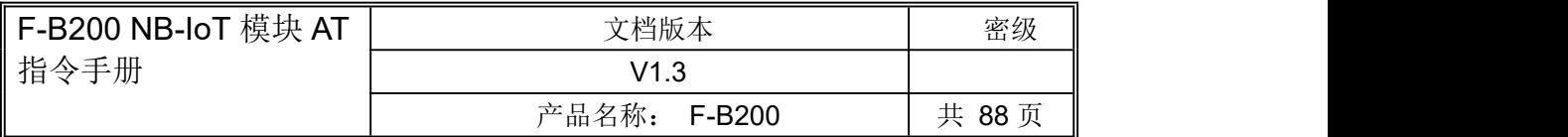

## F-B200

# AT指令手册

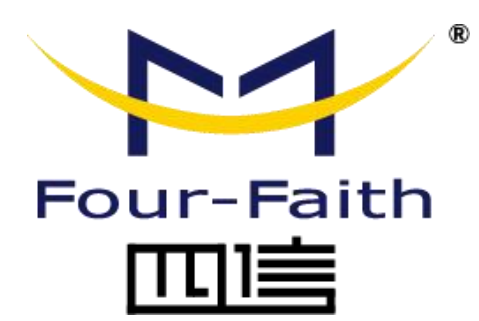

#### 厦门四信通信科技有限公司

地址:厦门市集美区软件园三期诚毅大街 370 号 A06 栋 11 层 客户热线:400-8838-199 电话:+86-592-6300320 传真:+86-592-5912735 网址: www.four-faith.com

#### 版本修改记录

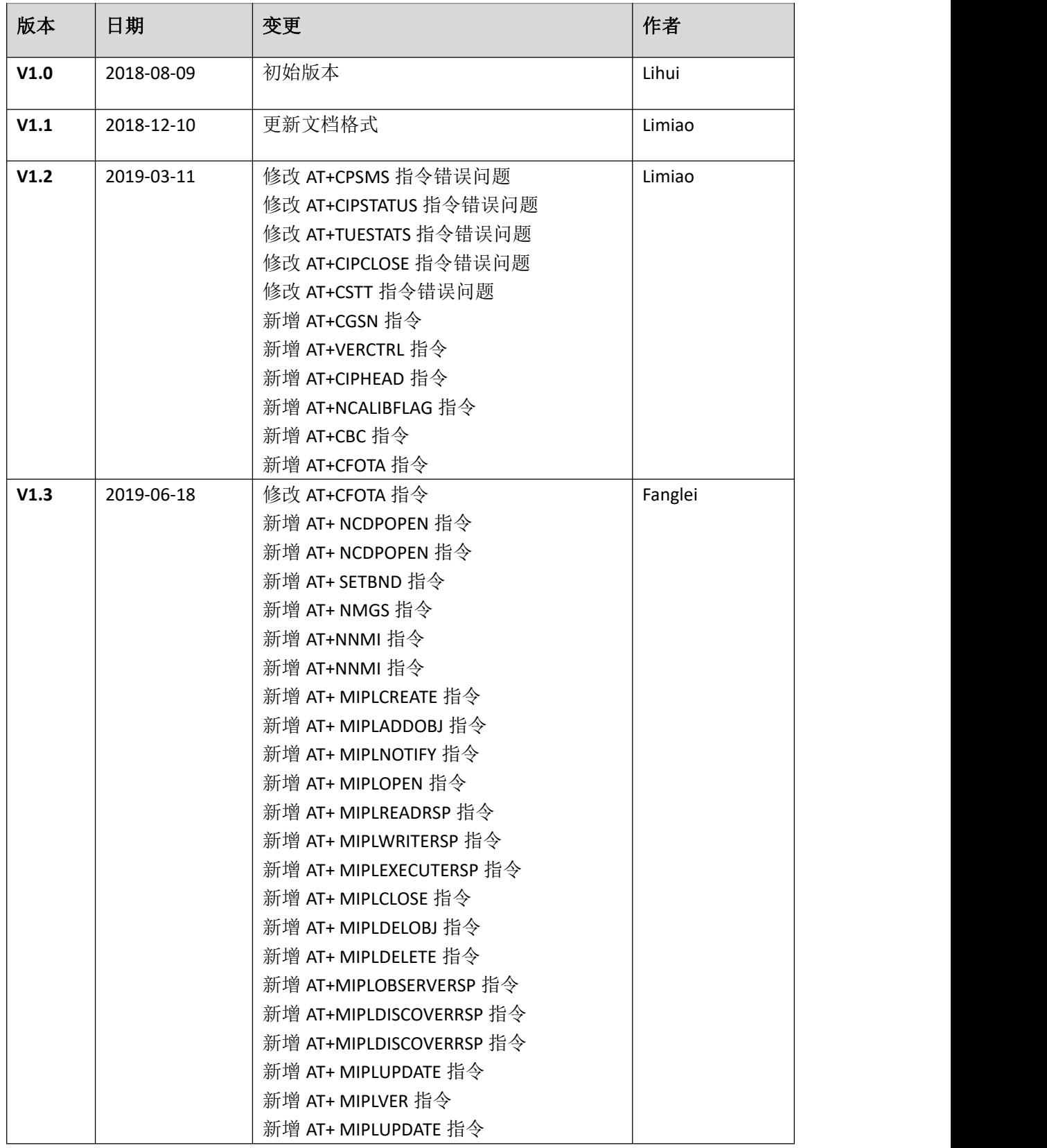

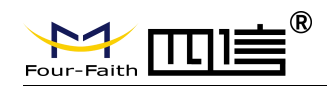

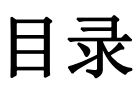

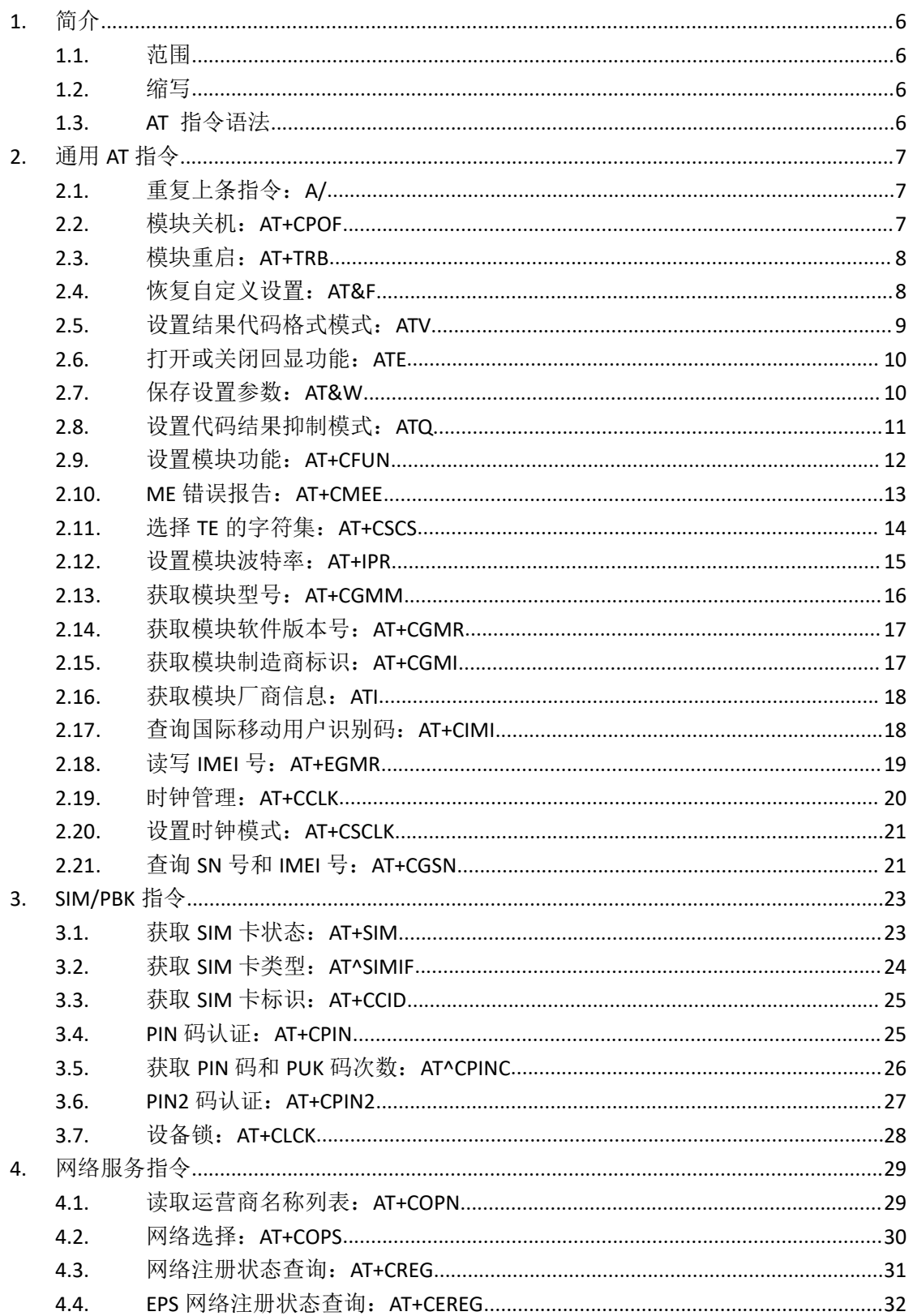

Page 3 of 88

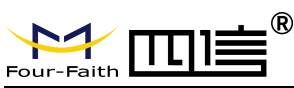

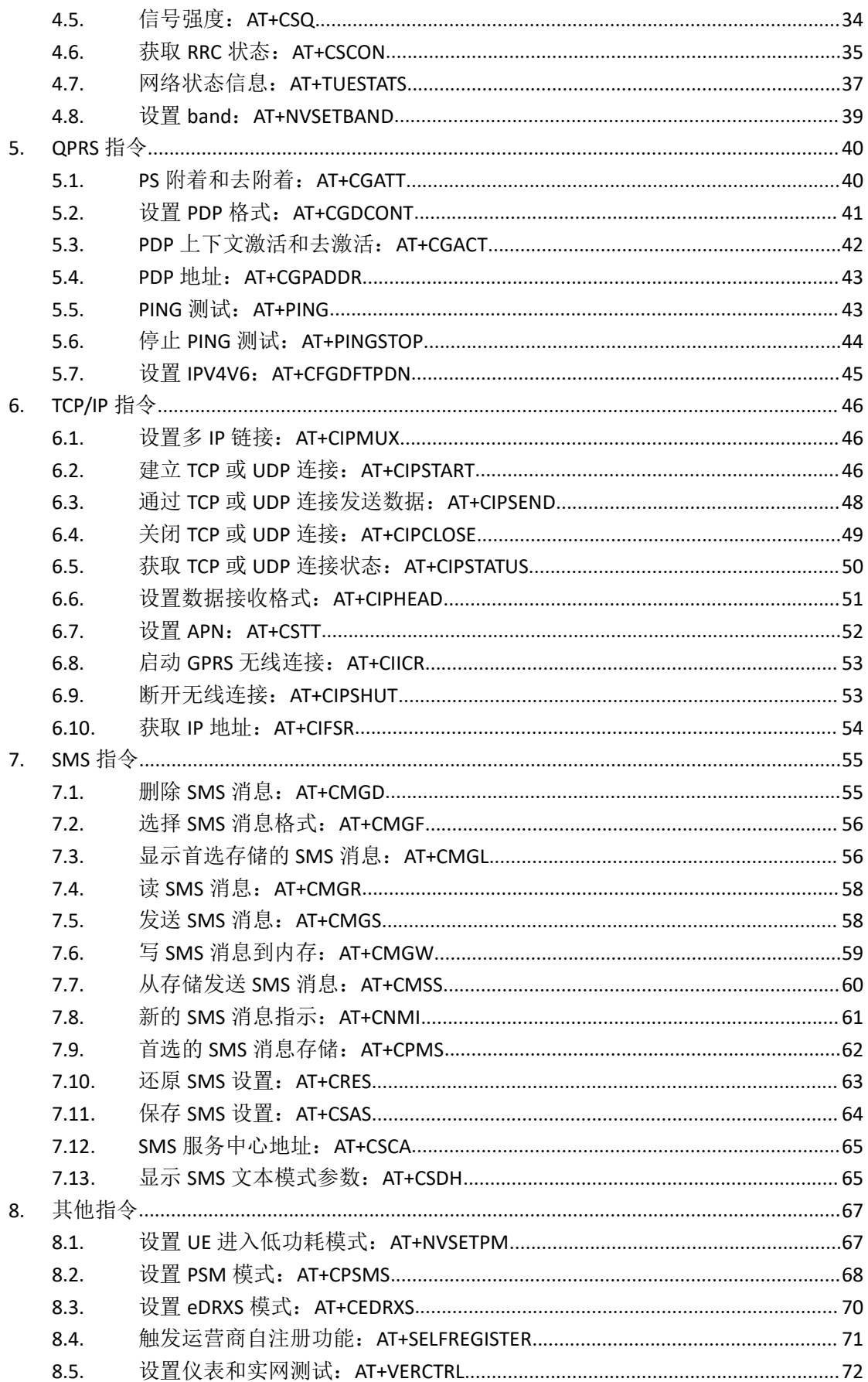

Page 4 of 88

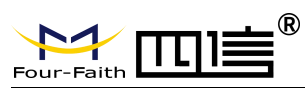

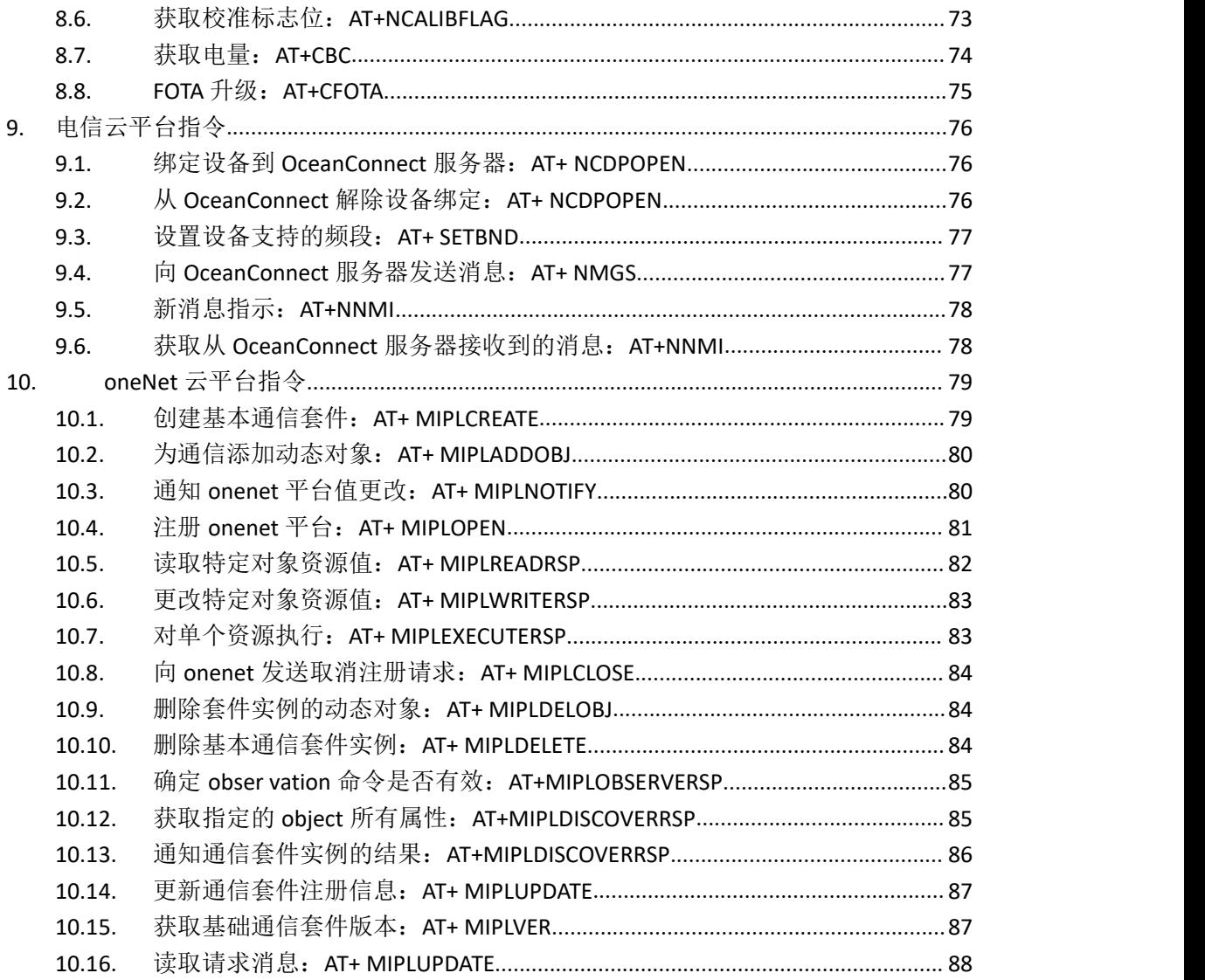

**Four-Faith** 

### <span id="page-5-0"></span>**1.** 简介

#### <span id="page-5-1"></span>**1.1.**范围

<span id="page-5-2"></span>本文档对应产品为 F-B200 模块。

#### **1.2.**缩写

在本文中,相关的缩写如下:

ME (Mobile Equipment) 移动设备 比如GSM 话机就属于ME;

MS (Mobile Station) 移动台;

TA (Terminal Adapter) 终端适配器;

DCE (Data Communication Equipment) or facsimile DCE (FAX modem, FAX board) 数 据终端设备。

#### <span id="page-5-3"></span>**1.3.AT** 指令语法

必须在每个命令行的开头设置"AT"或"at"或"aT"或"At"前缀,要终止命令行, 输入<CR>。

命令后面通常会包含一个响应。

"<CR><LF><response><CR><LF>"

在整个文档中,只有响应被呈现,<CR> <LF>被省略

F-B200 系列模块实现的 AT 命令集是参照 3GPP TS 27.005, 3GPP TS 27.007 和 ITU-T 建议 V.25ter 开发的 AT 命令。

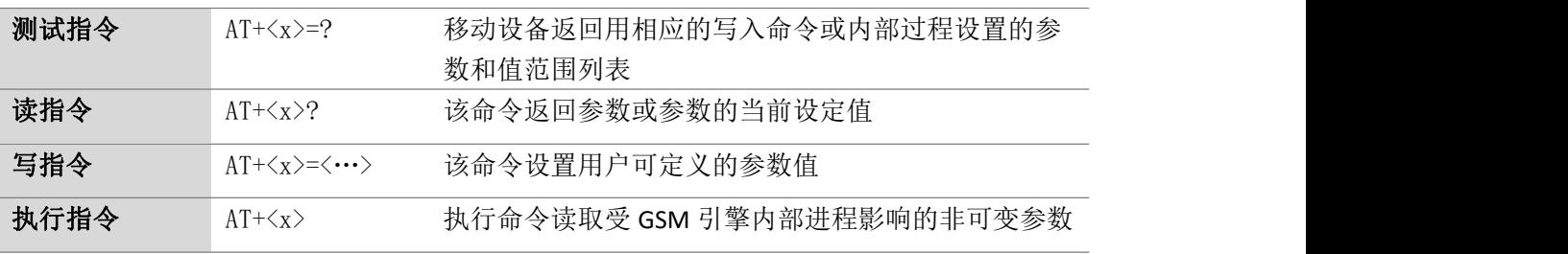

指令可以运行下表所示的几种模式:

Page 7 of 88

# <span id="page-6-0"></span>**2.** 通用 **AT** 指令

### <span id="page-6-1"></span>**2.1.**重复上条指令:**A/**

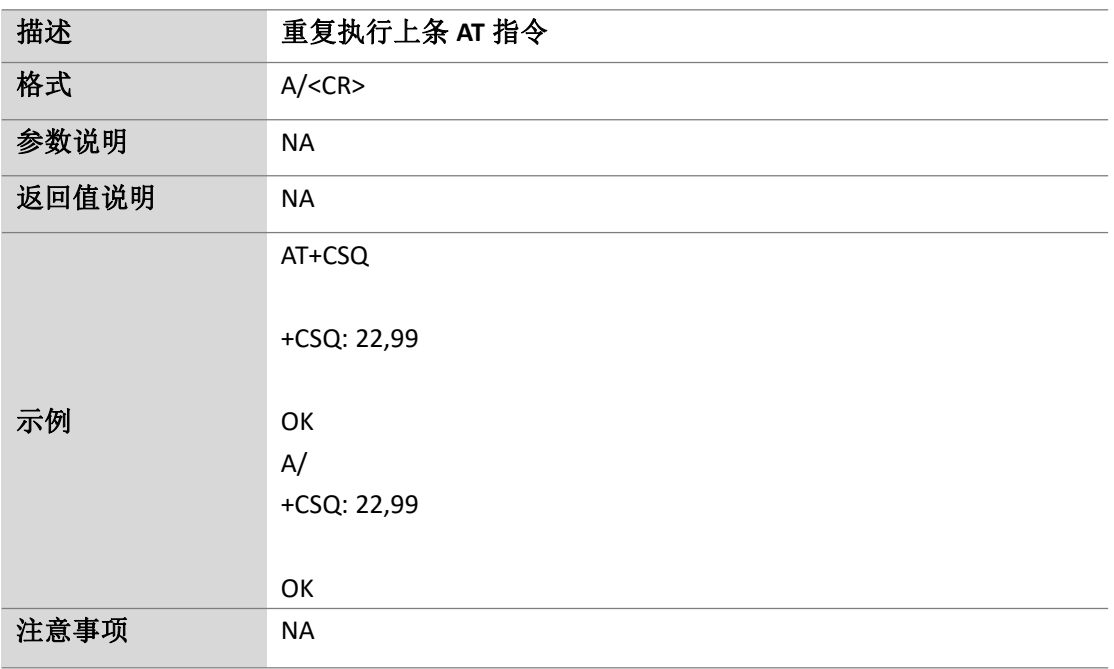

### <span id="page-6-2"></span>**2.2.**模块关机:**AT+CPOF**

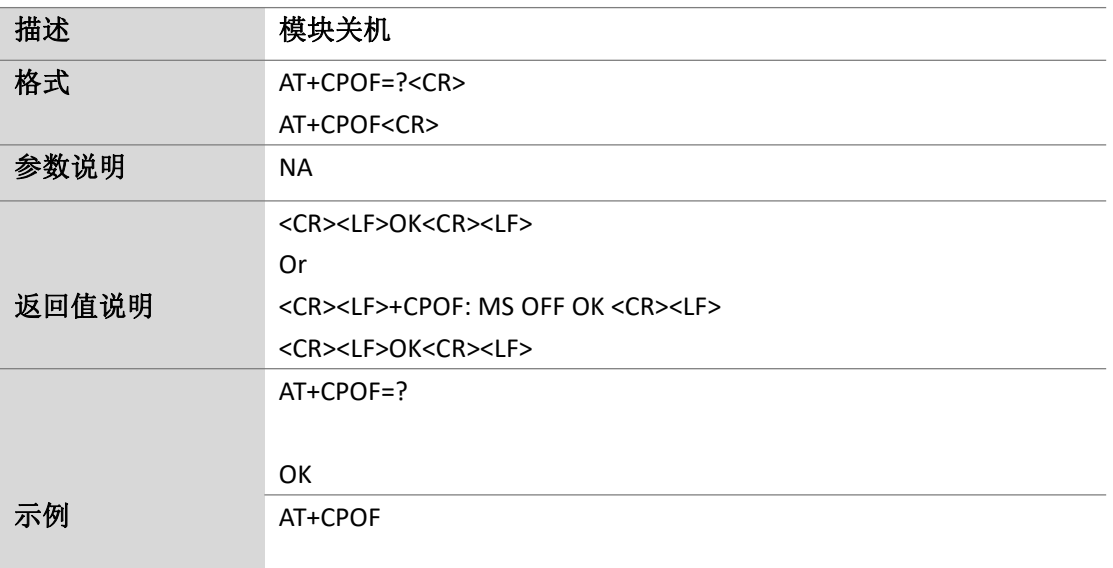

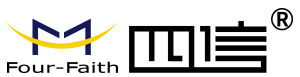

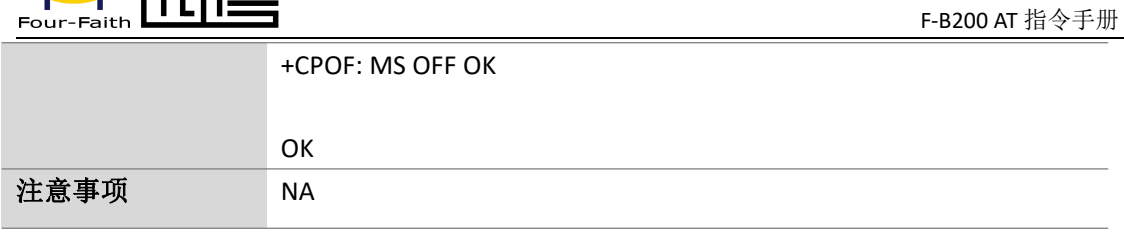

#### <span id="page-7-0"></span>**2.3.**模块重启:**AT+TRB**

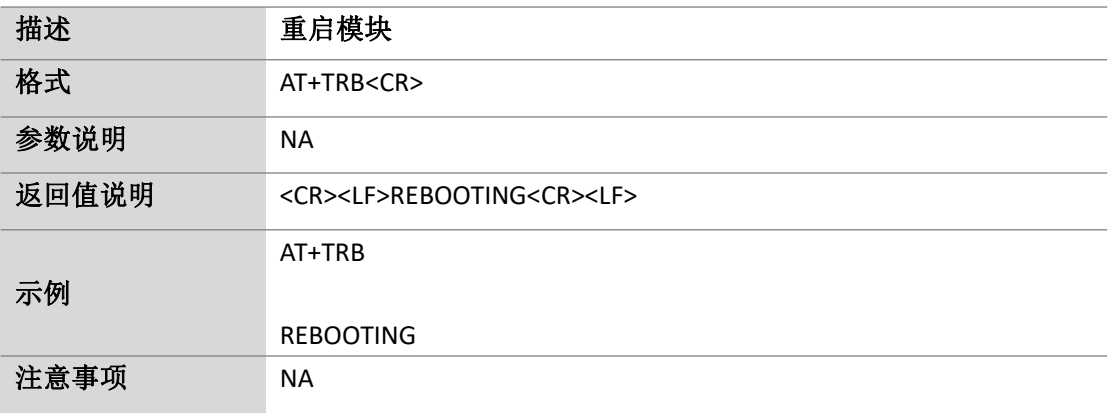

#### <span id="page-7-1"></span>**2.4.**恢复自定义设置:**AT&F**

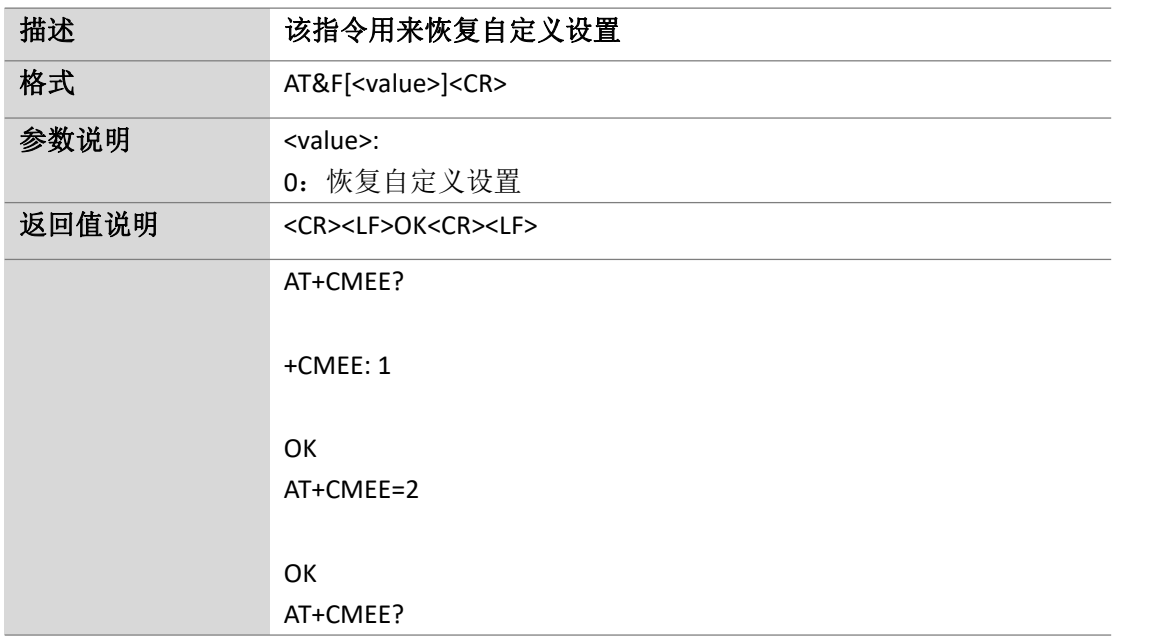

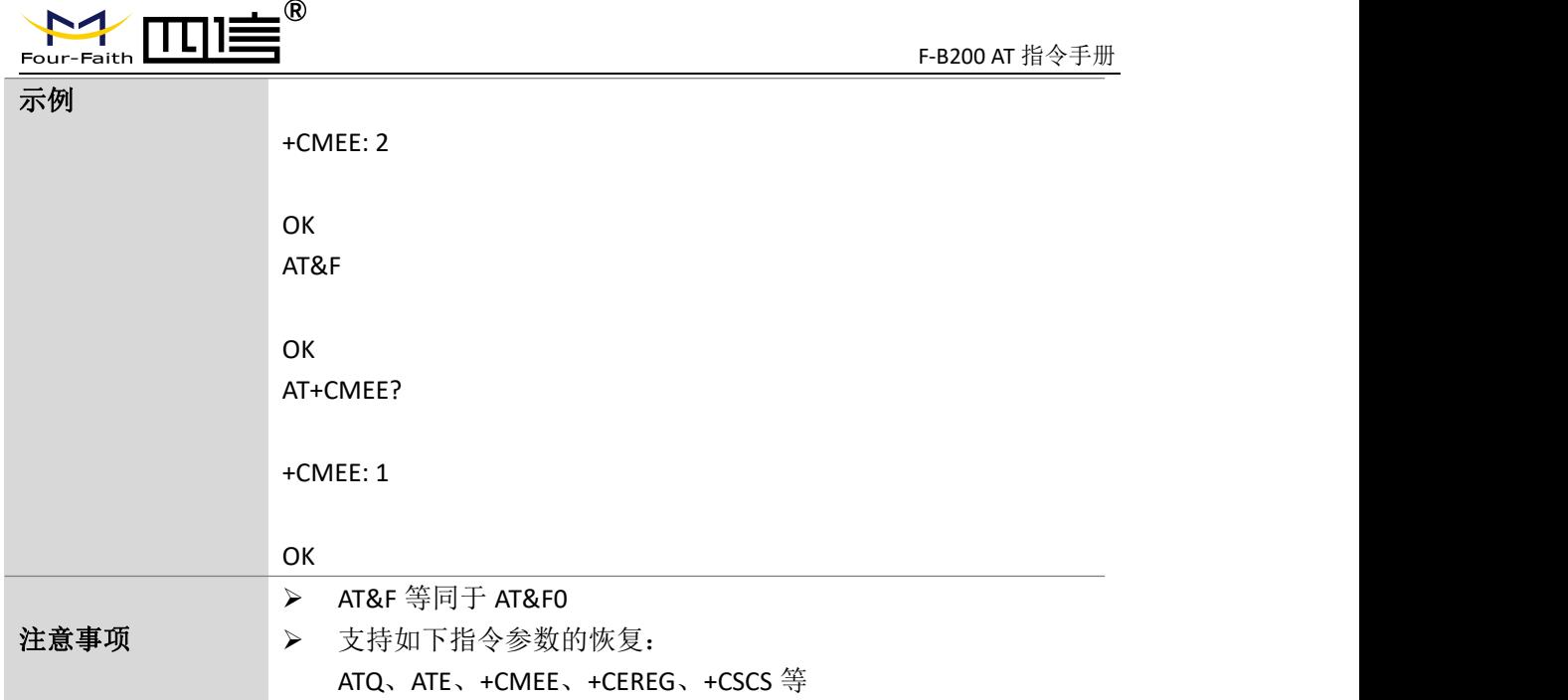

#### <span id="page-8-0"></span>**2.5.**设置结果代码格式模式:**ATV**

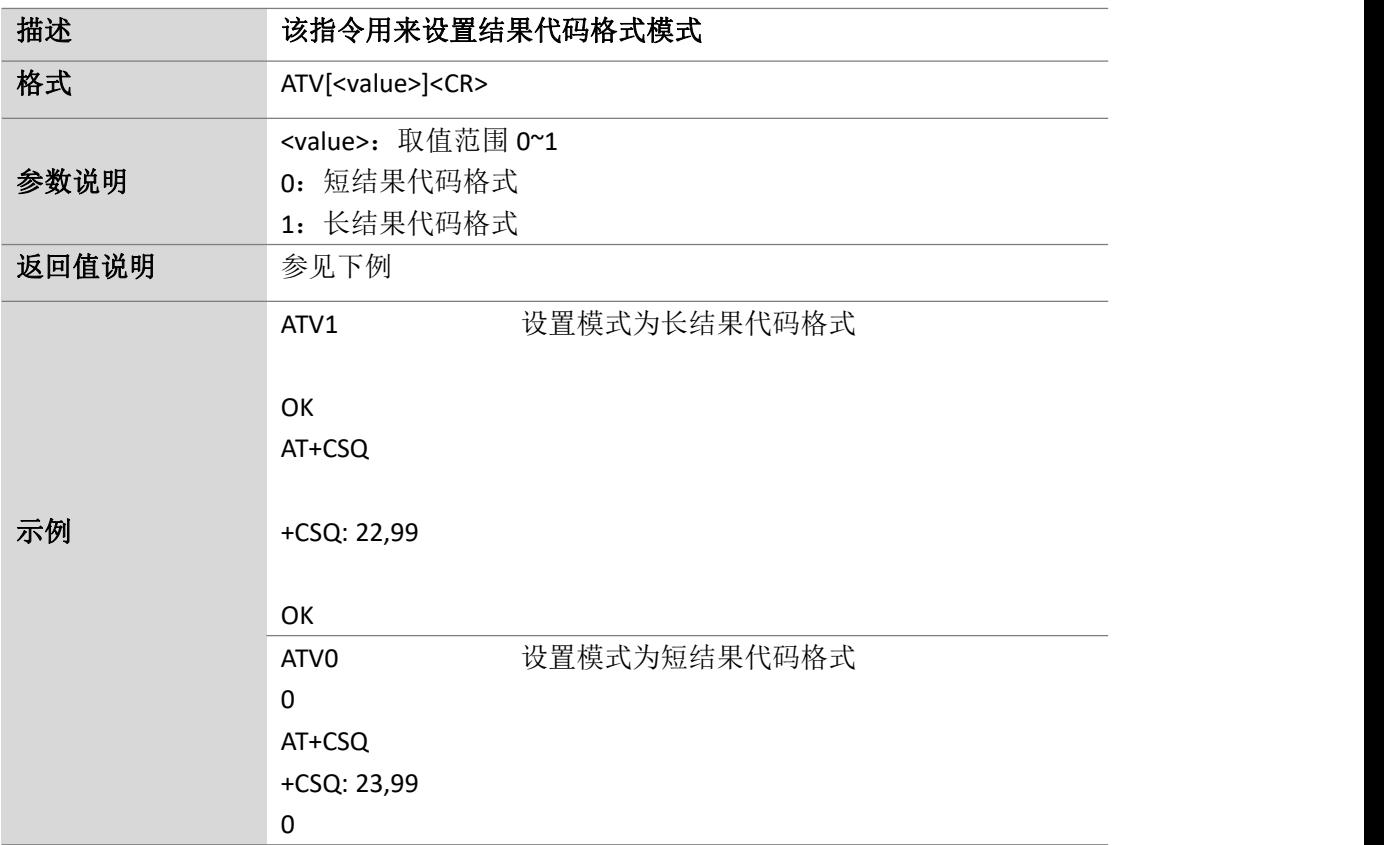

Page 9 of 88

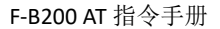

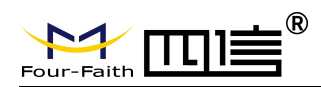

注意事项 → 文置 ATVO 后,发送格式正确的指令,返回值中显示: 0 (默认 设置返回 OK)

#### <span id="page-9-0"></span>**2.6.**打开或关闭回显功能:**ATE**

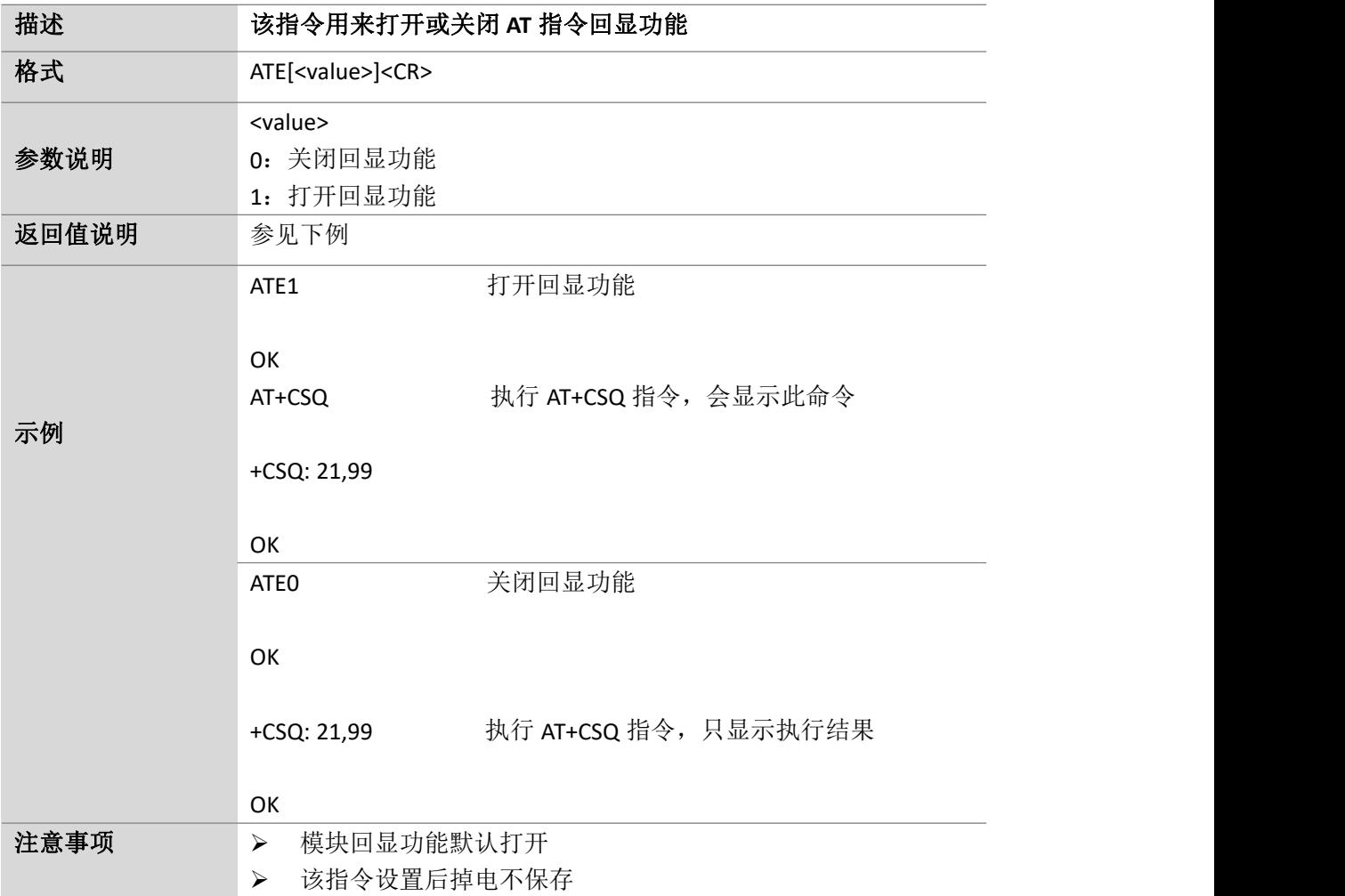

#### <span id="page-9-1"></span>**2.7.**保存设置参数:**AT&W**

描述 该指令用来保存设置的参数

Page 10 of 88

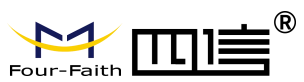

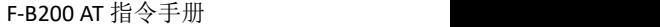

Page 11 of 88

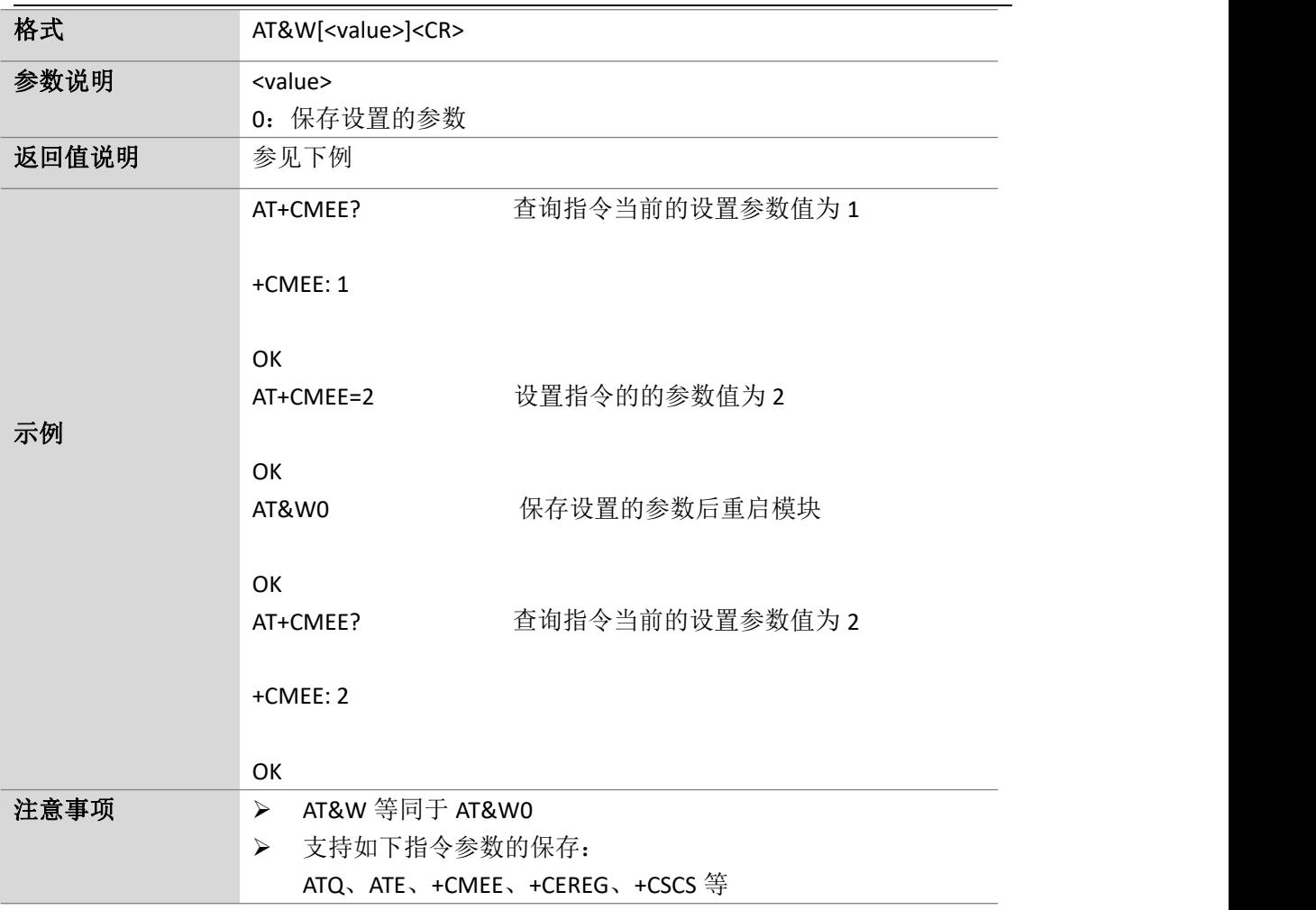

#### <span id="page-10-0"></span>**2.8.**设置代码结果抑制模式:**ATQ**

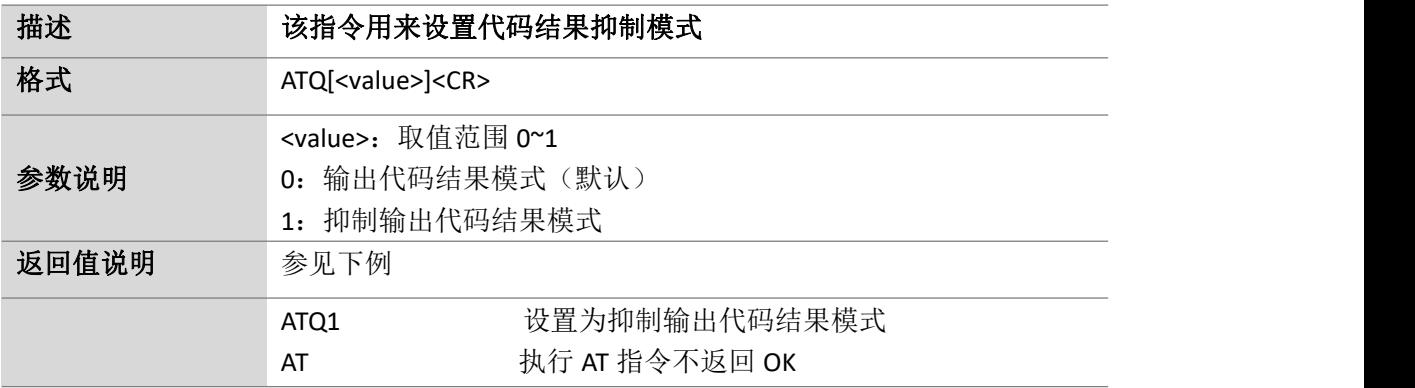

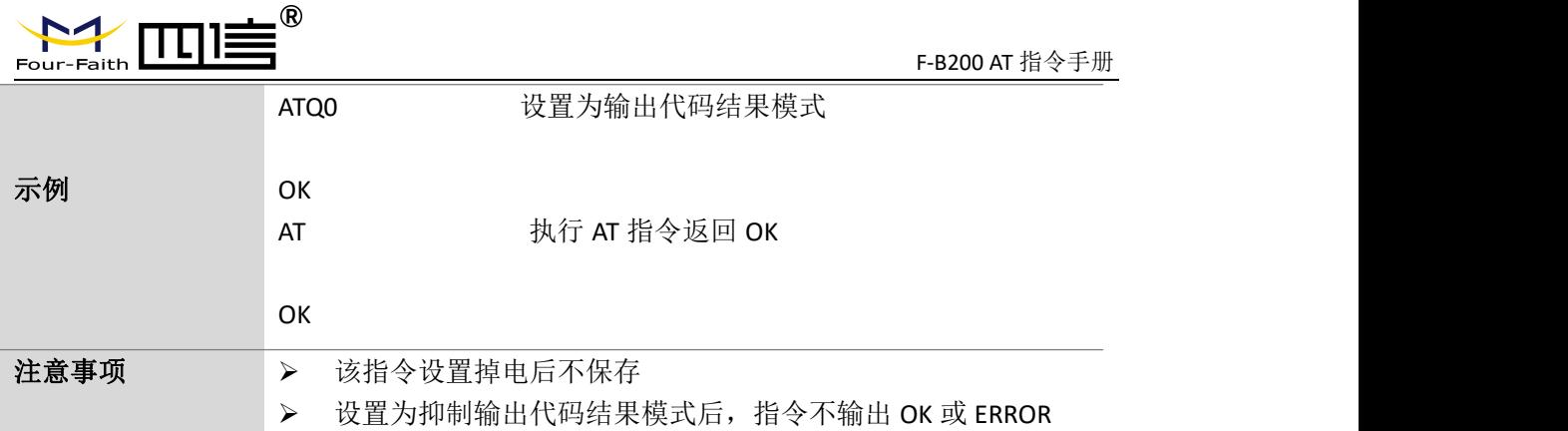

#### <span id="page-11-0"></span>**2.9.**设置模块功能:**AT+CFUN**

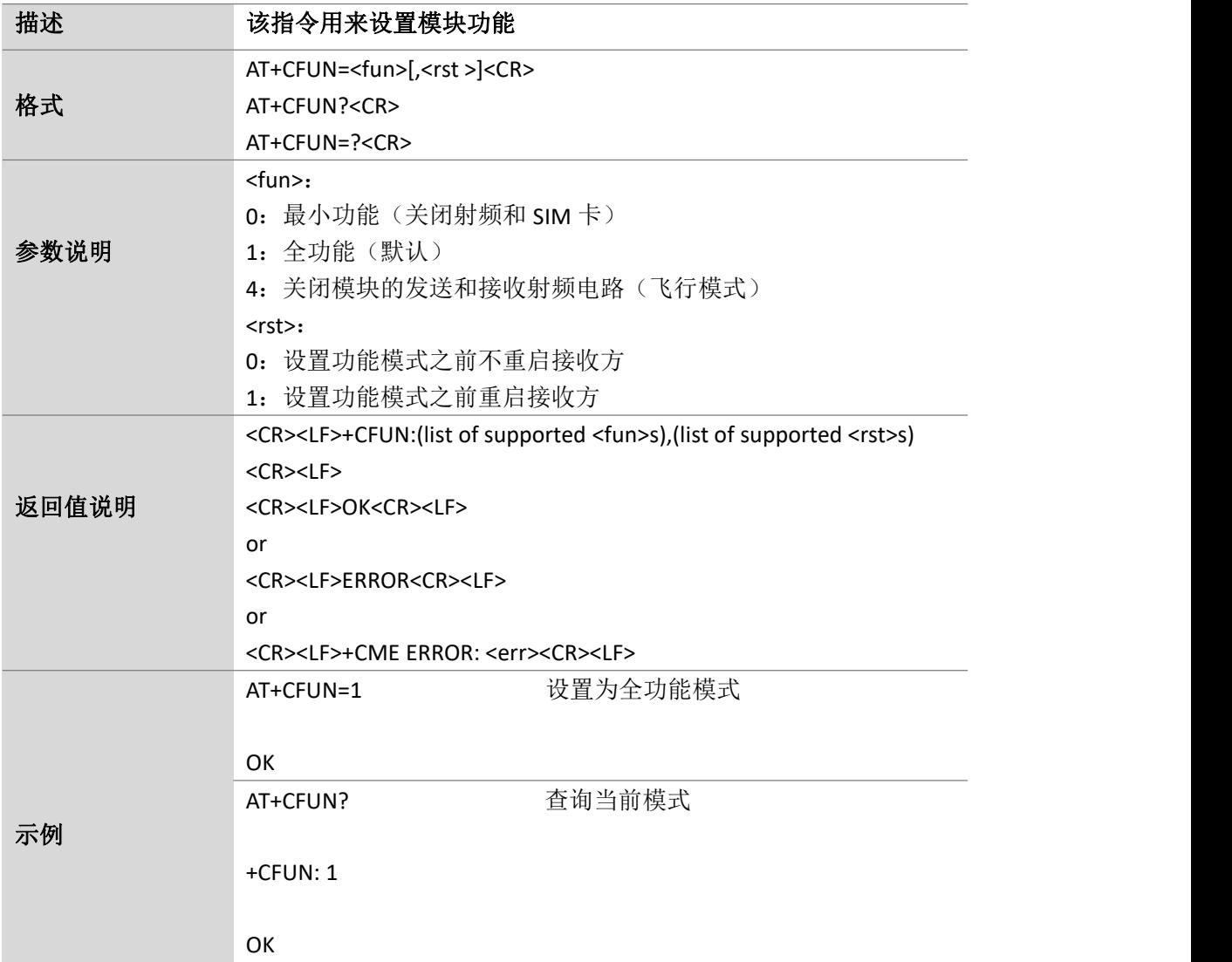

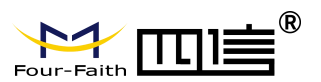

F-B200 AT 指令手册

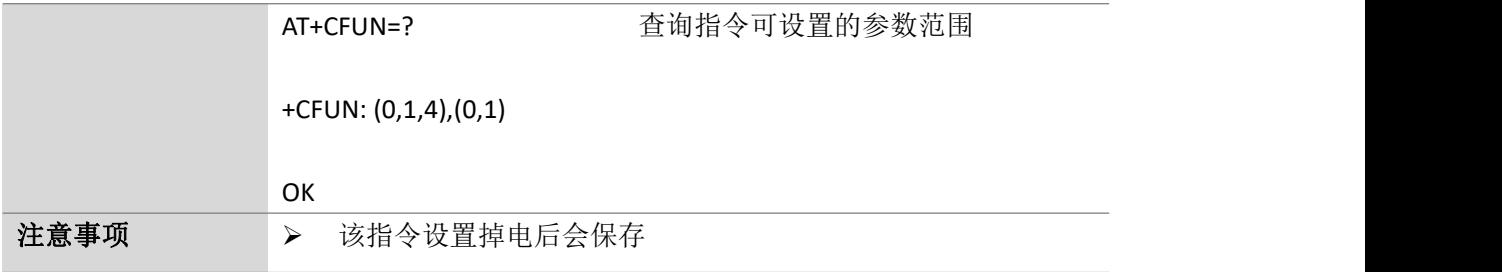

#### <span id="page-12-0"></span>**2.10. ME** 错误报告:**AT+CMEE**

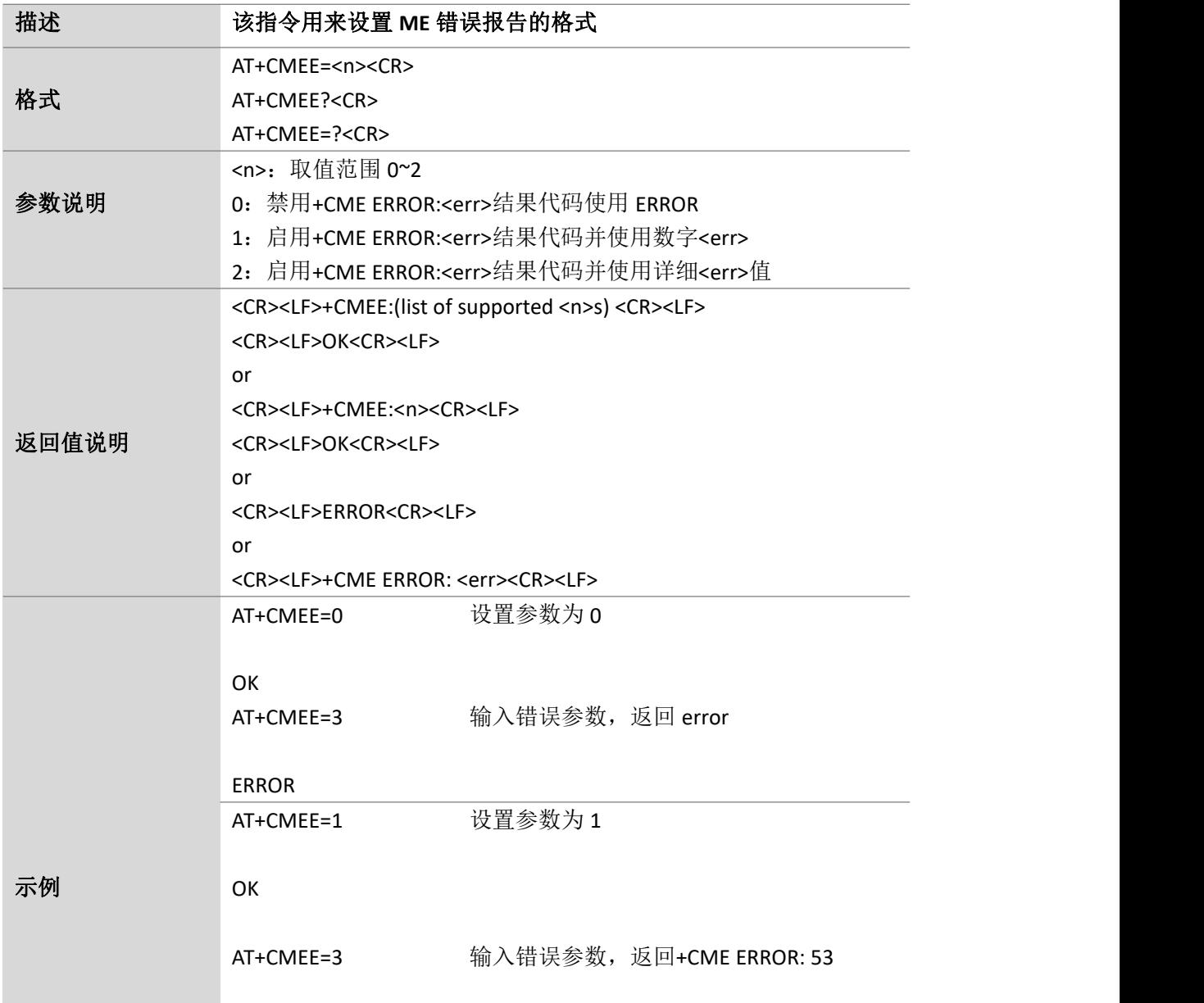

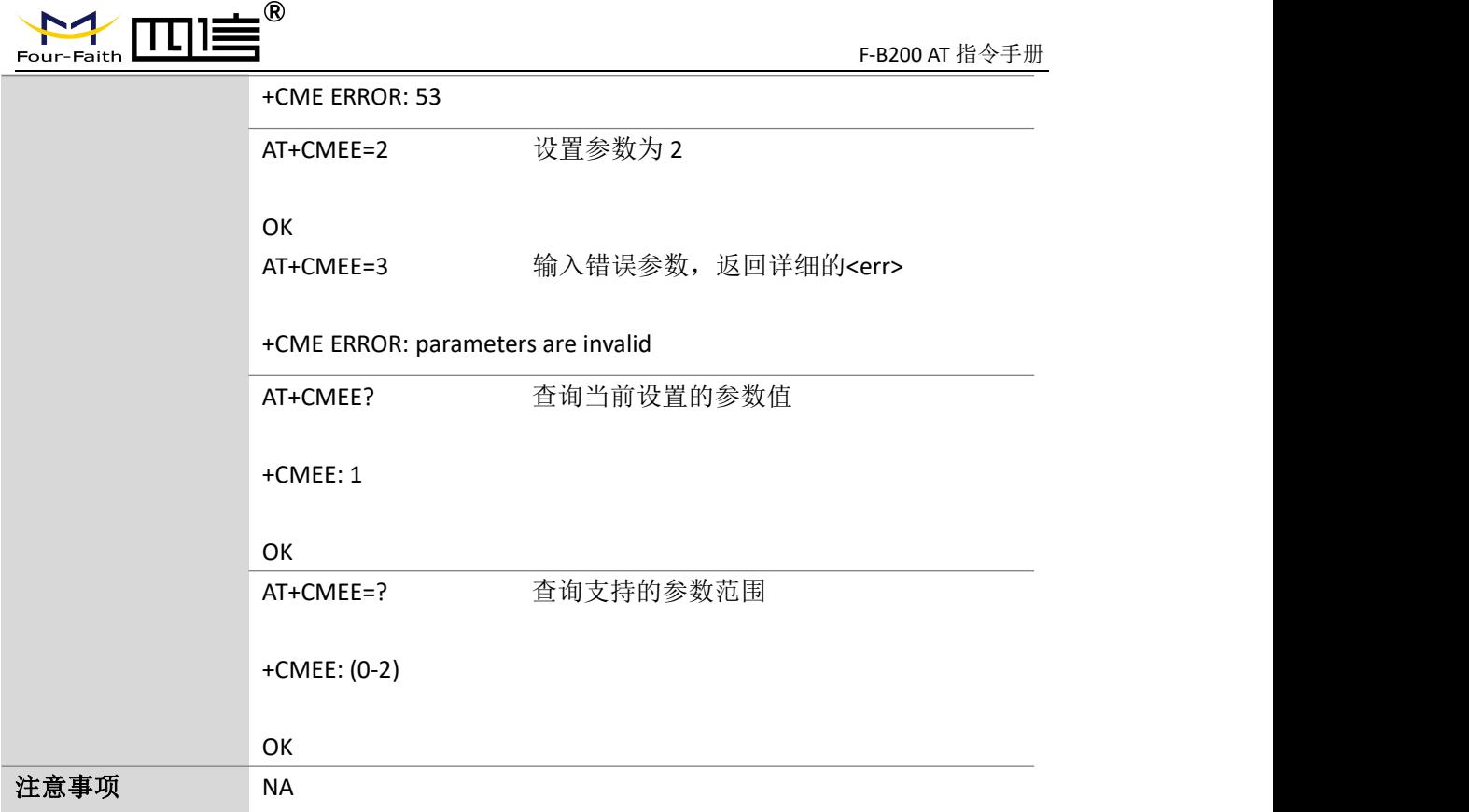

### <span id="page-13-0"></span>**2.11.** 选择 **TE** 的字符集:**AT+CSCS**

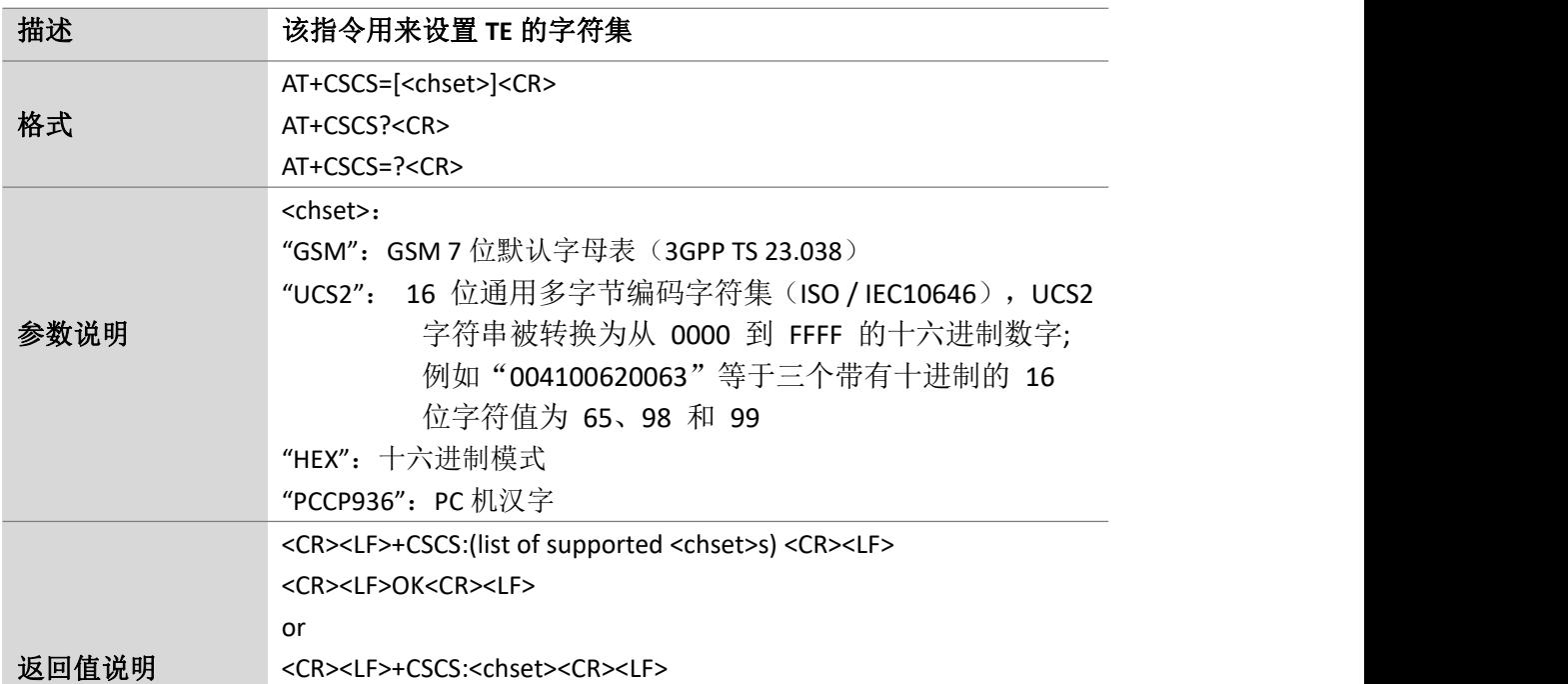

Page 14 of 88

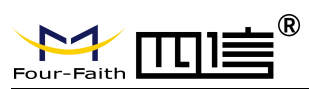

Page 15 of 88

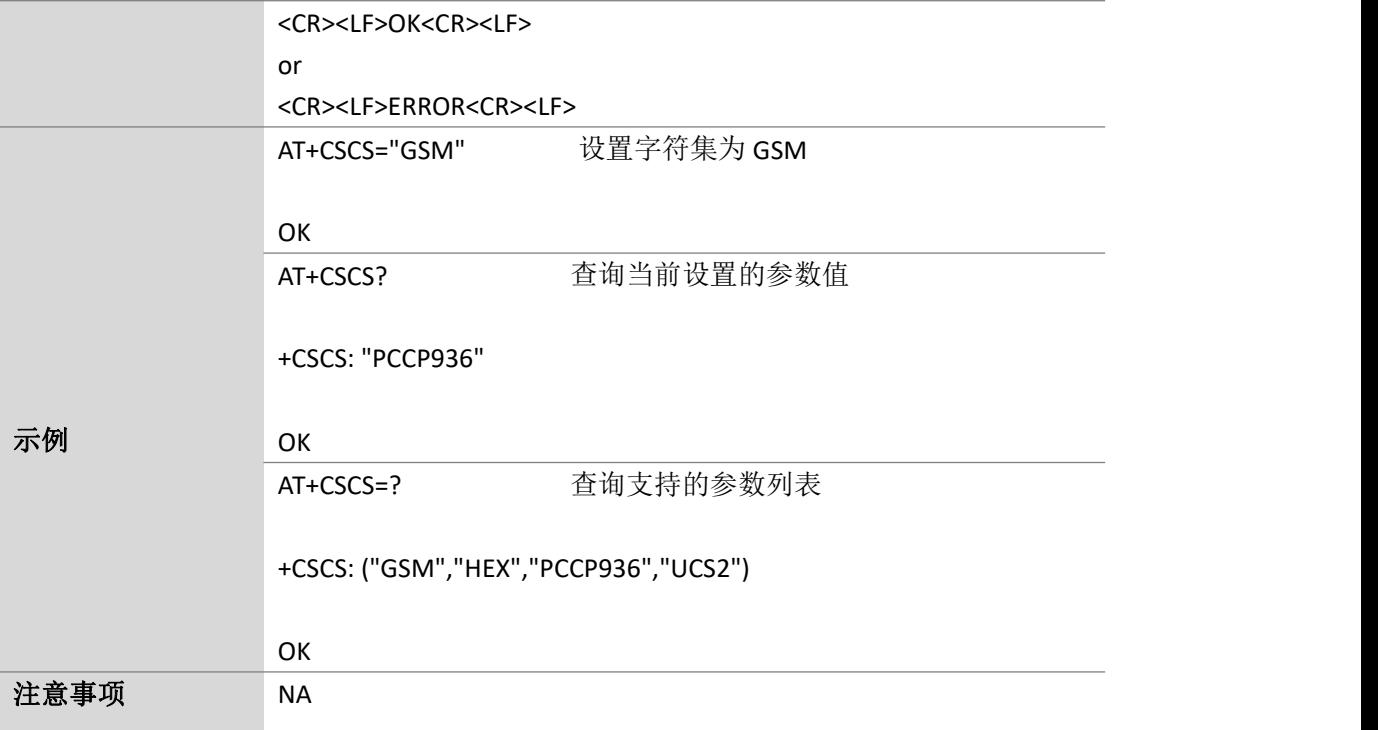

#### <span id="page-14-0"></span>**2.12.** 设置模块波特率:**AT+IPR**

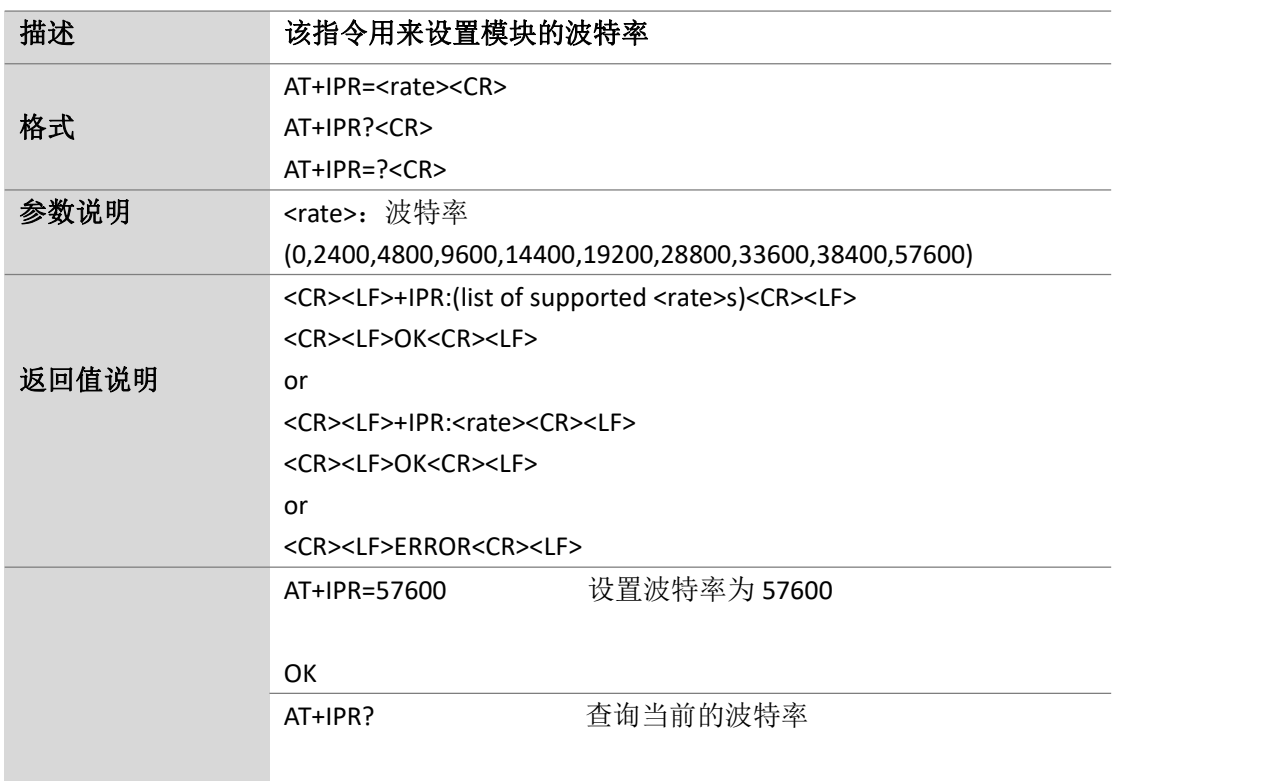

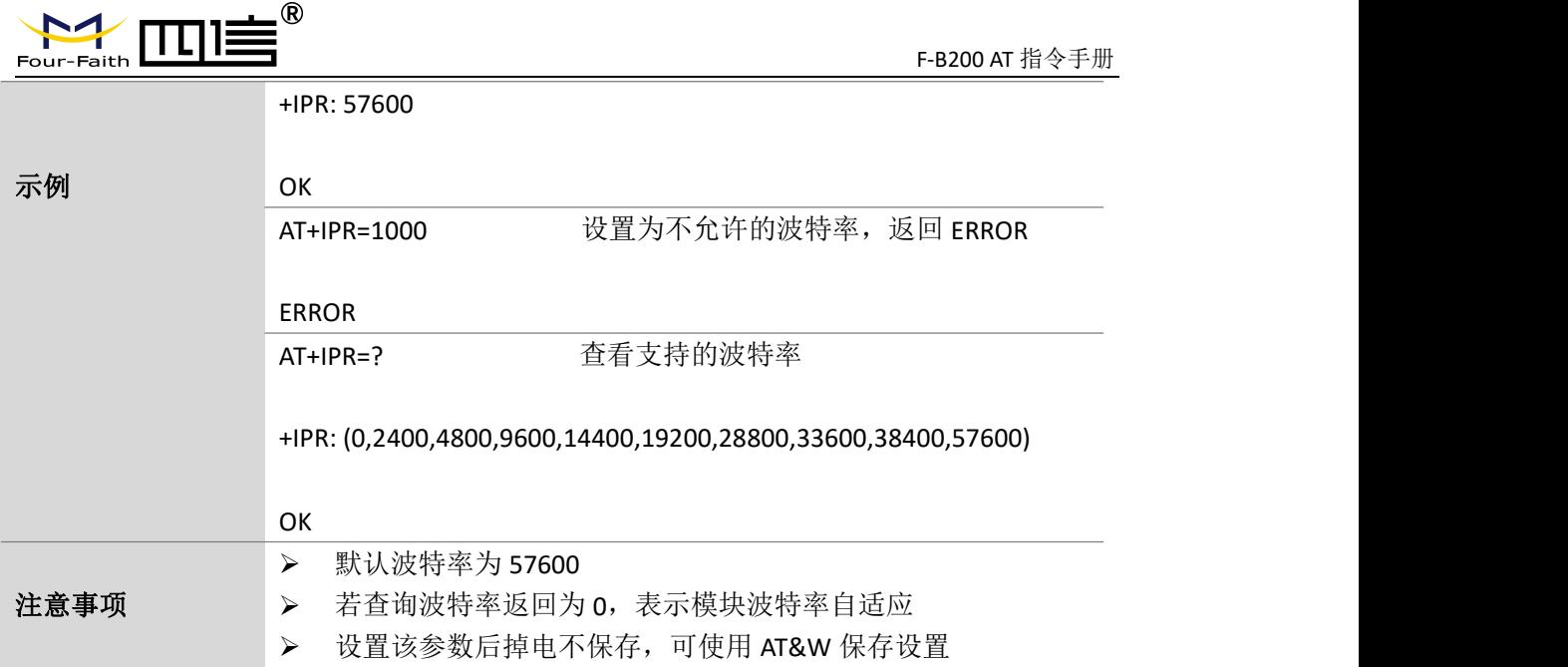

#### <span id="page-15-0"></span>**2.13.** 获取模块型号:**AT+CGMM**

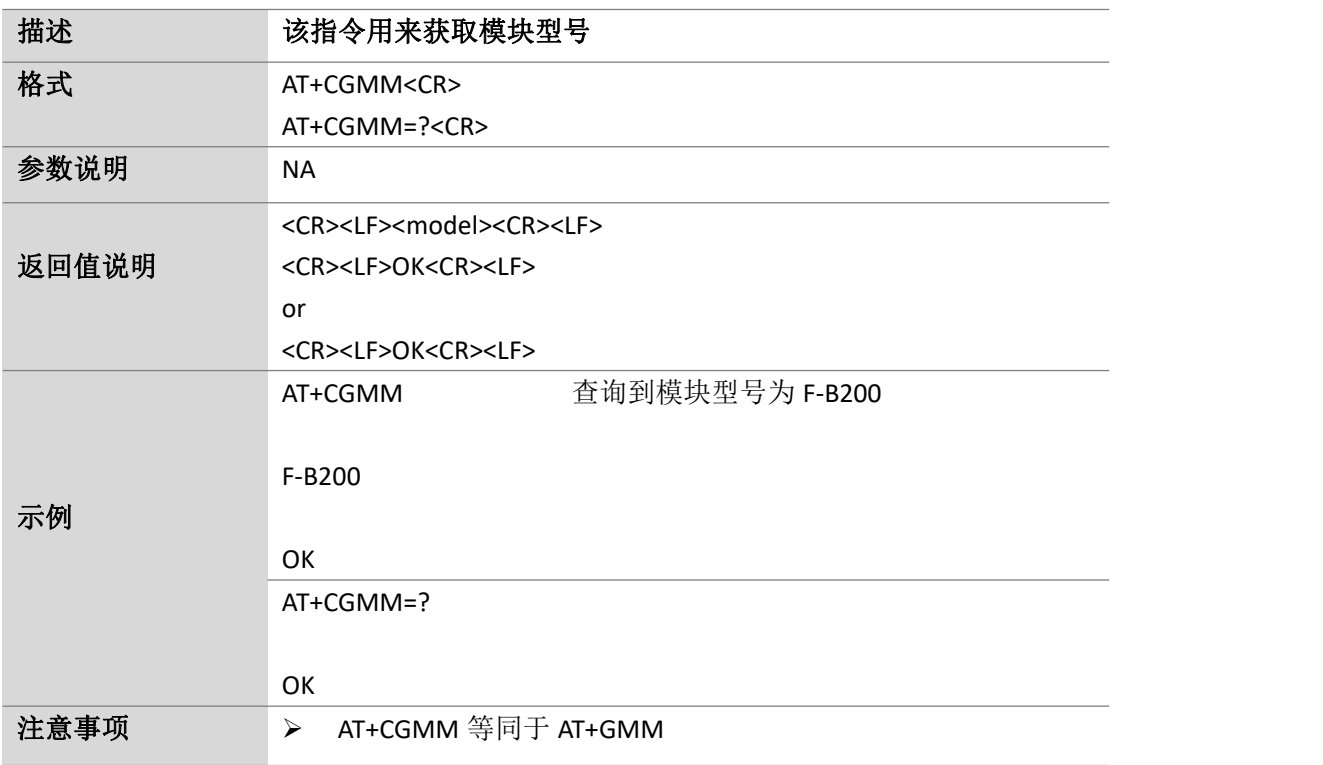

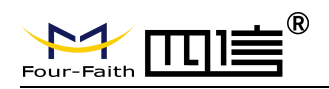

Page 17 of 88

#### <span id="page-16-0"></span>**2.14.** 获取模块软件版本号:**AT+CGMR**

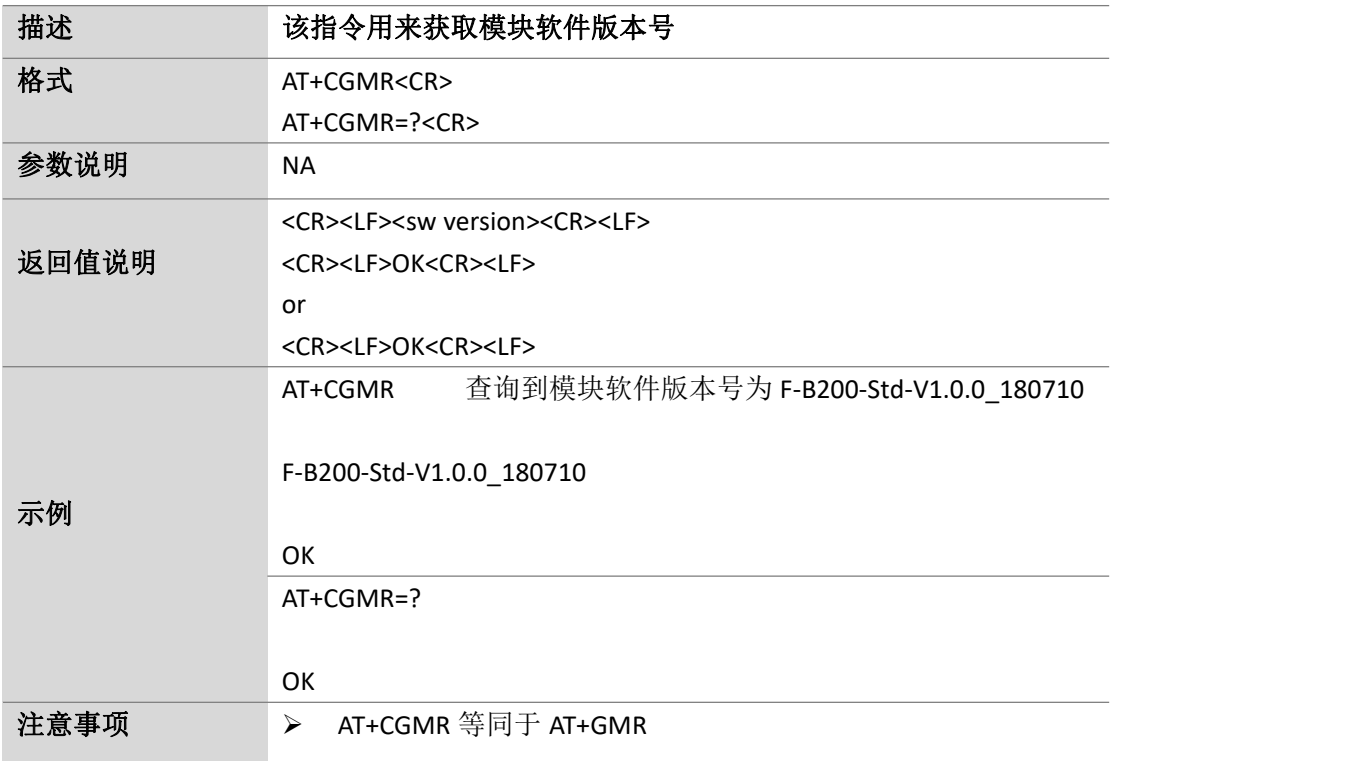

#### <span id="page-16-1"></span>**2.15.** 获取模块制造商标识:**AT+CGMI**

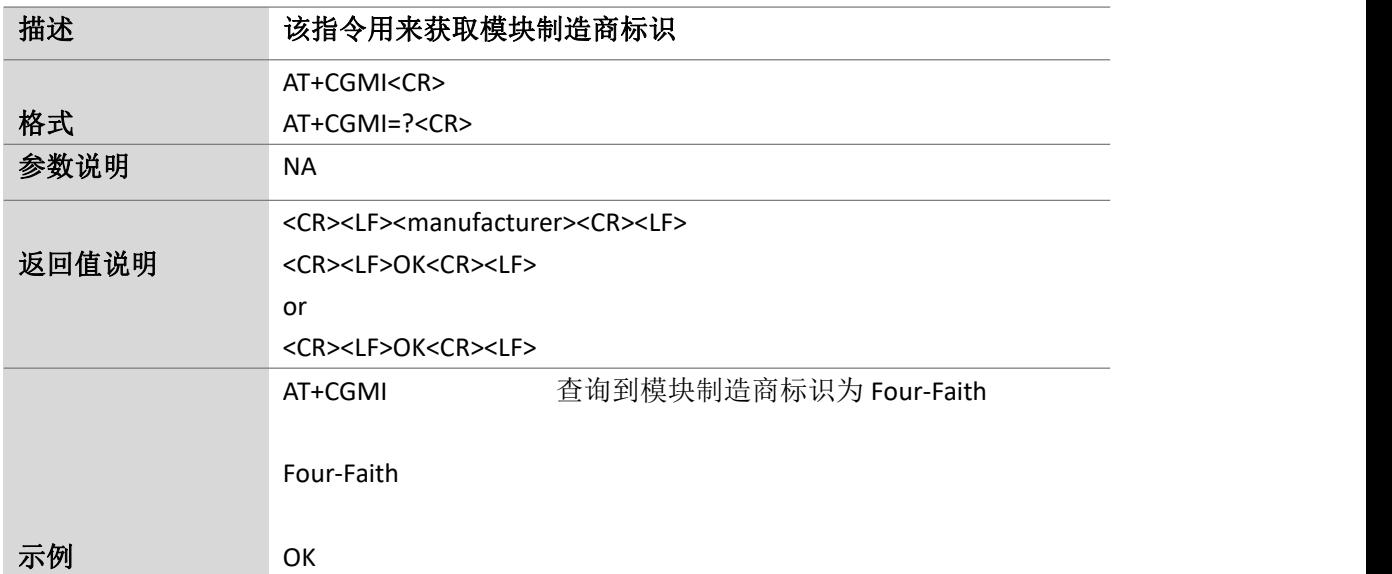

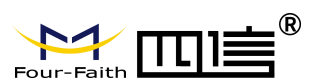

Page 18 of 88

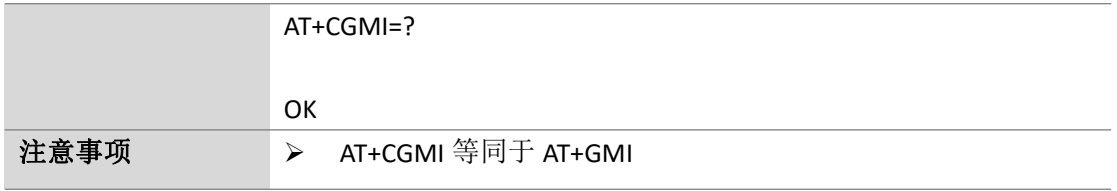

#### <span id="page-17-0"></span>**2.16.** 获取模块厂商信息:**ATI**

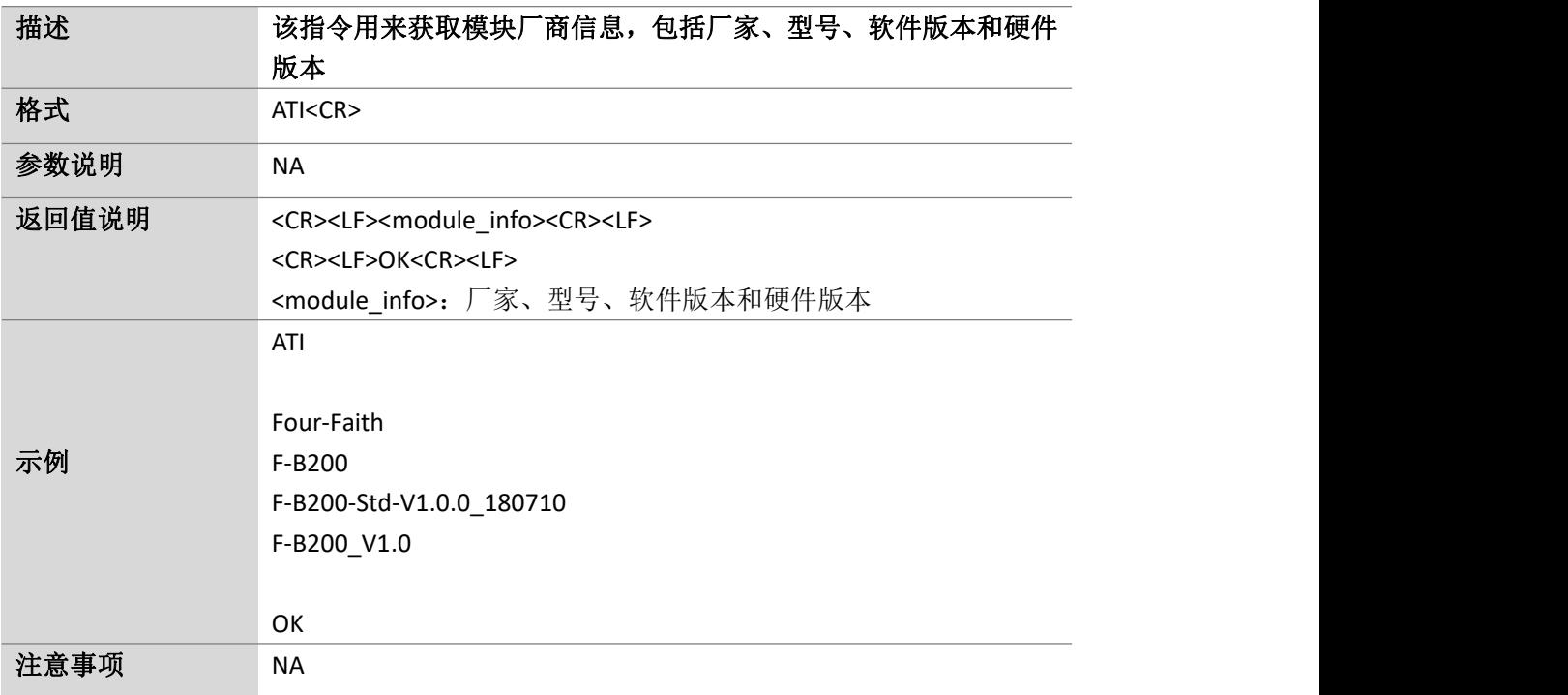

#### <span id="page-17-1"></span>**2.17.** 查询国际移动用户识别码:**AT+CIMI**

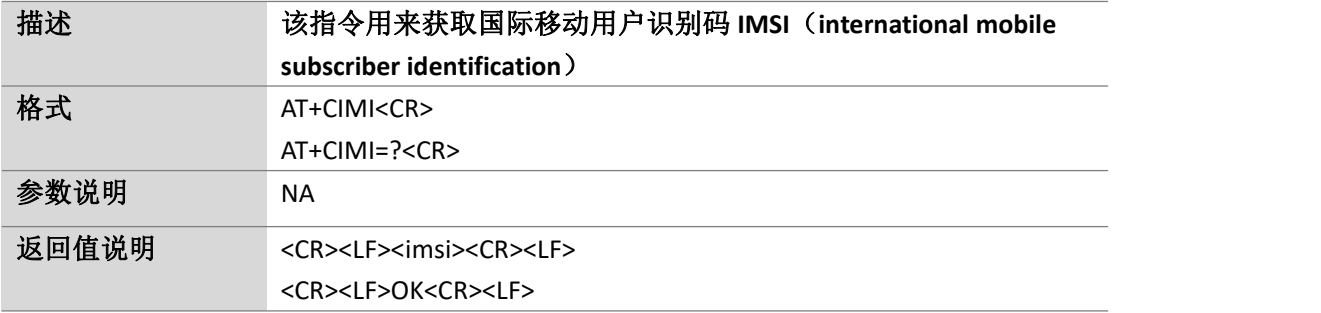

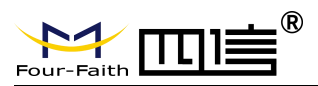

Page 19 of 88

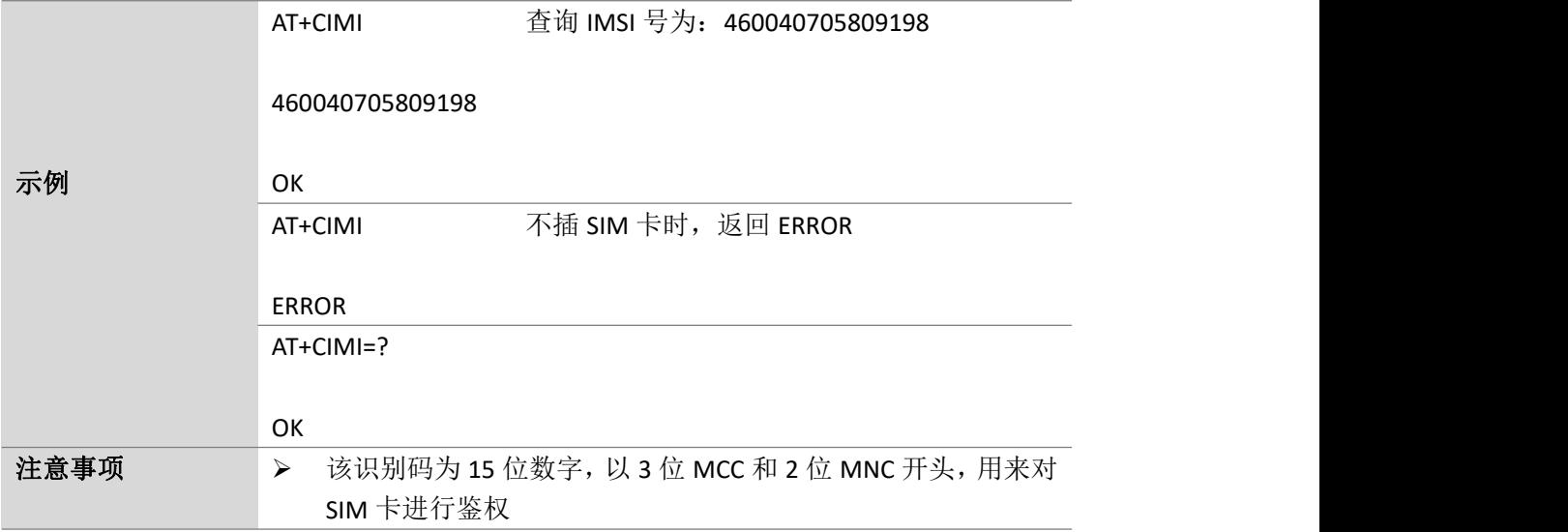

#### <span id="page-18-0"></span>**2.18.** 读写 **IMEI** 号:**AT+EGMR**

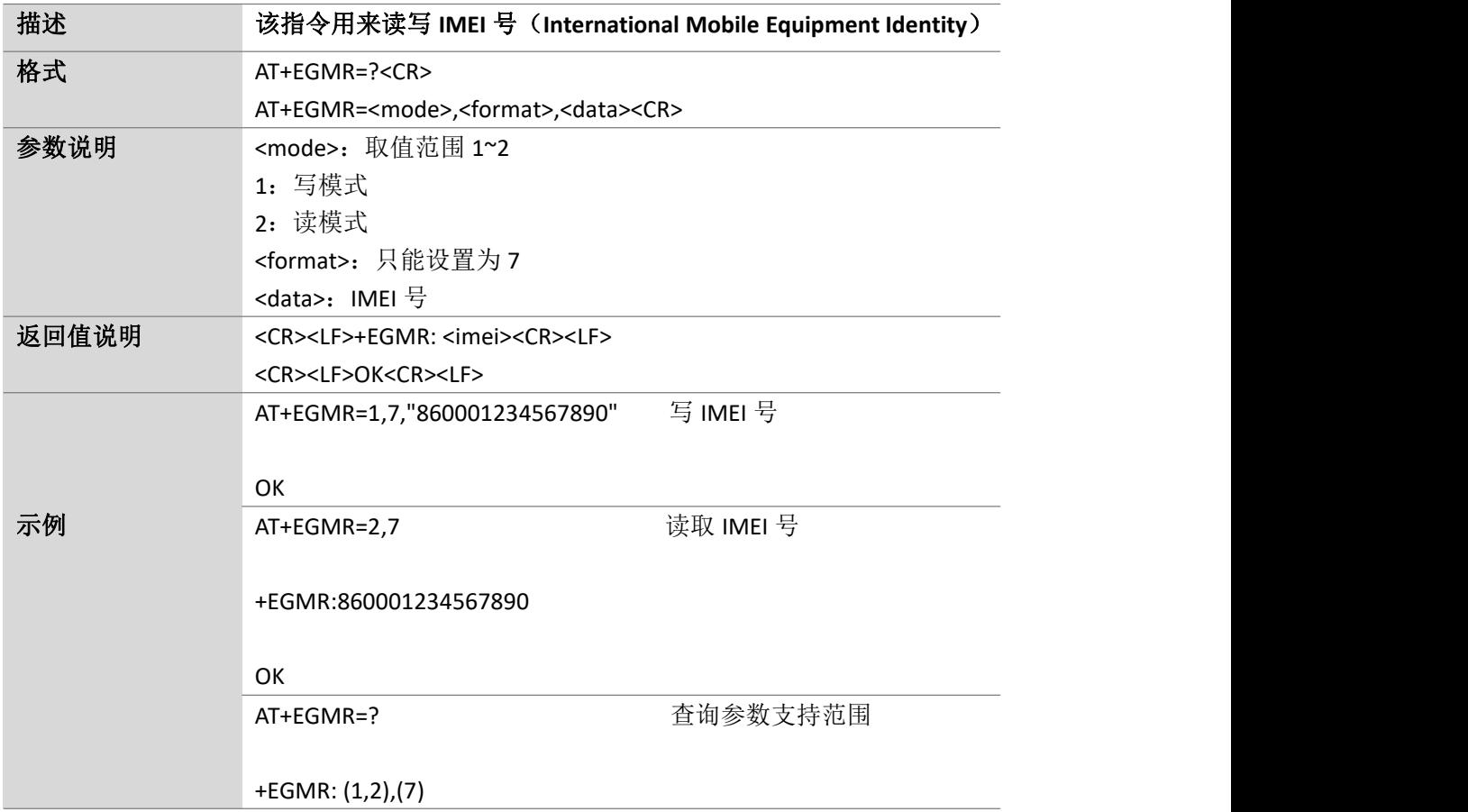

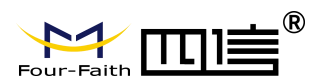

Page 20 of 88

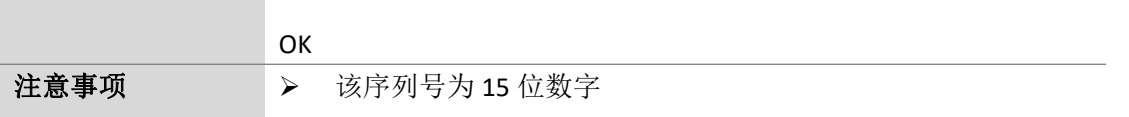

#### <span id="page-19-0"></span>**2.19.** 时钟管理:**AT+CCLK**

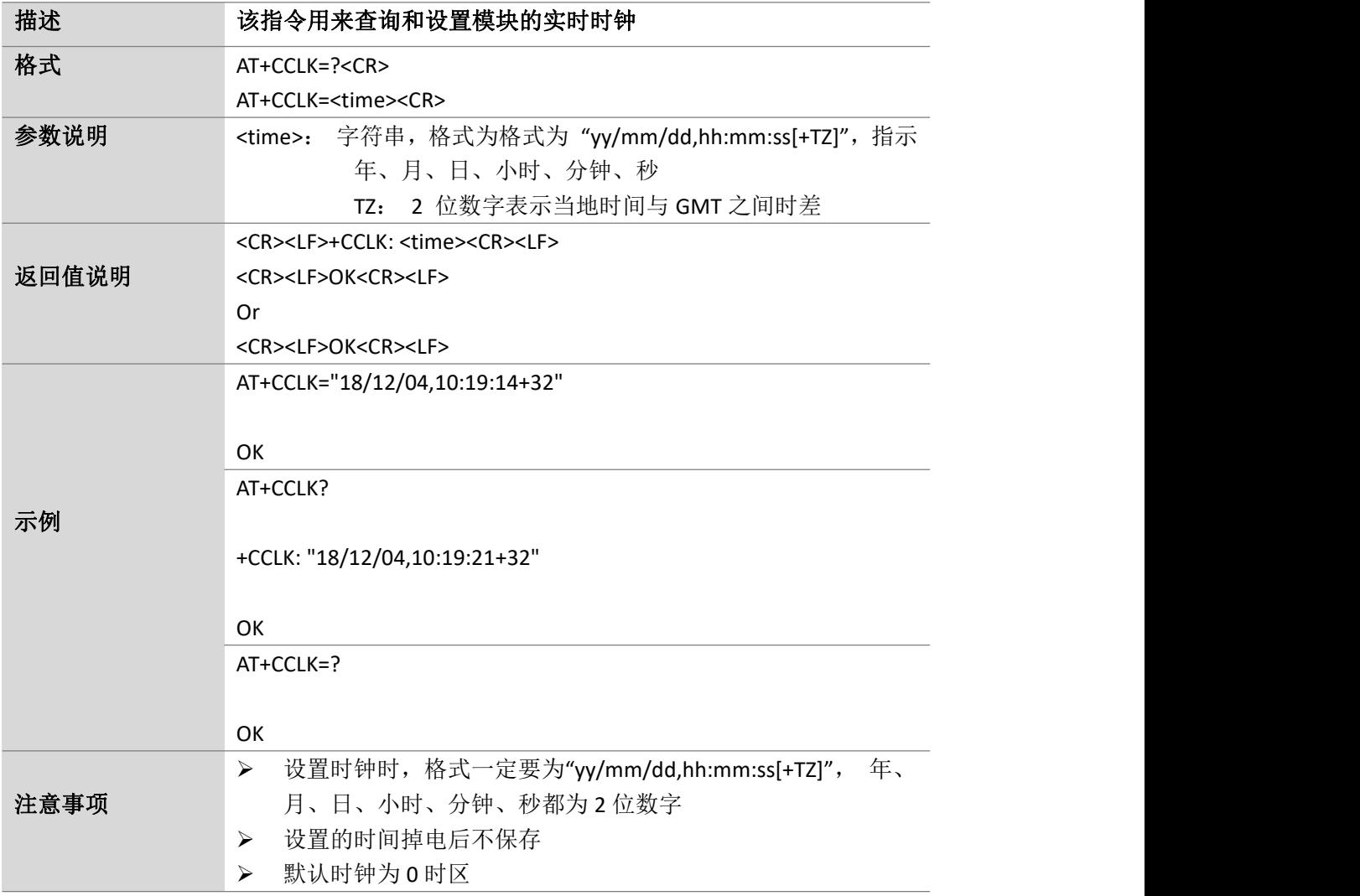

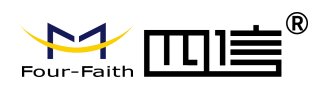

Page 21 of 88

#### <span id="page-20-0"></span>**2.20.** 设置时钟模式:**AT+CSCLK**

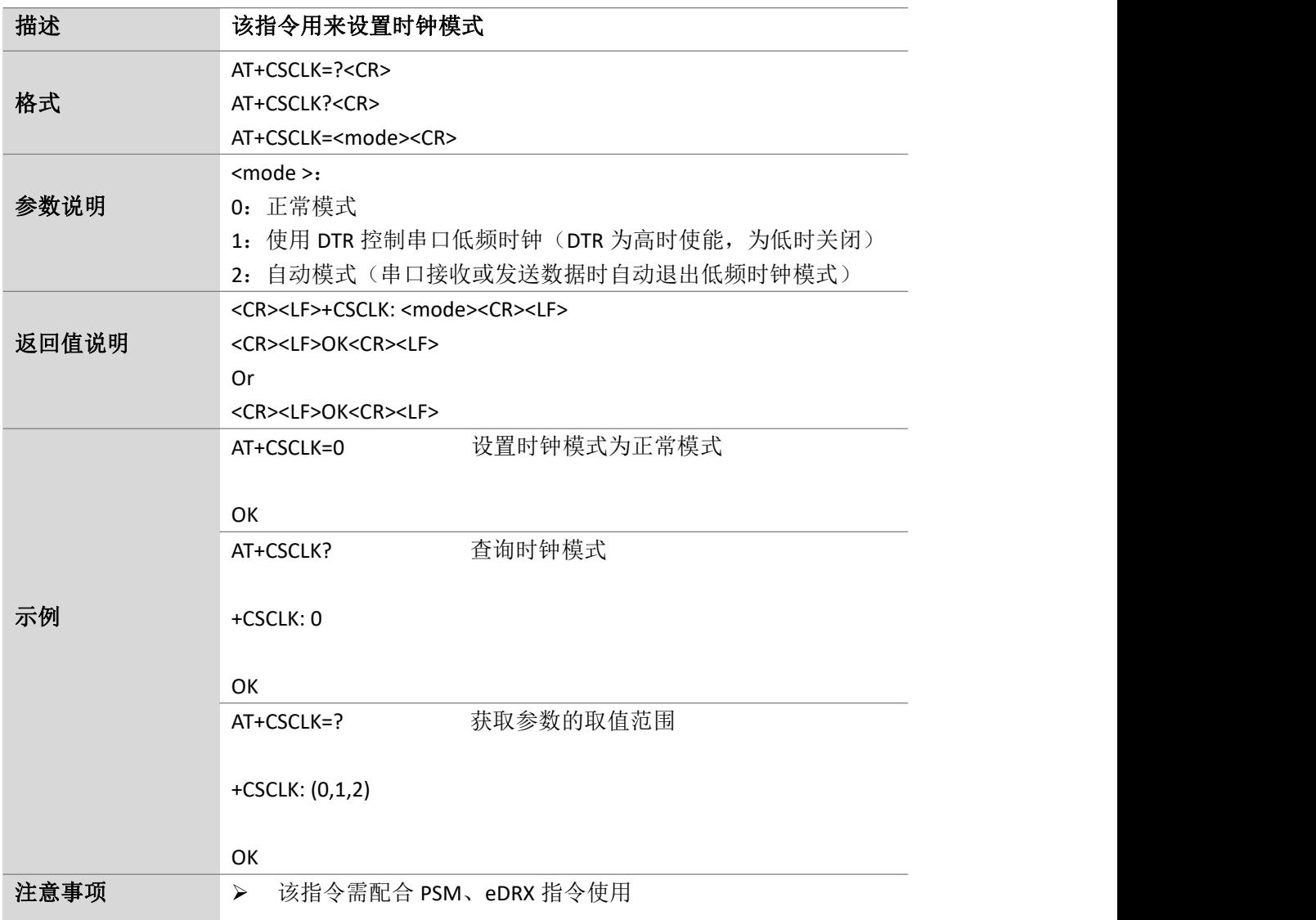

#### <span id="page-20-1"></span>**2.21.** 查询 **SN** 号和 **IMEI** 号:**AT+CGSN**

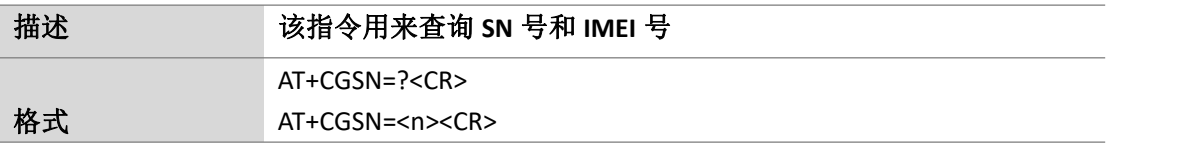

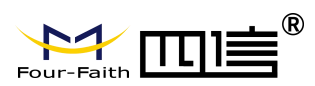

Page 22 of 88

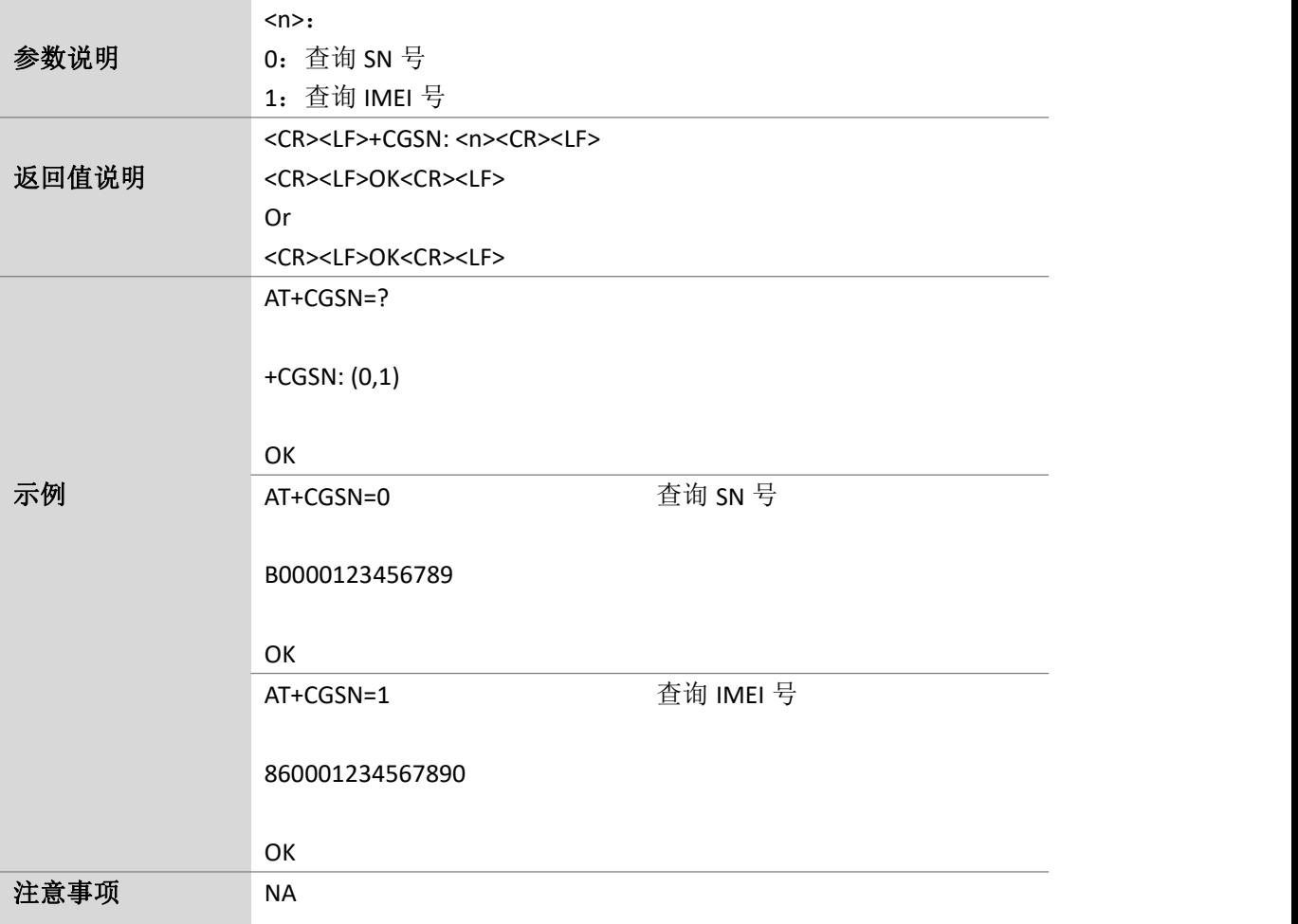

Page 23 of 88

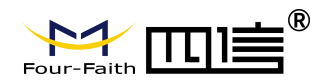

# <span id="page-22-0"></span>**3. SIM/PBK** 指令

#### <span id="page-22-1"></span>**3.1.**获取 **SIM** 卡状态:**AT+SIM**

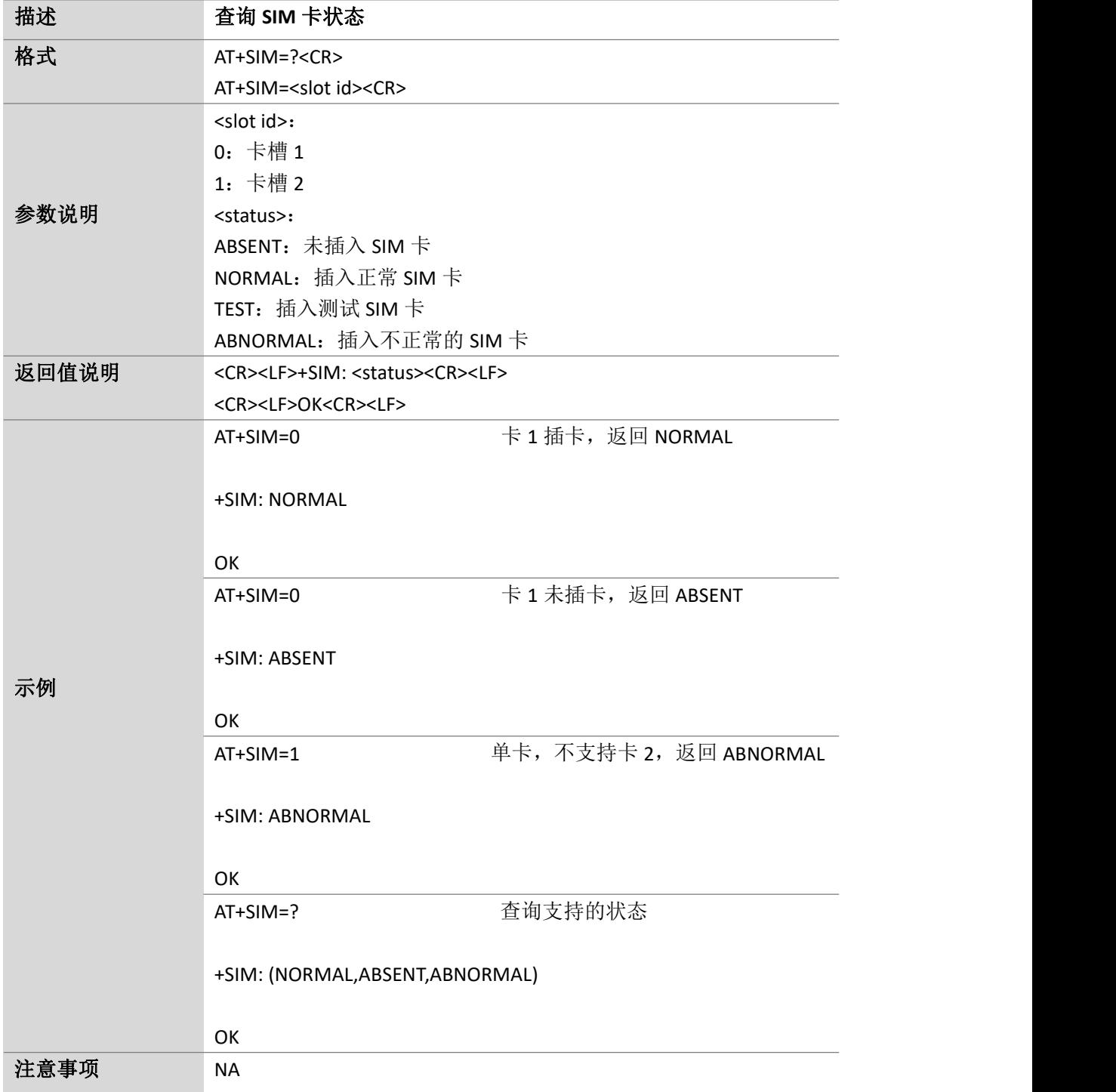

Page 24 of 88

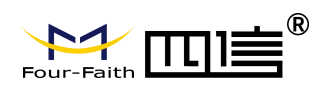

### <span id="page-23-0"></span>**3.2.**获取 **SIM** 卡类型:**AT^SIMIF**

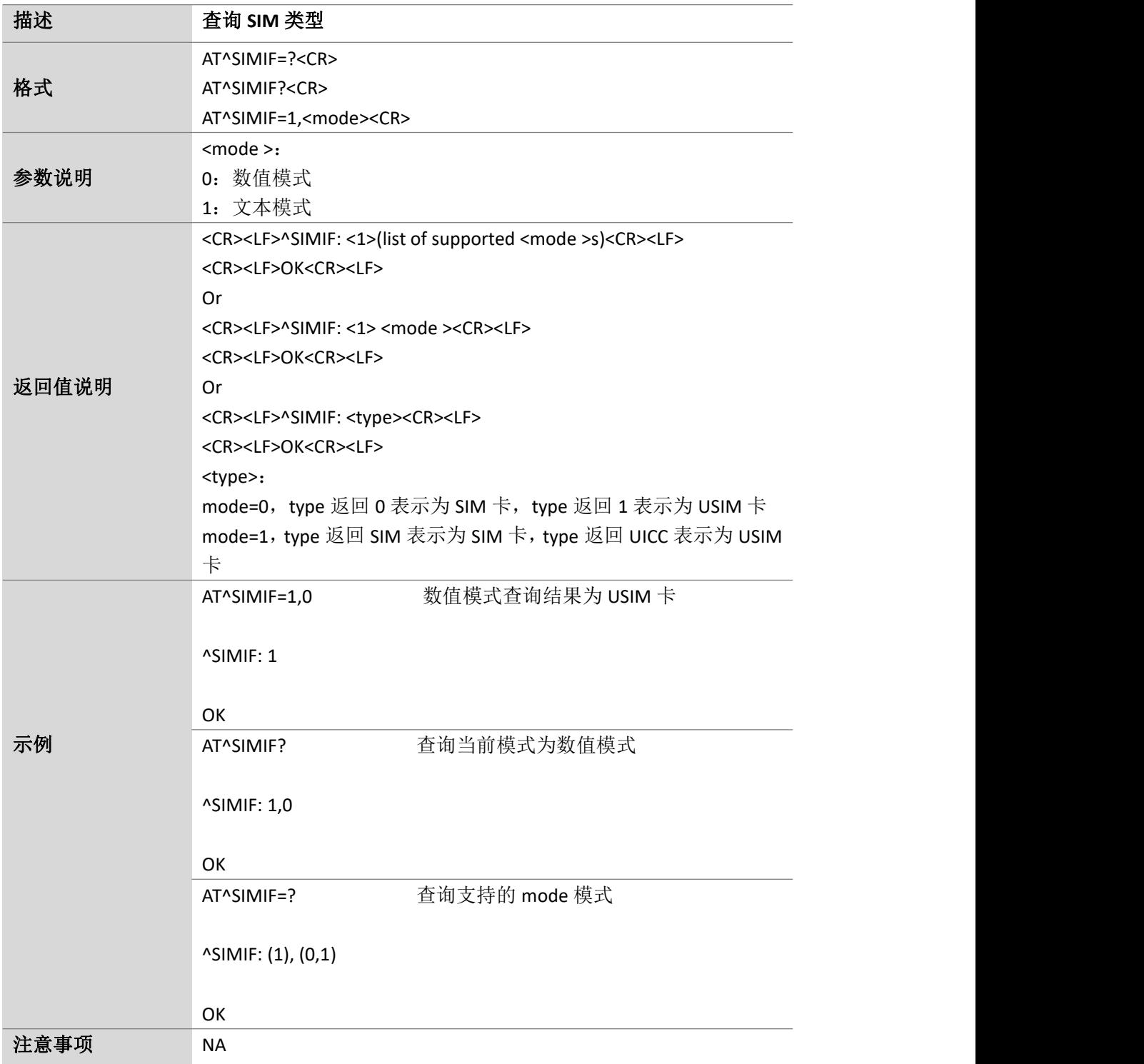

Page 25 of 88

#### <span id="page-24-0"></span>**3.3.**获取 **SIM** 卡标识:**AT+CCID**

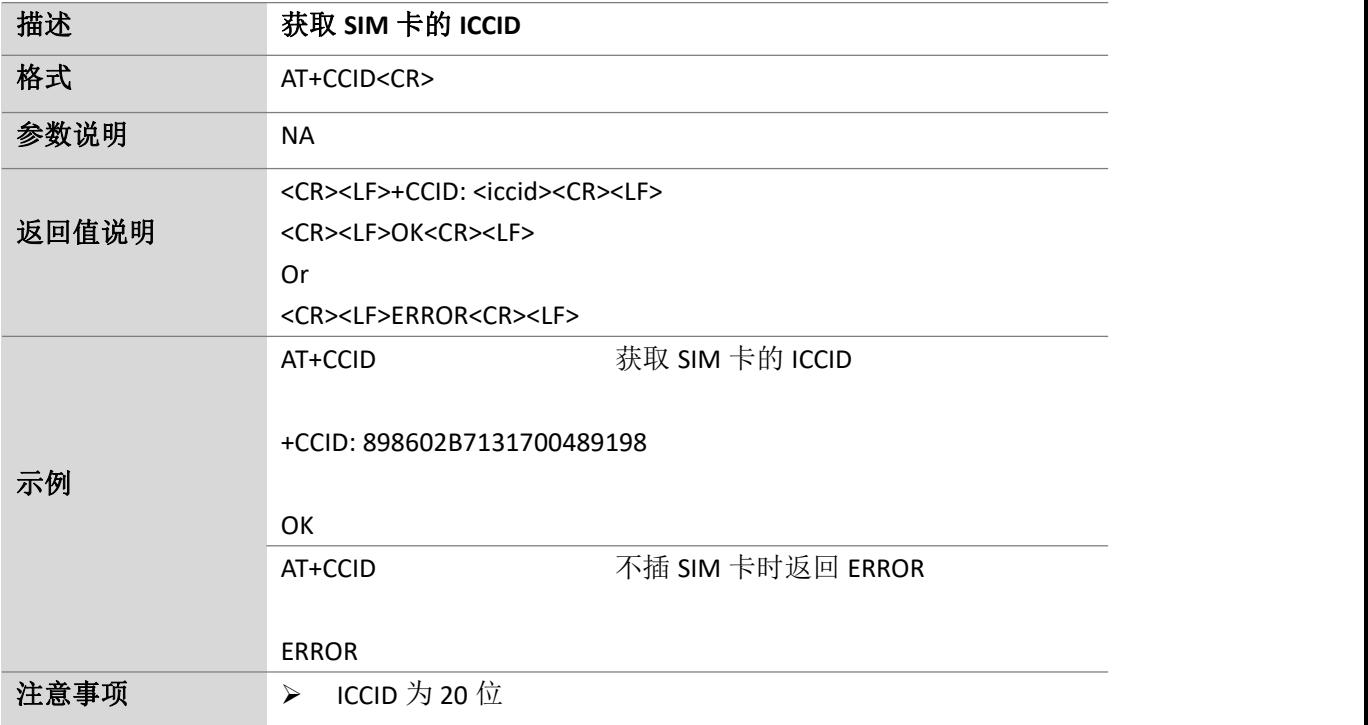

#### <span id="page-24-1"></span>**3.4.PIN** 码认证:**AT+CPIN**

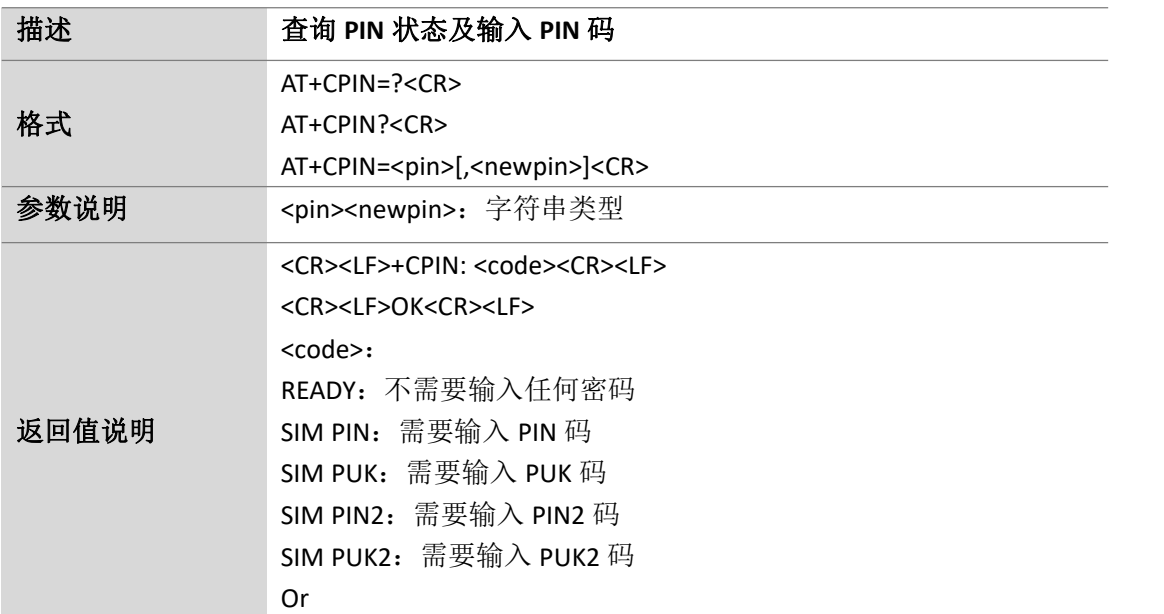

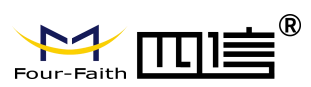

Page 26 of 88

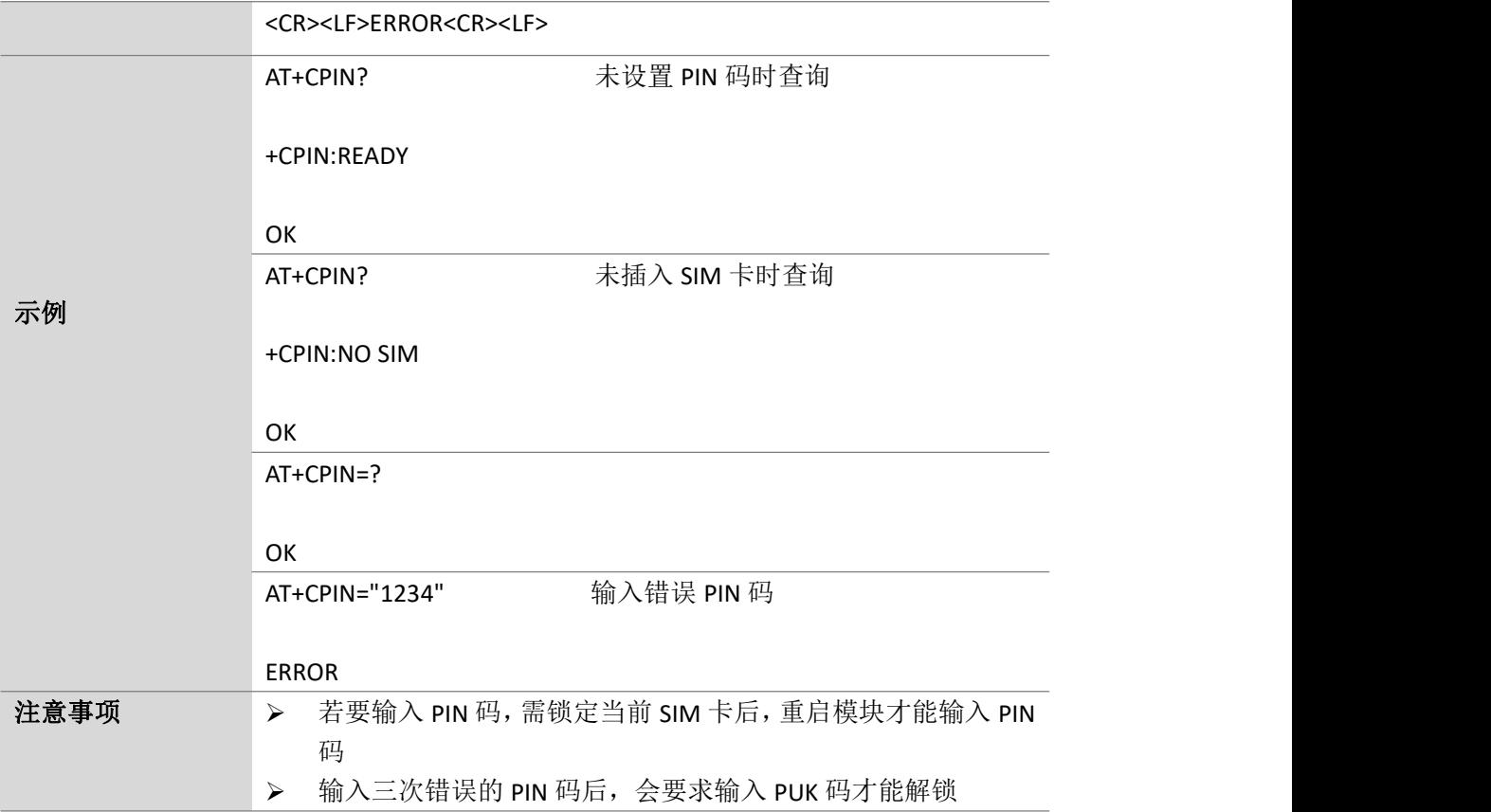

### <span id="page-25-0"></span>**3.5.**获取 **PIN** 码和 **PUK** 码次数:**AT^CPINC**

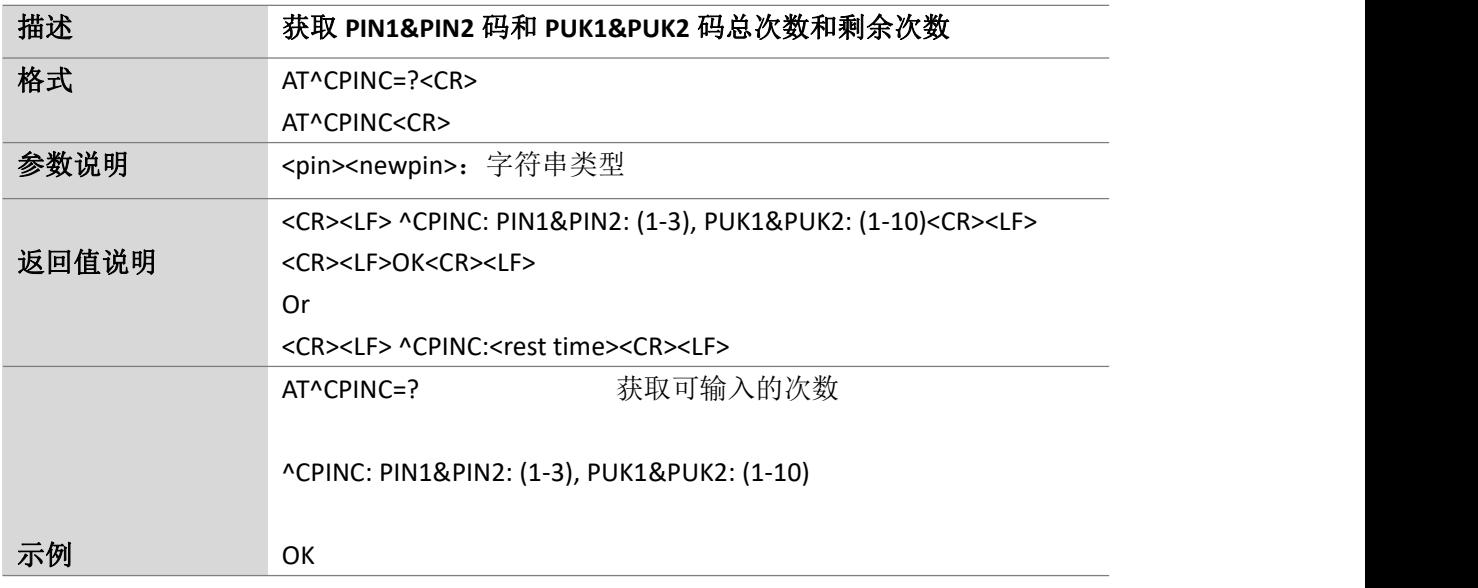

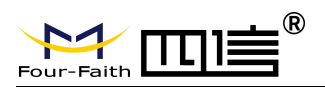

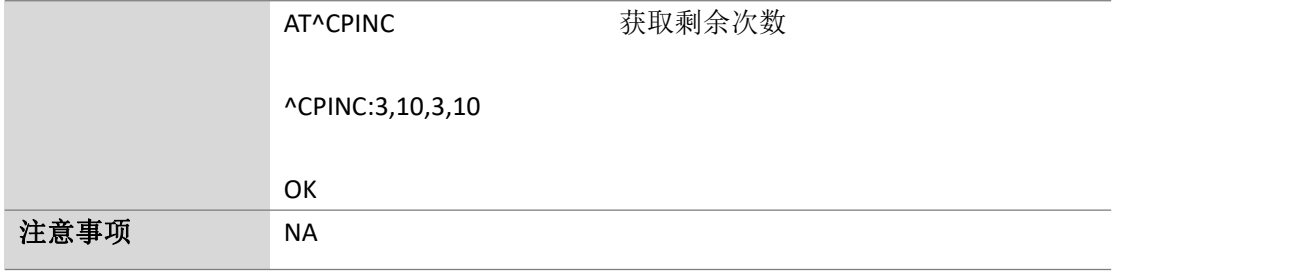

#### <span id="page-26-0"></span>**3.6.PIN2** 码认证:**AT+CPIN2**

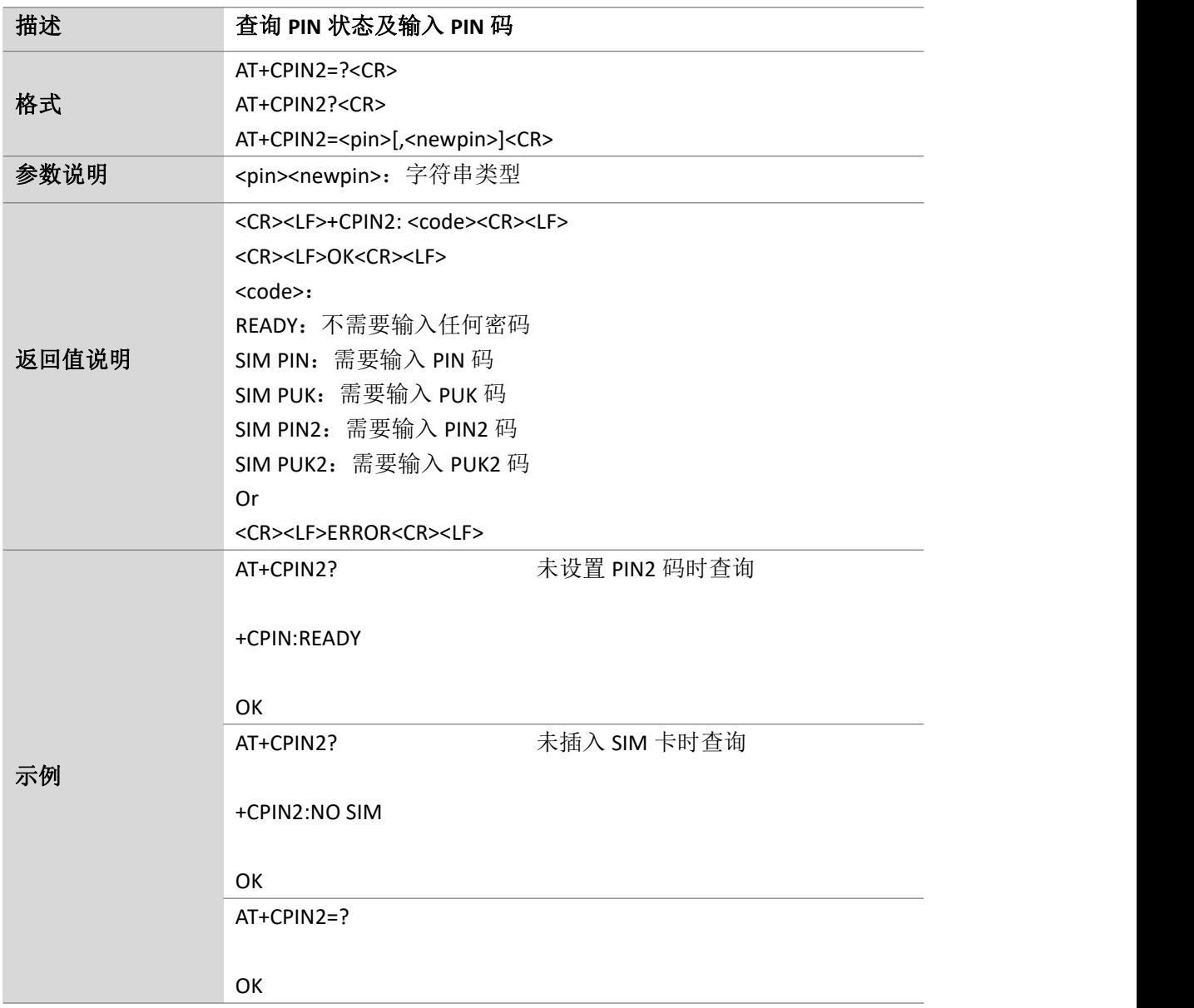

Page 27 of 88

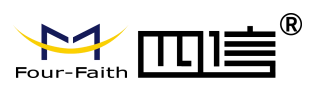

#### F-B200 AT 指令手册

Page 28 of 88

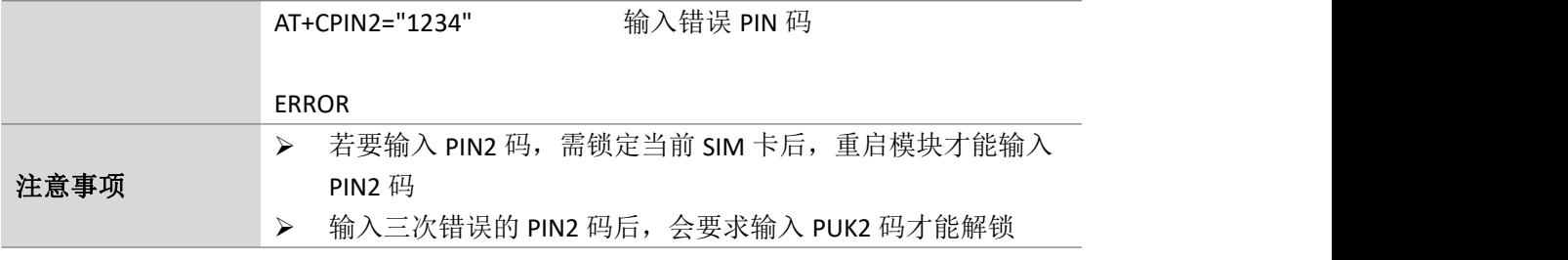

#### <span id="page-27-0"></span>**3.7.**设备锁:**AT+CLCK**

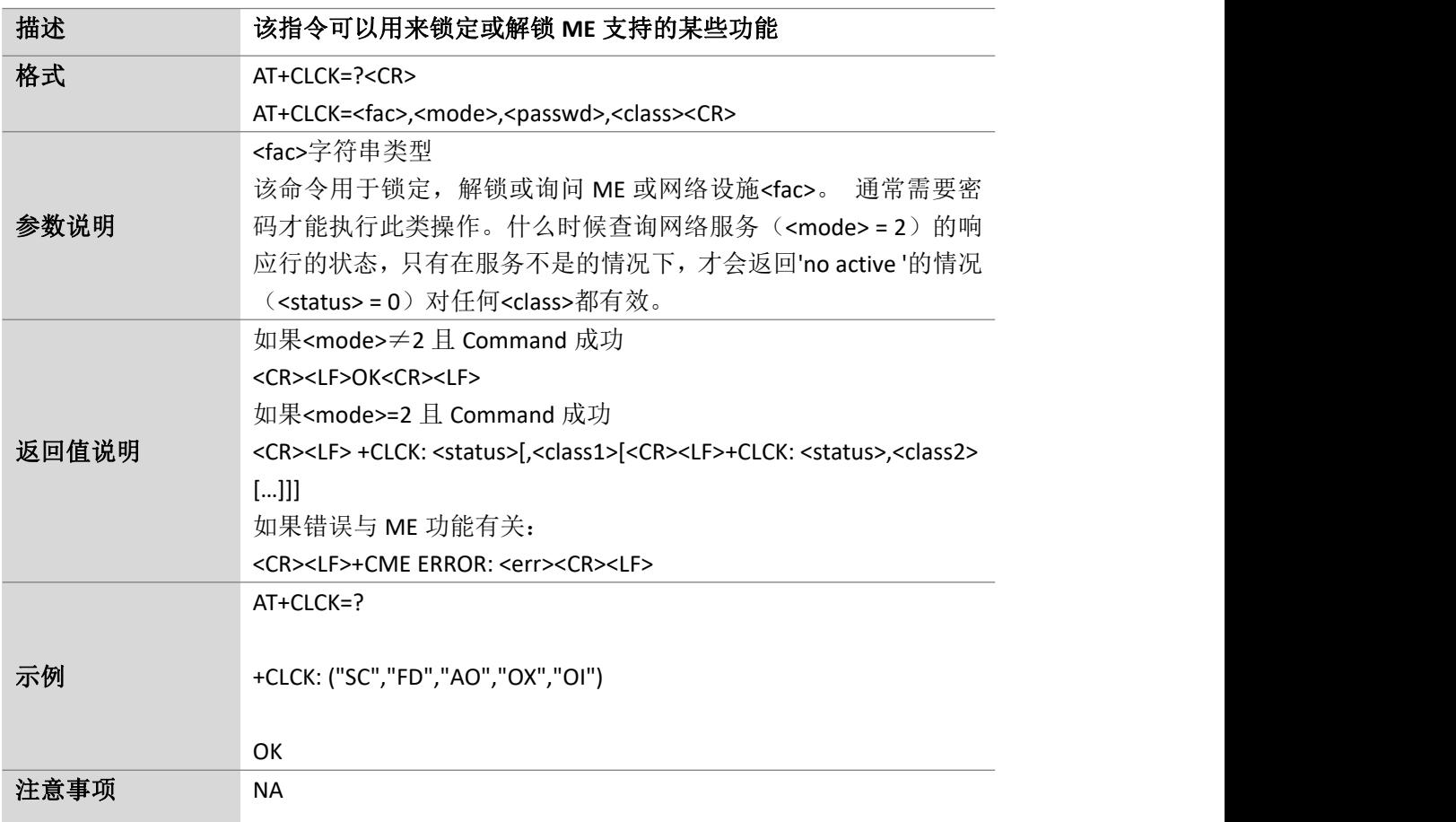

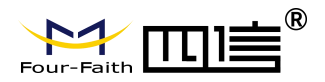

Page 29 of 88

# <span id="page-28-0"></span>**4.** 网络服务指令

#### <span id="page-28-1"></span>**4.1.**读取运营商名称列表:**AT+COPN**

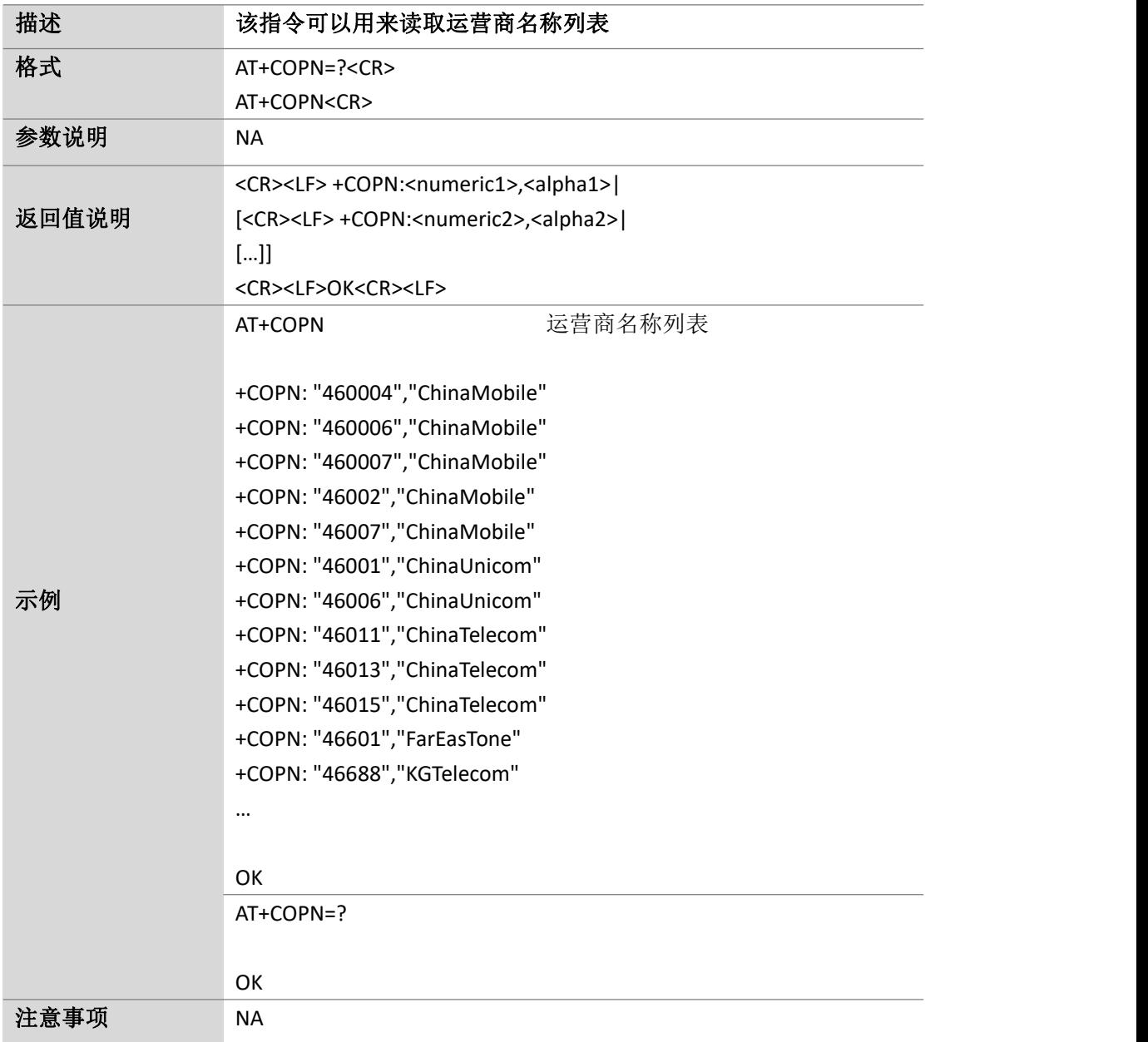

### <span id="page-29-0"></span>**4.2.**网络选择:**AT+COPS**

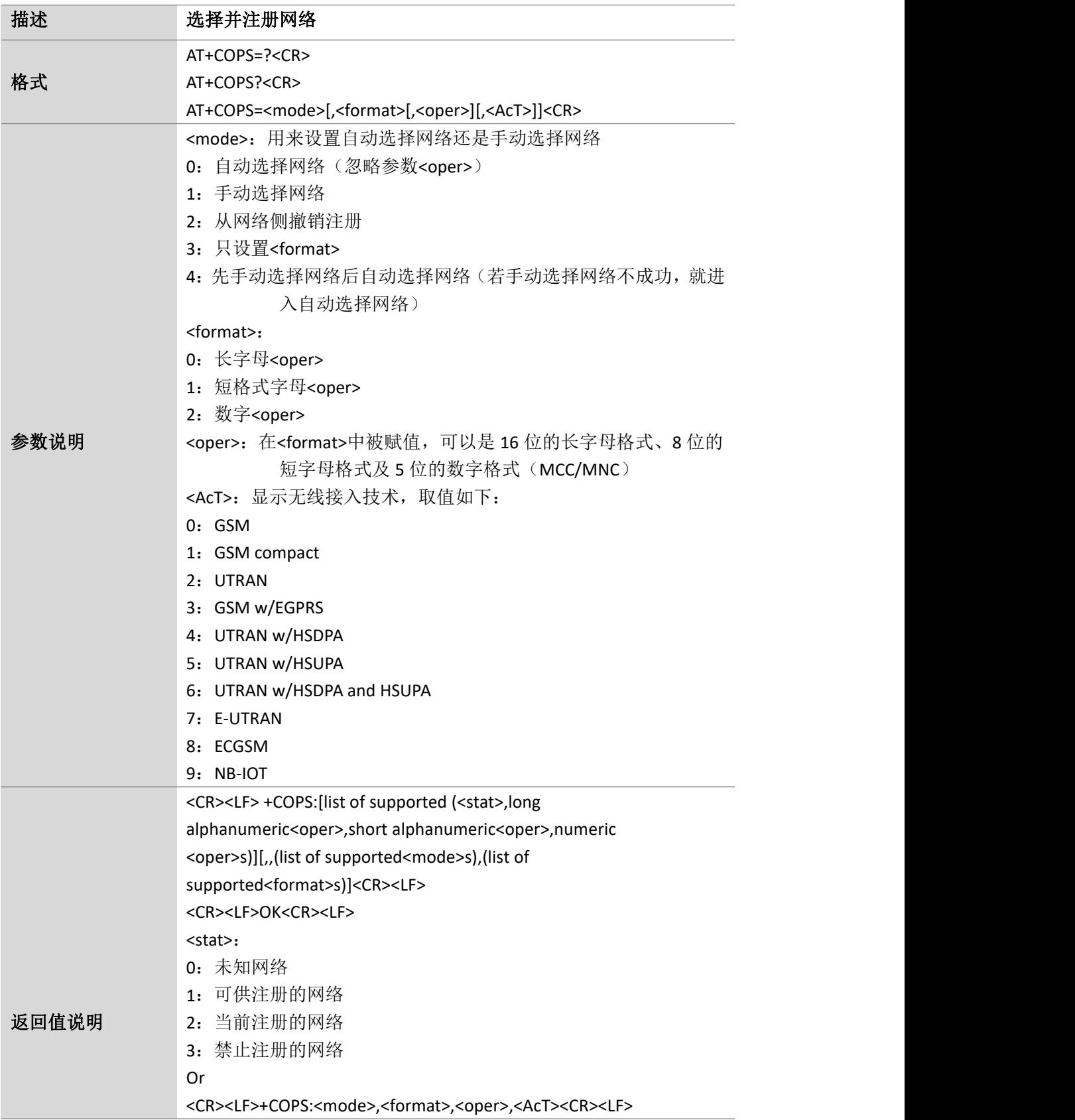

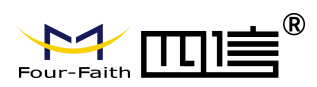

Page 31 of 88

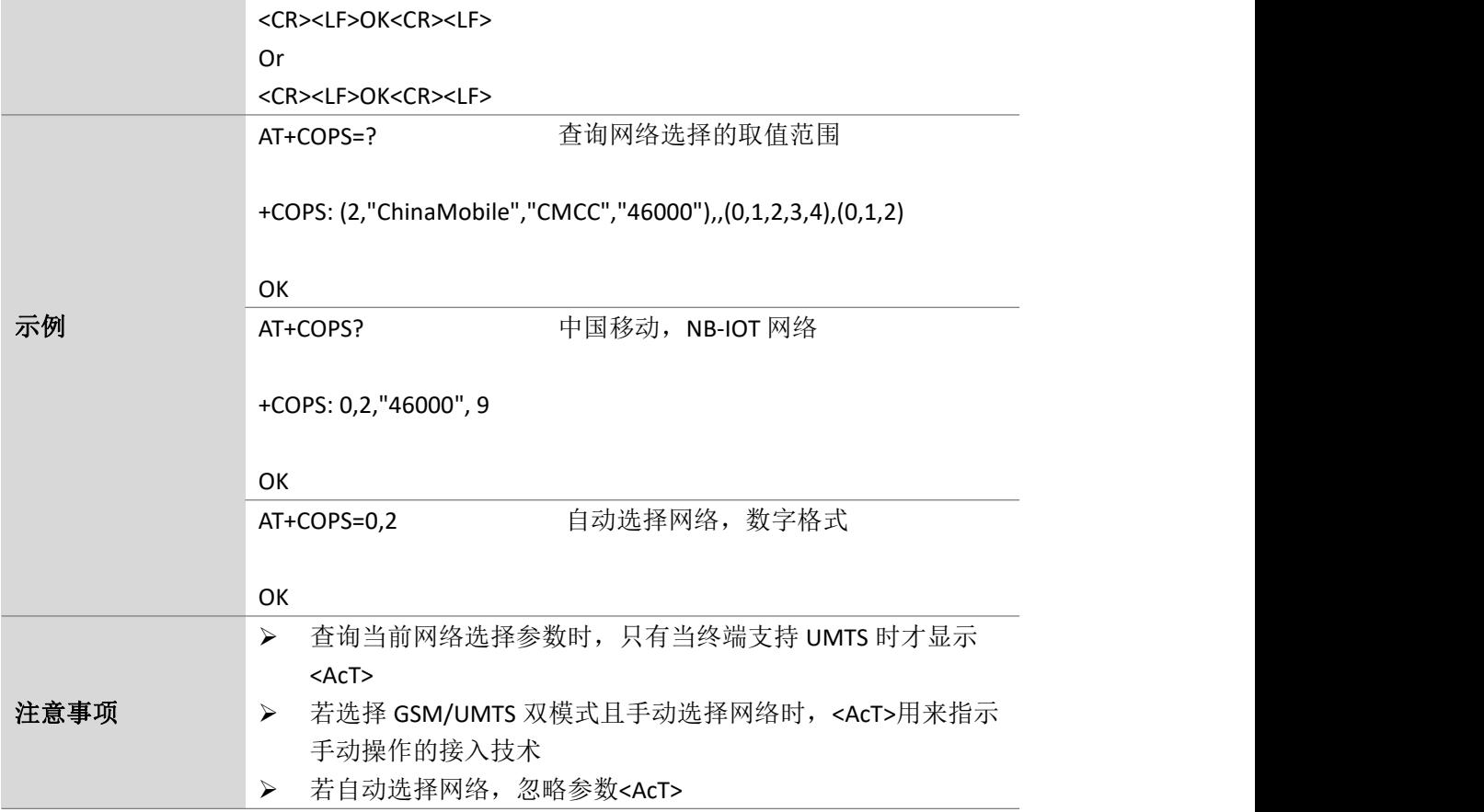

#### <span id="page-30-0"></span>**4.3.**网络注册状态查询:**AT+CREG**

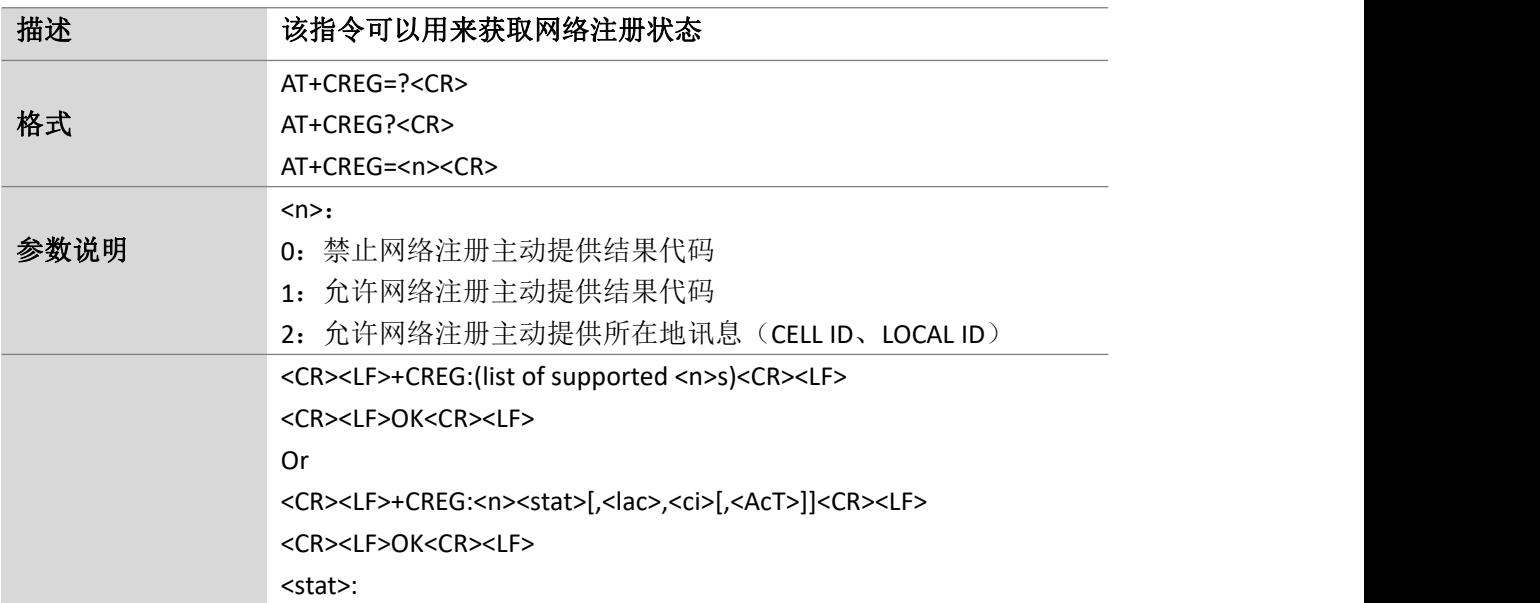

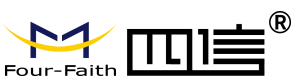

注意事项 NA

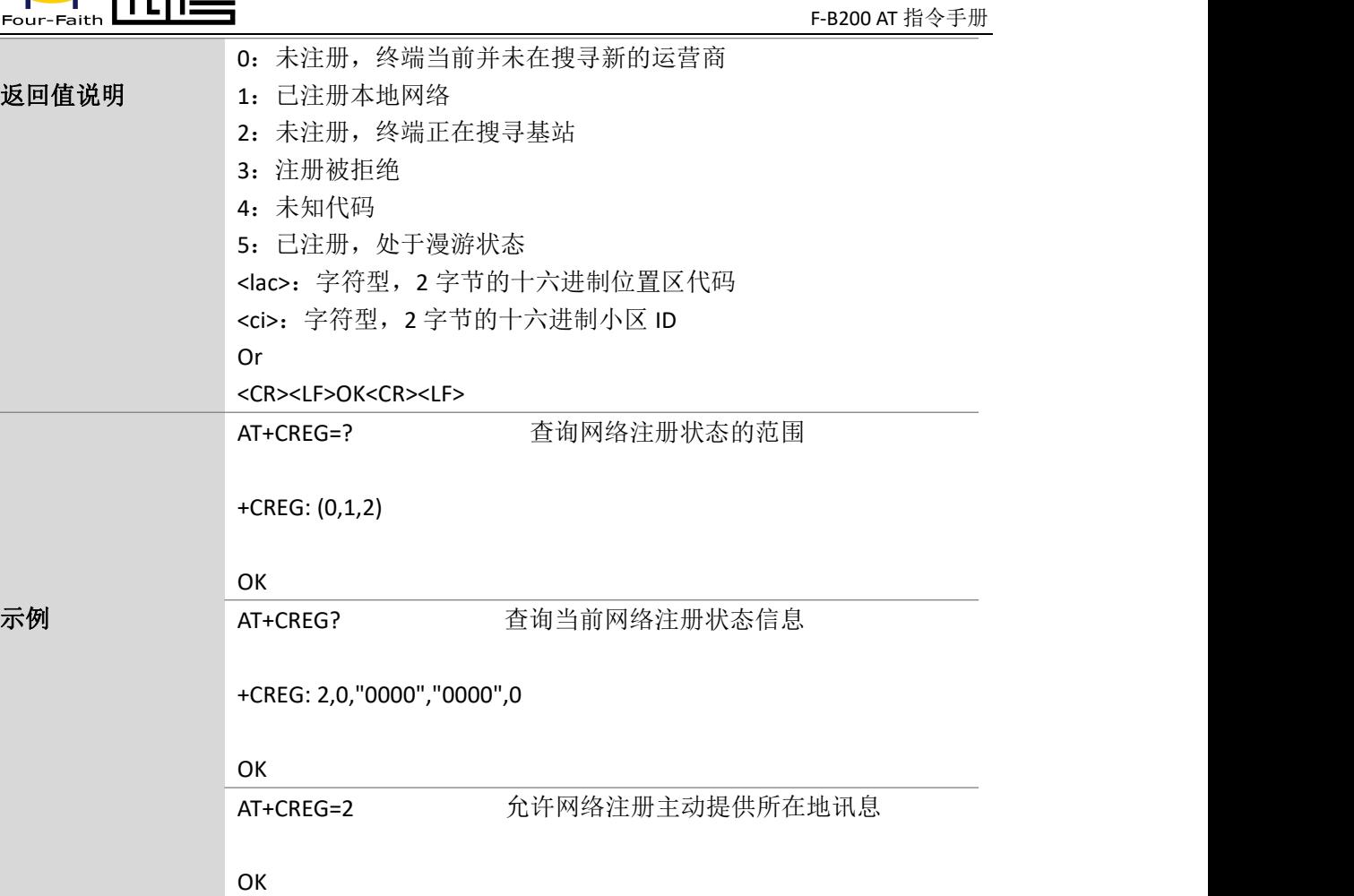

### <span id="page-31-0"></span>**4.4.EPS** 网络注册状态查询:**AT+CEREG**

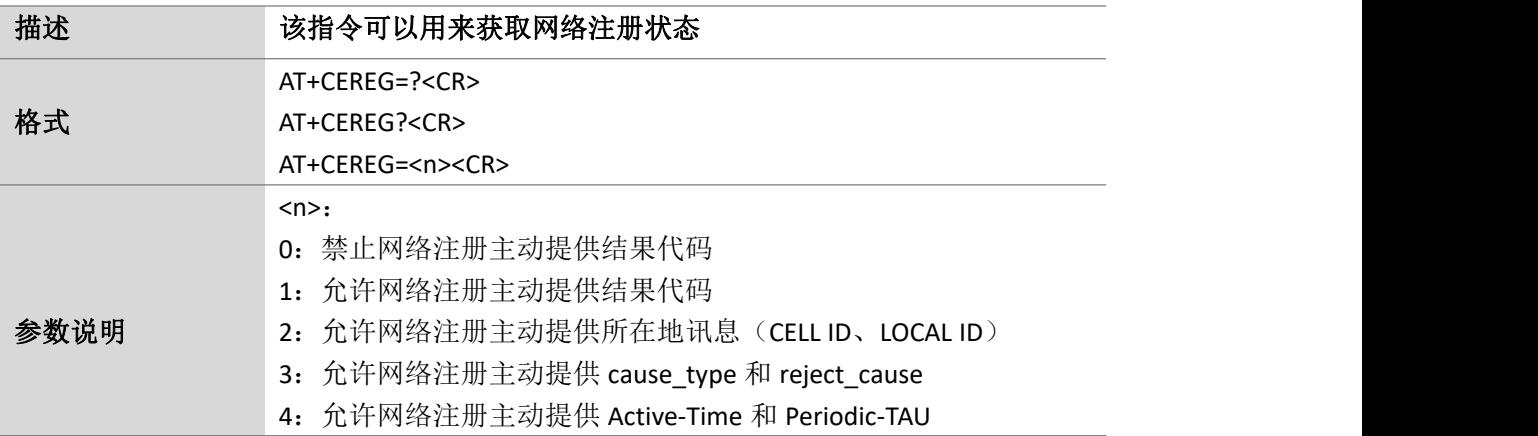

Page 32 of 88

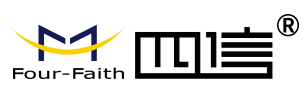

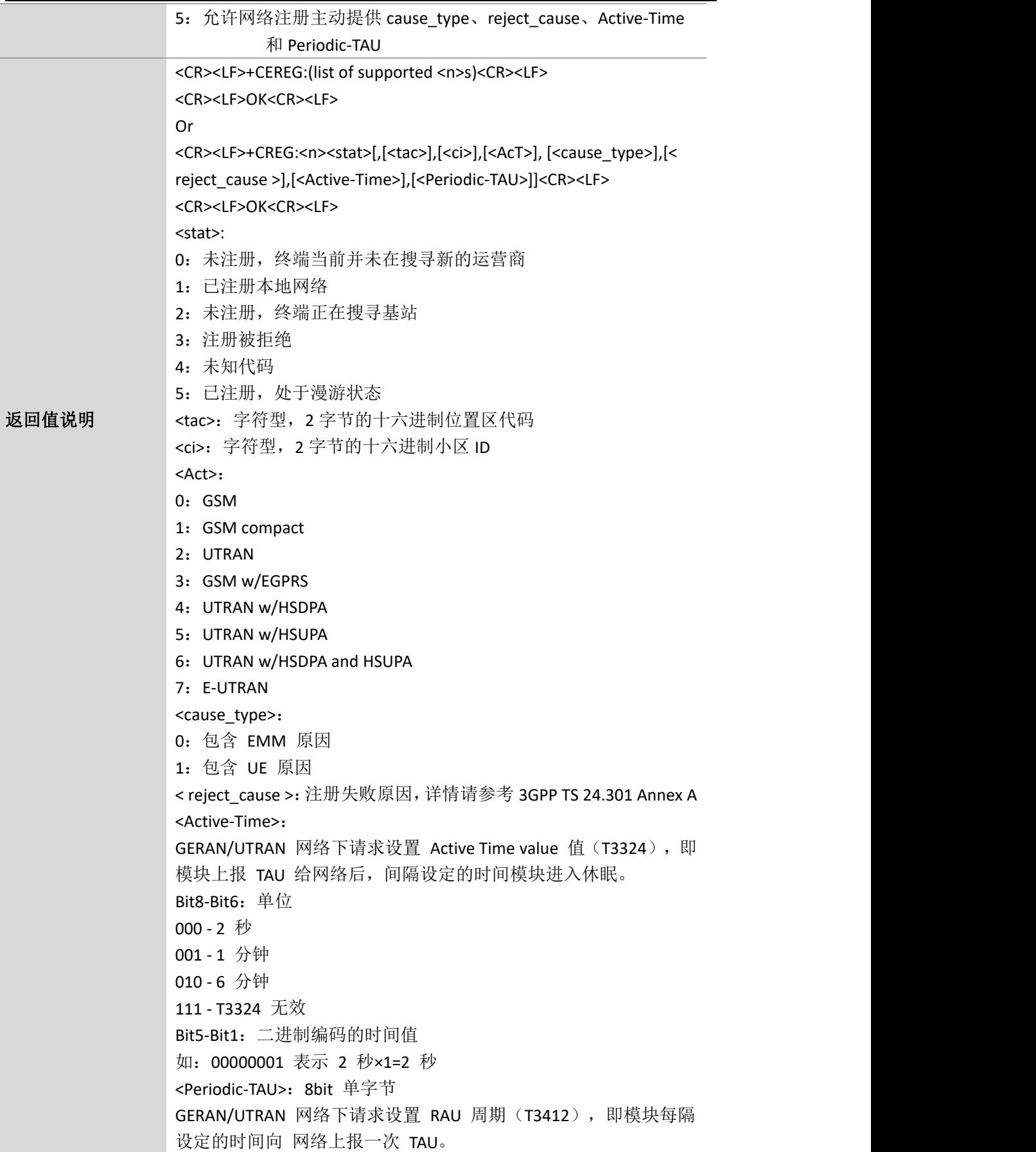

Page 33 of 88

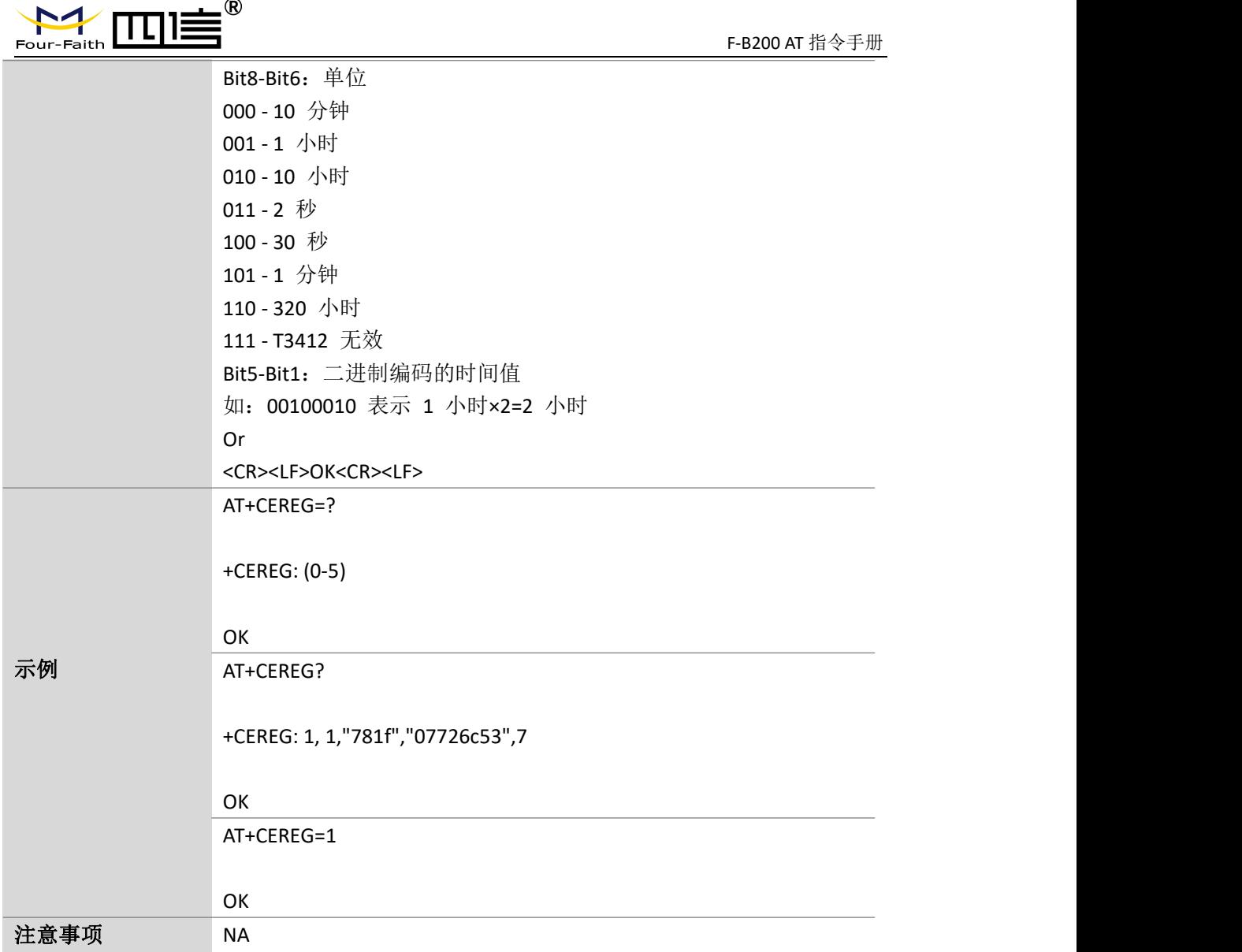

#### <span id="page-33-0"></span>**4.5.**信号强度:**AT+CSQ**

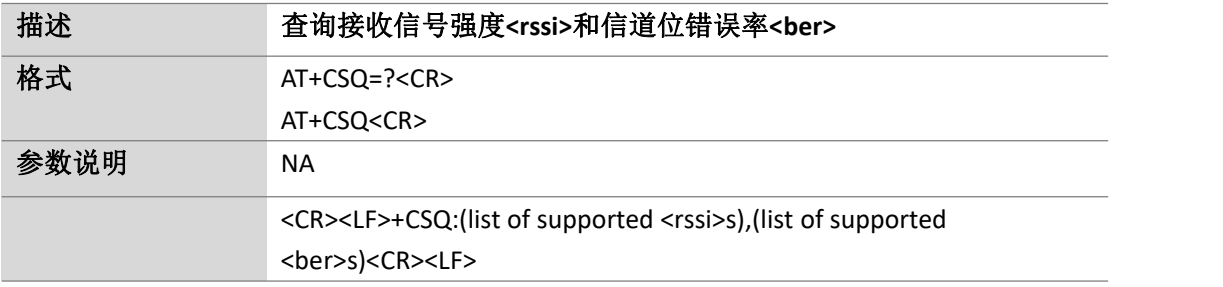

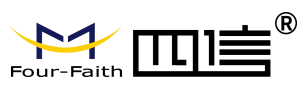

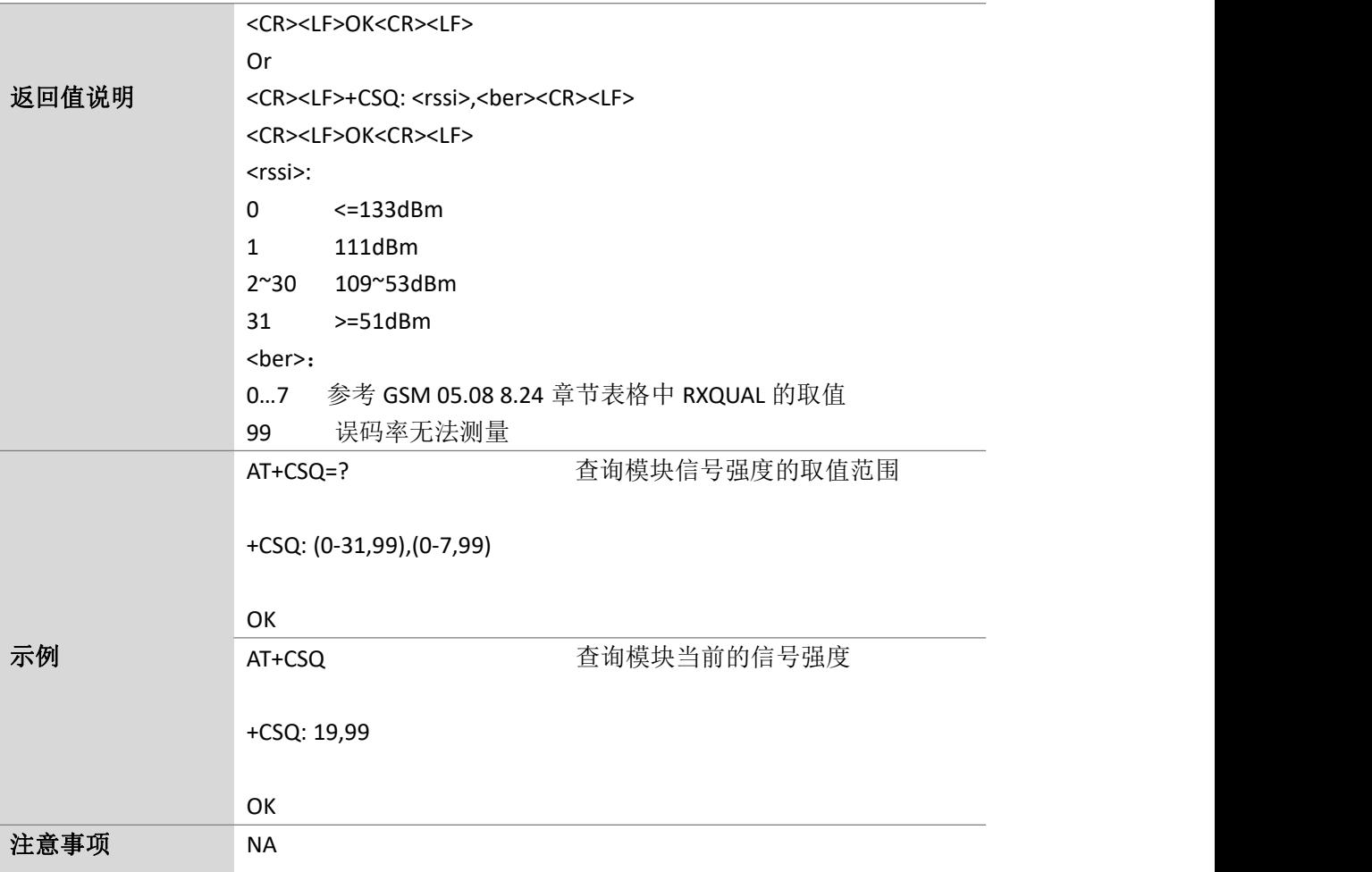

#### <span id="page-34-0"></span>**4.6.**获取 **RRC** 状态:**AT+CSCON**

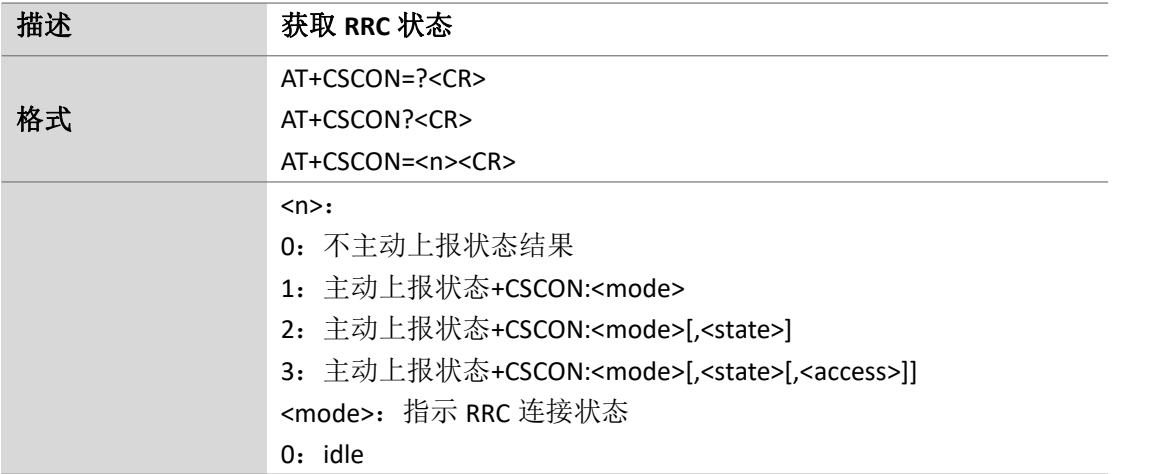

Page 35 of 88

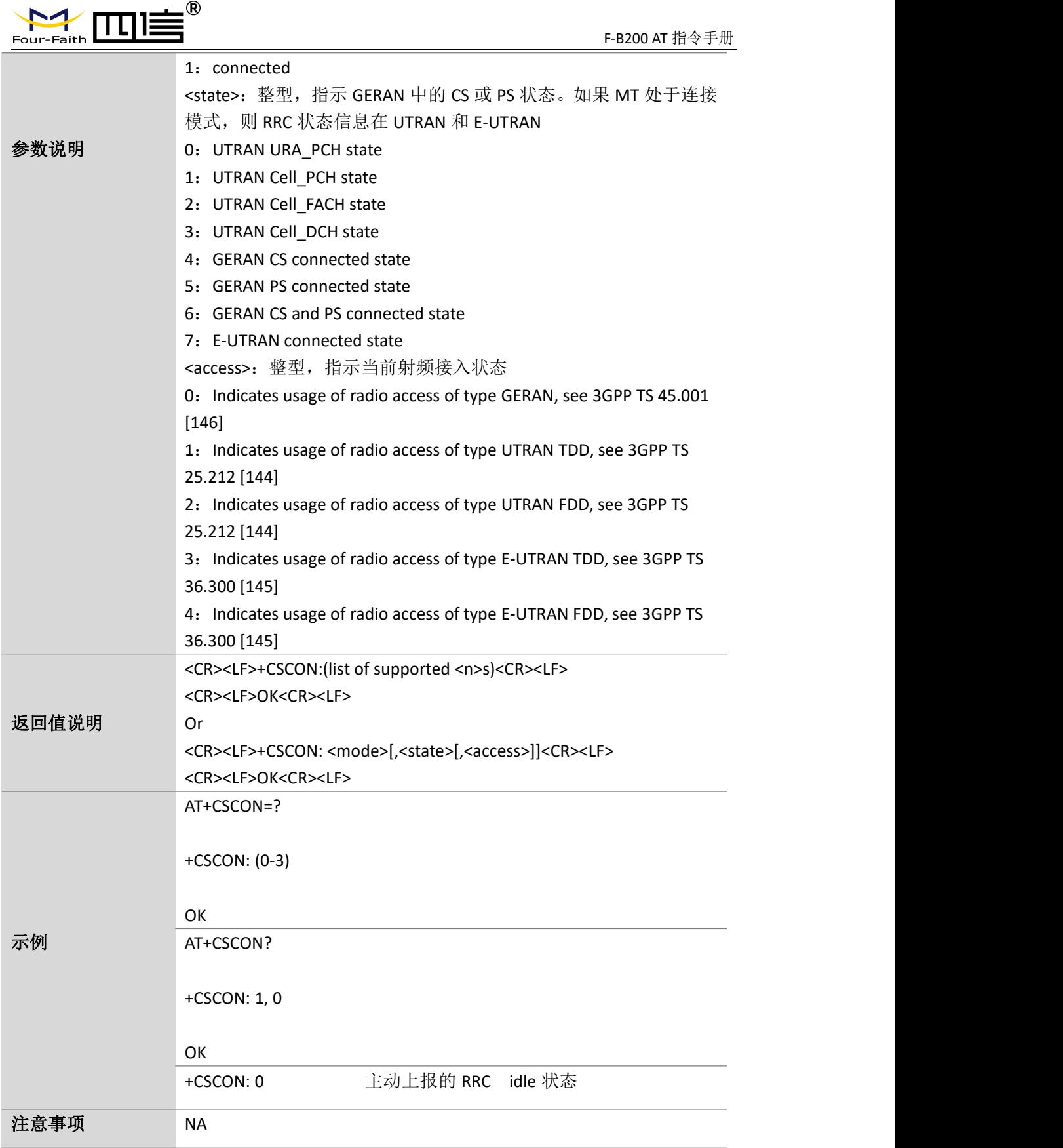
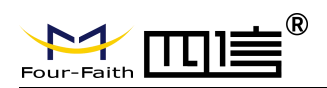

#### **4.7.**网络状态信息:**AT+TUESTATS**

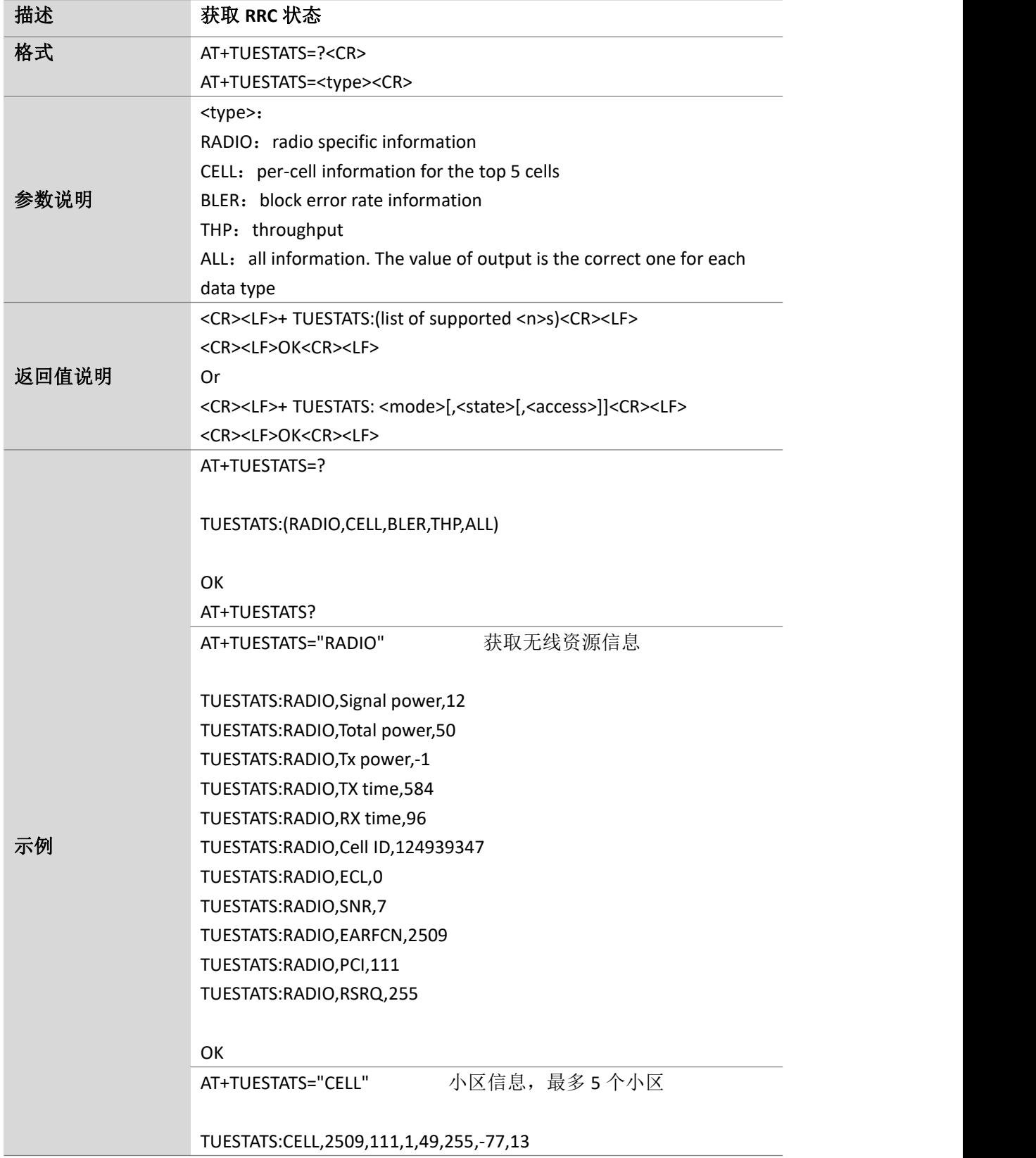

Page 38 of 88

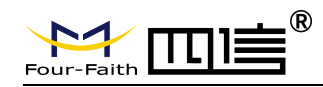

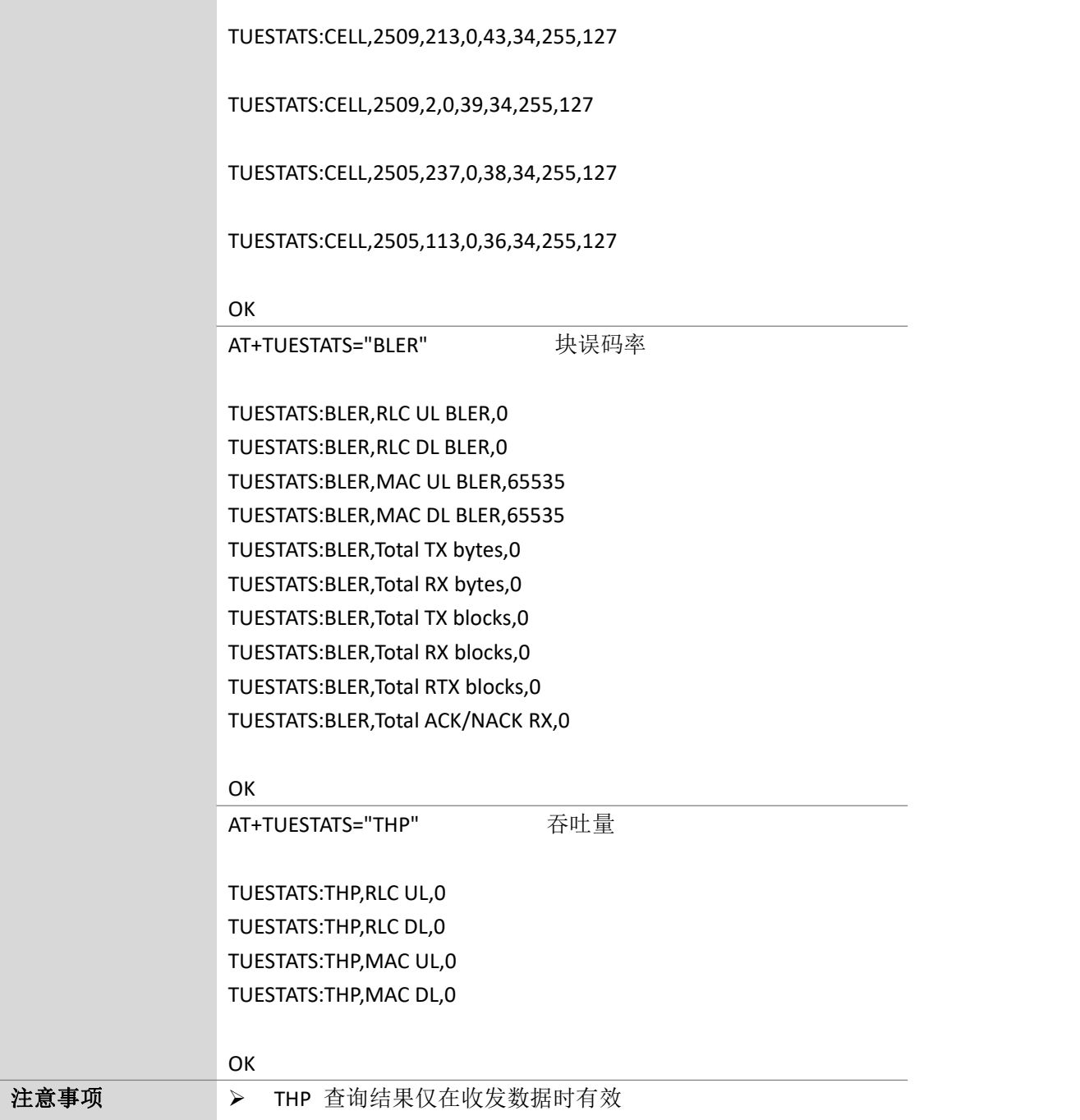

Page 39 of 88

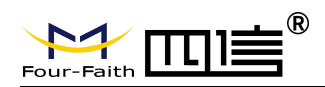

#### **4.8.**设置 **band**:**AT+NVSETBAND**

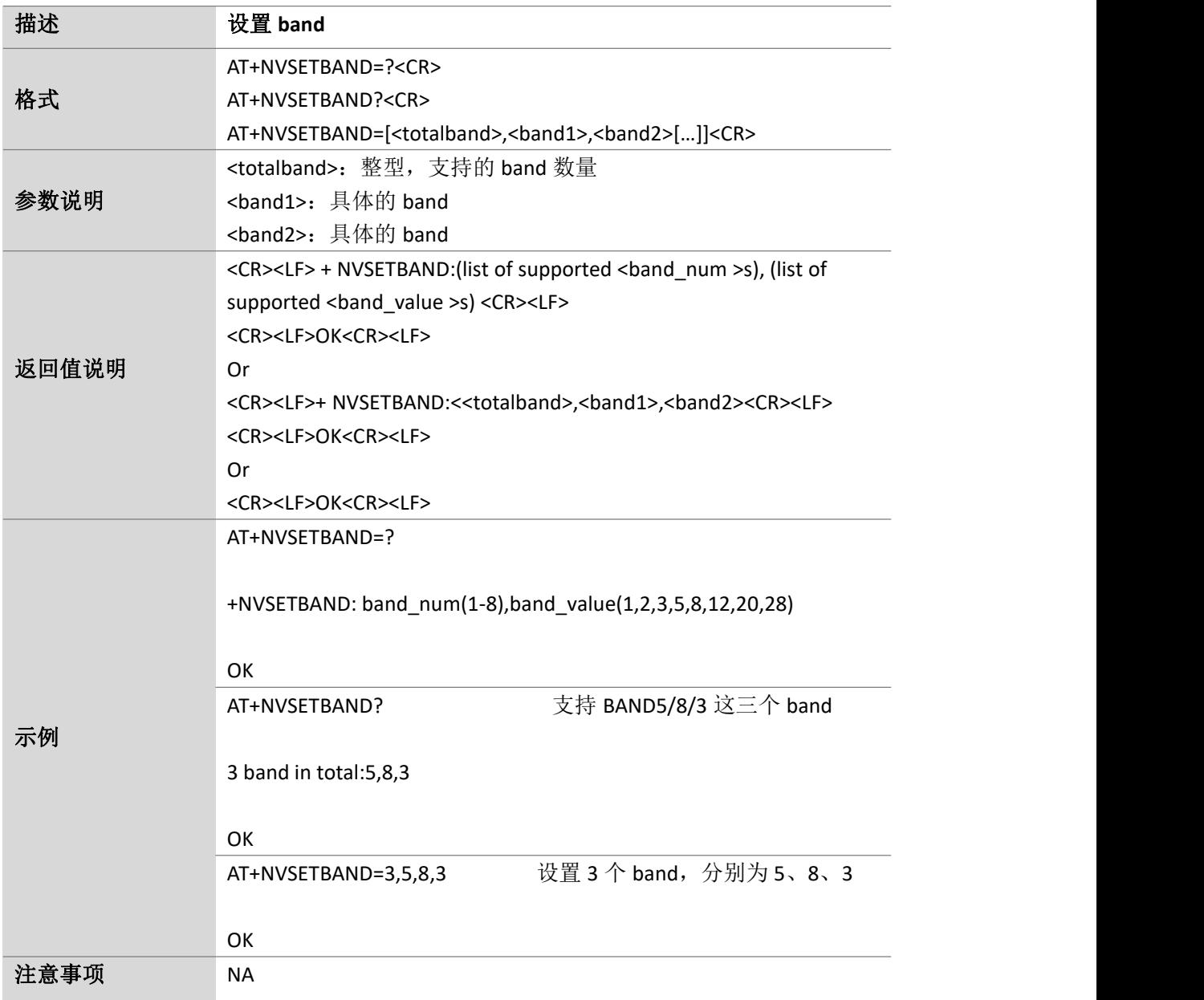

Page 40 of 88

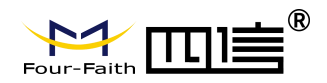

# **5. QPRS** 指令

#### **5.1.PS** 附着和去附着:**AT+CGATT**

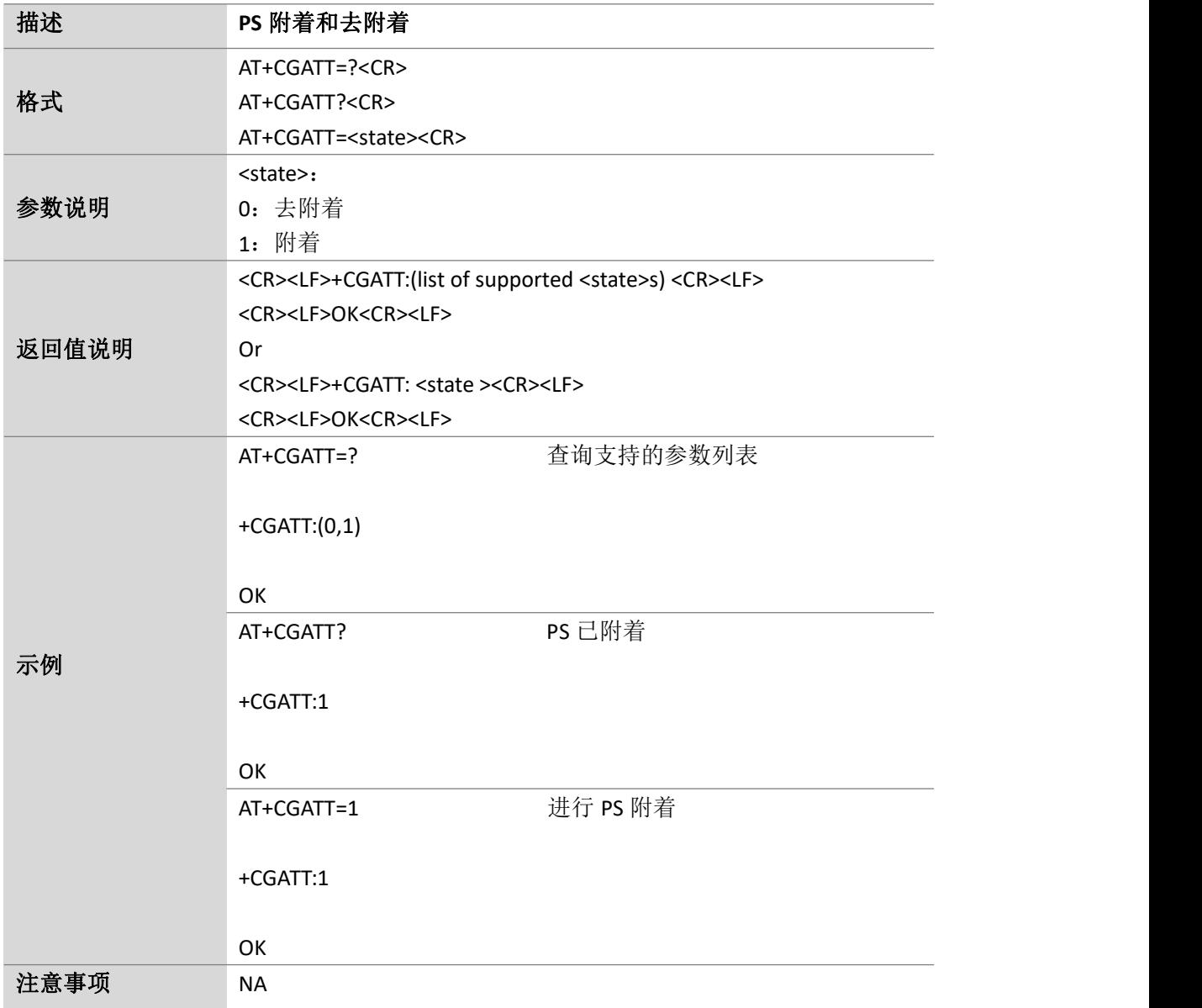

Page 41 of 88

## **5.2.**设置 **PDP** 格式:**AT+CGDCONT**

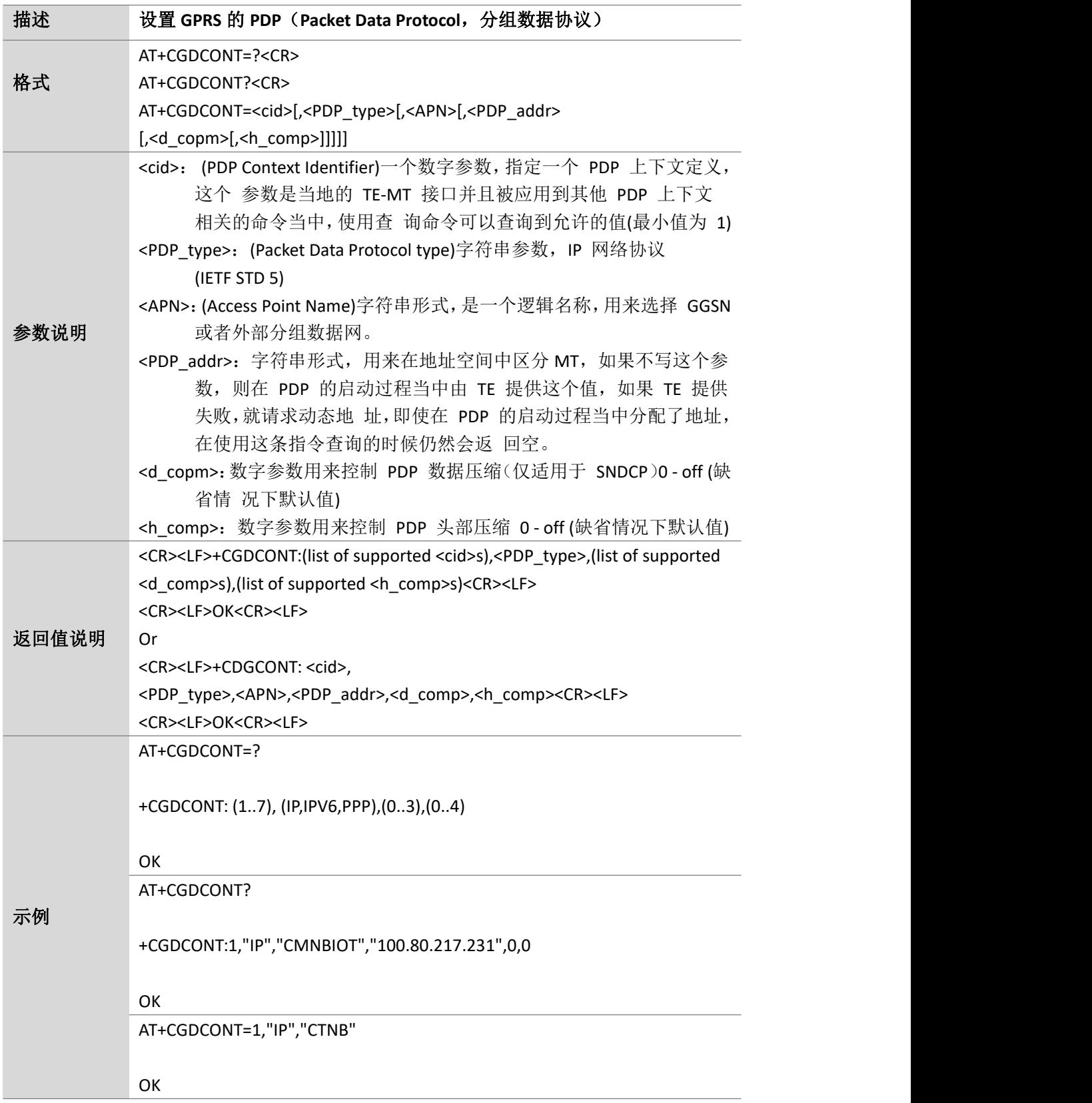

Page 42 of 88

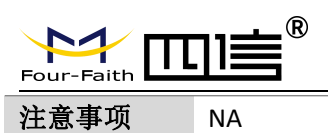

#### **5.3.PDP** 上下文激活和去激活:**AT+CGACT**

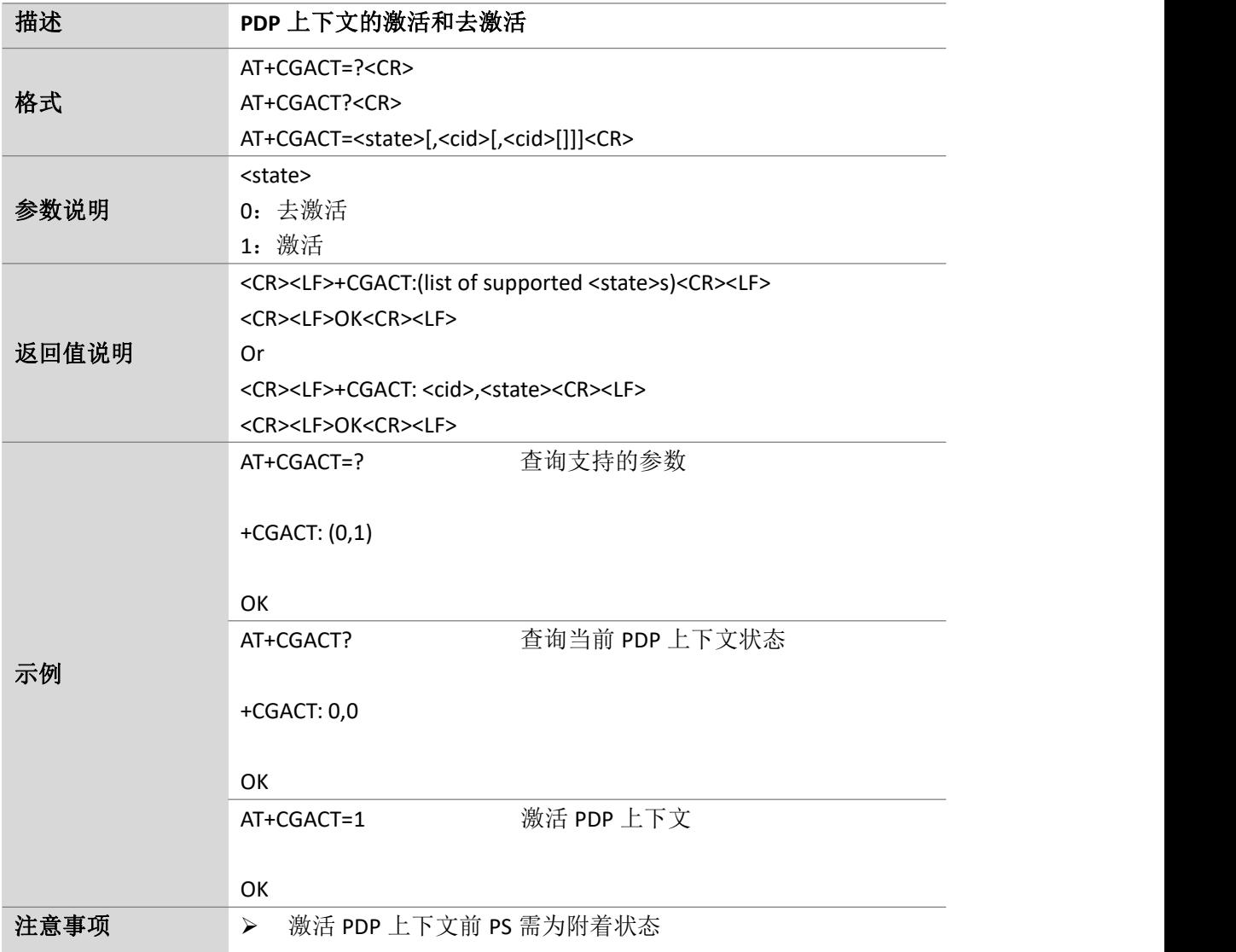

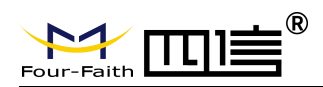

#### **5.4.PDP** 地址:**AT+CGPADDR**

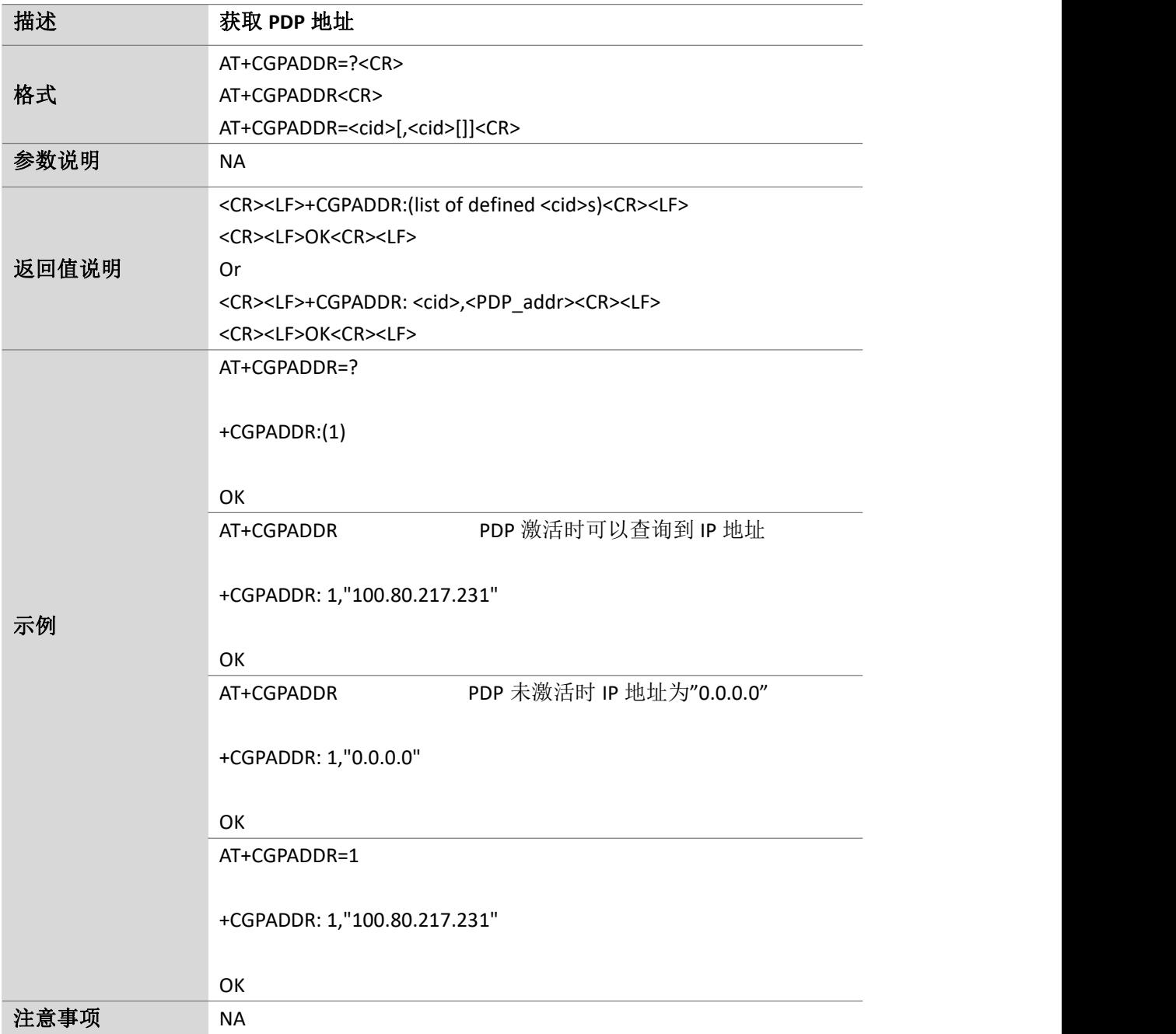

#### **5.5.PING** 测试:**AT+PING**

Page 43 of 88 **描述 PING** 测试

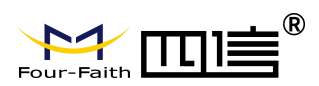

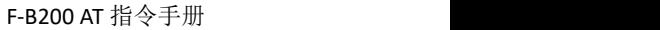

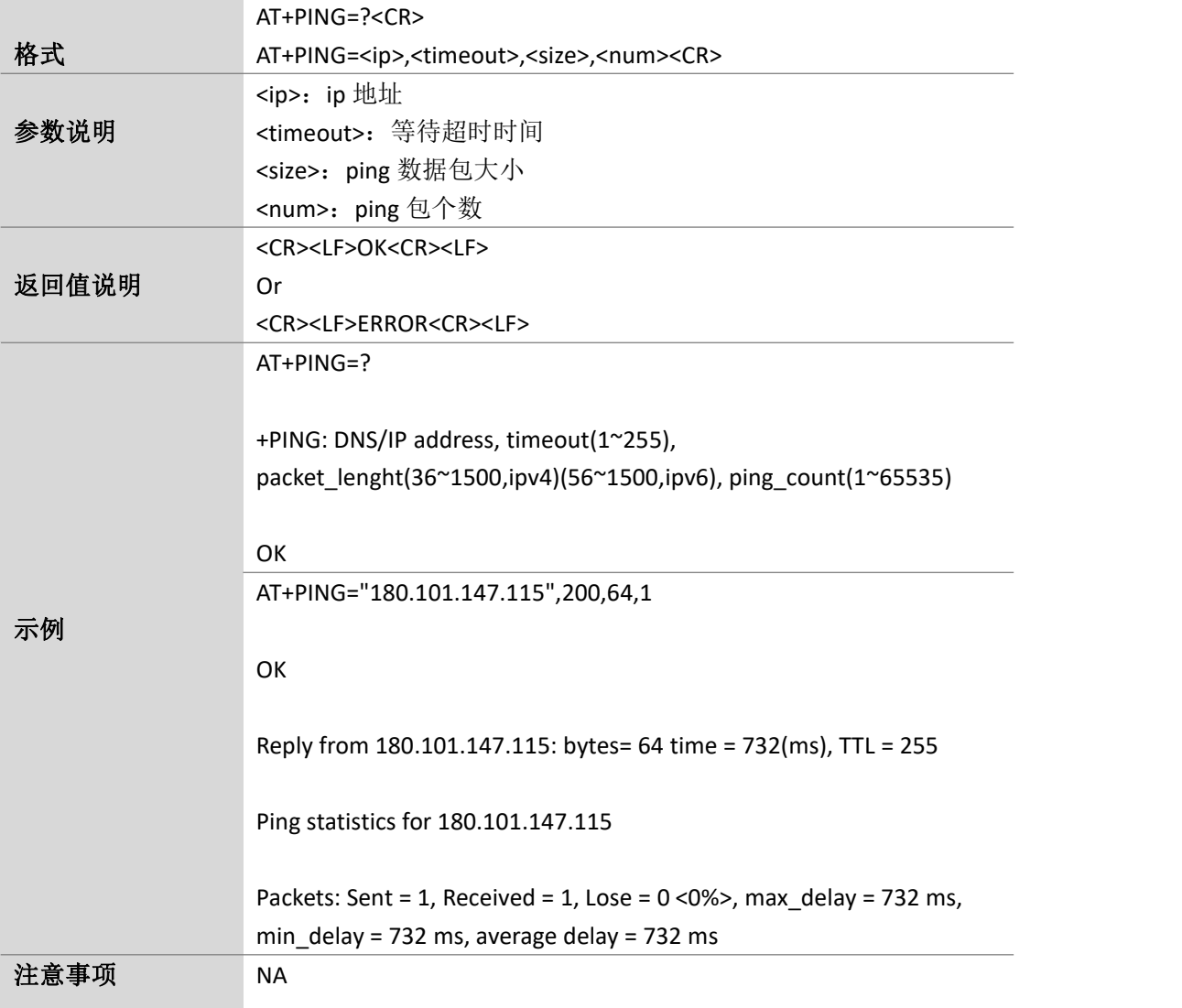

#### **5.6.**停止 **PING** 测试:**AT+PINGSTOP**

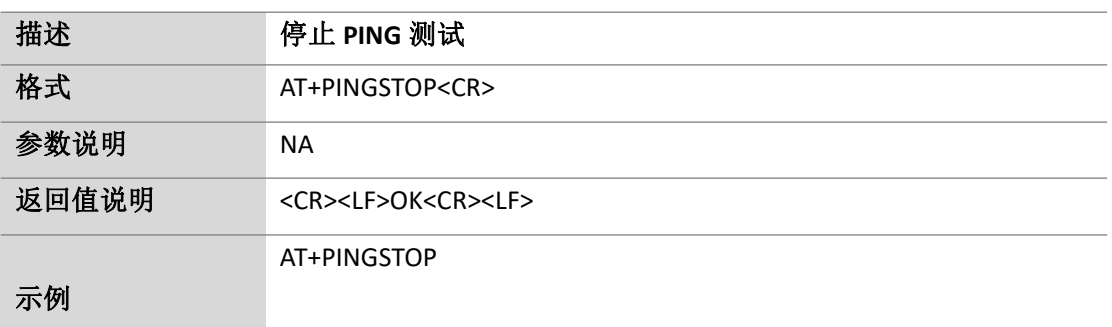

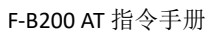

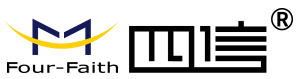

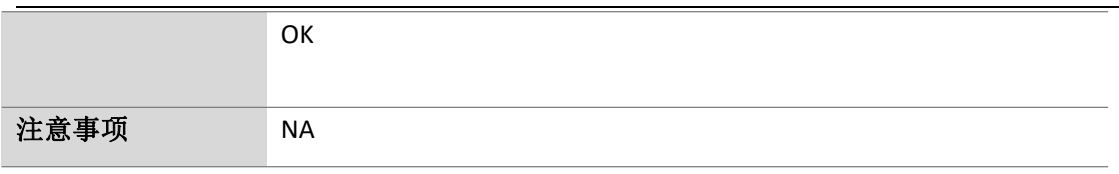

#### **5.7.**设置 **IPV4V6**:**AT+CFGDFTPDN**

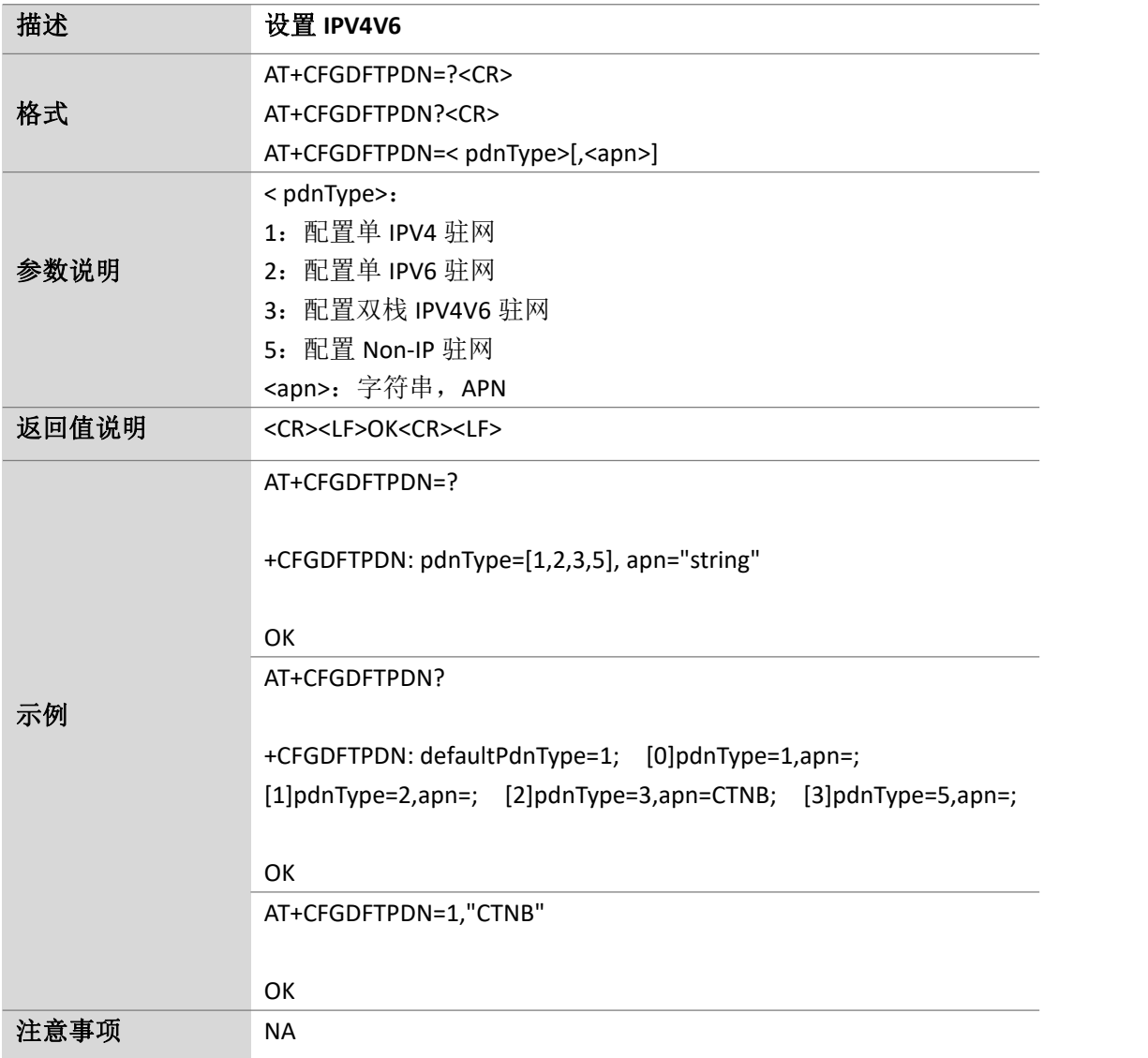

Page 46 of 88

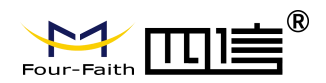

## **6. TCP/IP** 指令

#### **6.1.**设置多 **IP** 链接:**AT+CIPMUX**

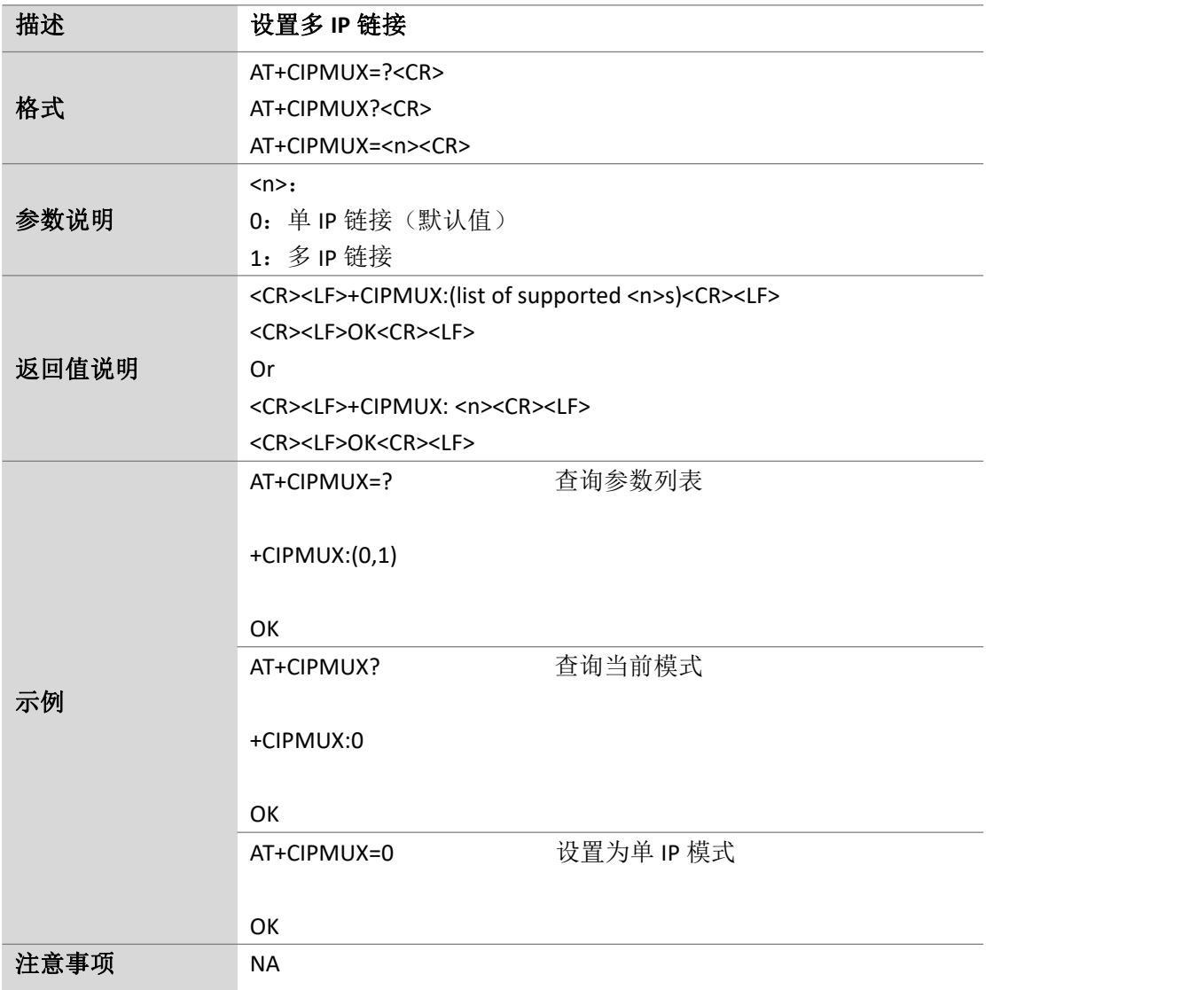

## **6.2.**建立 **TCP** 或 **UDP** 连接:**AT+CIPSTART**

描述 建立 **TCP** 或 **UDP** 连接

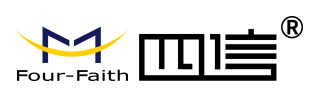

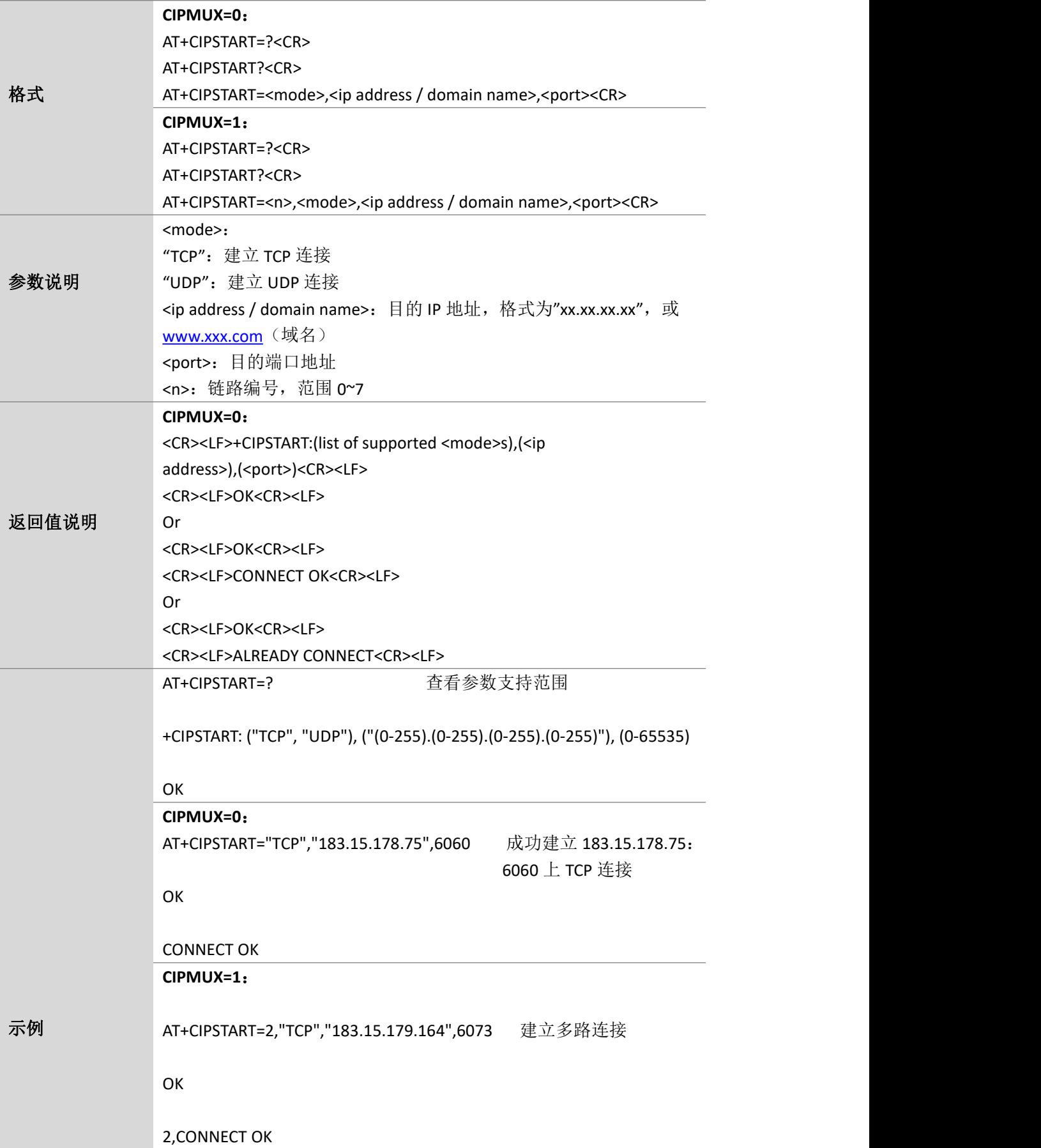

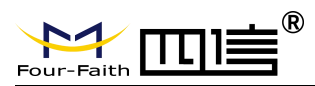

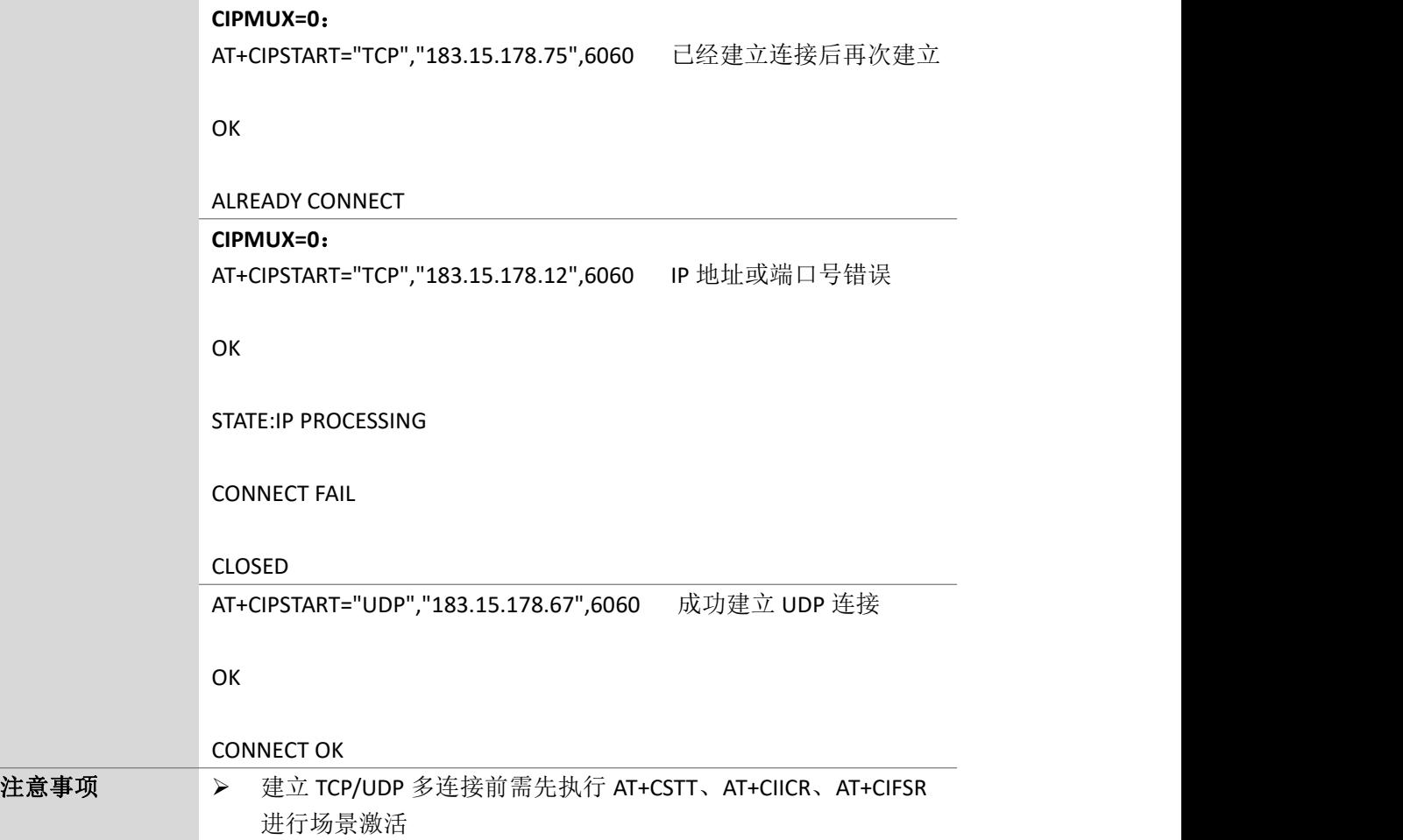

#### **6.3.**通过 **TCP** 或 **UDP** 连接发送数据:**AT+CIPSEND**

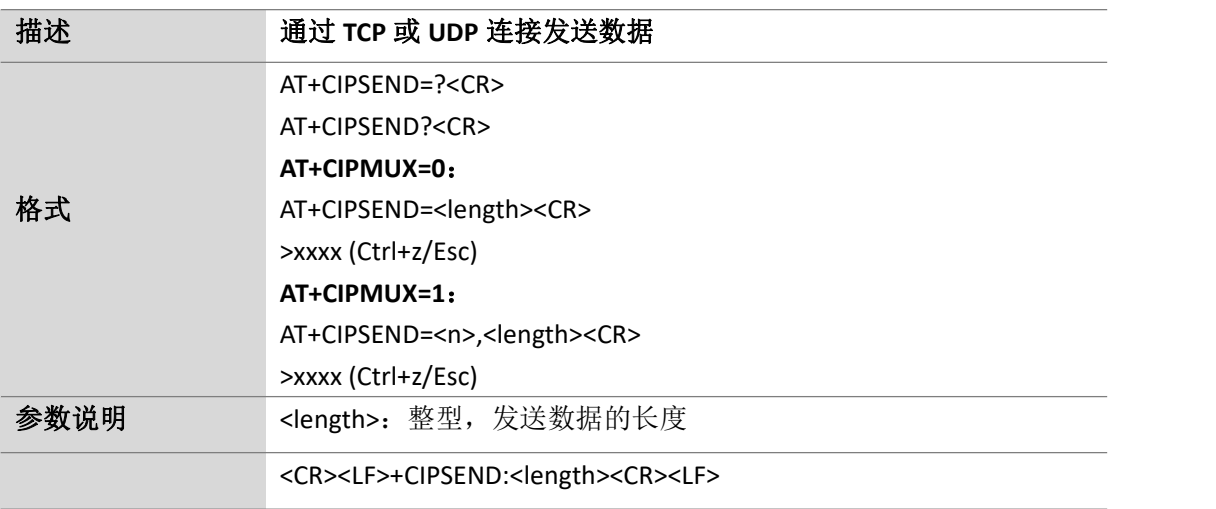

Page 48 of 88

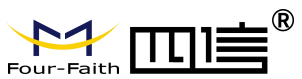

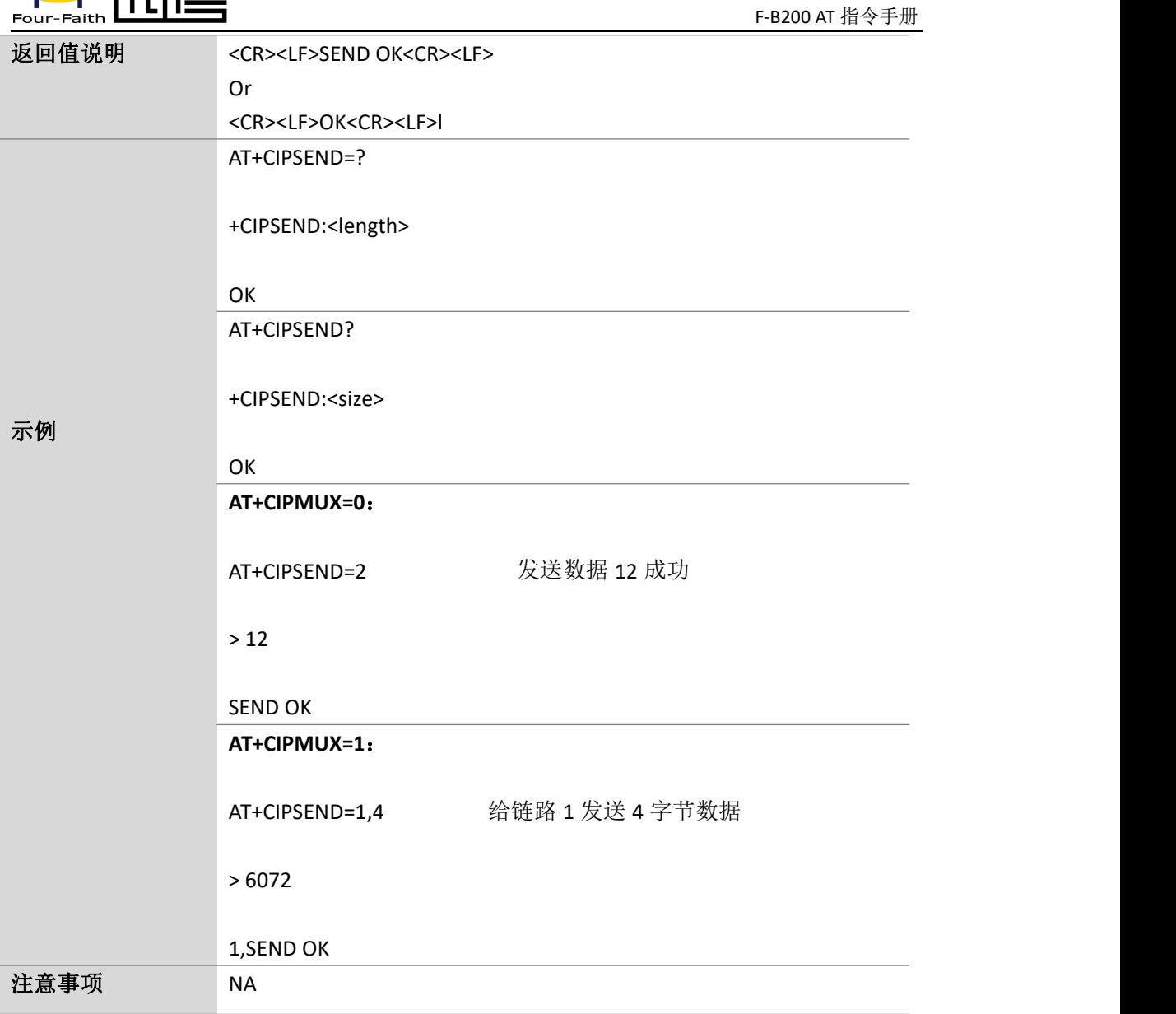

## **6.4.**关闭 **TCP** 或 **UDP** 连接:**AT+CIPCLOSE**

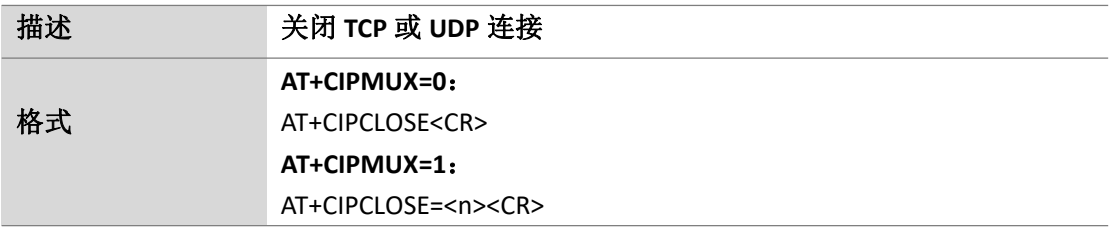

Page 49 of 88

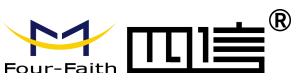

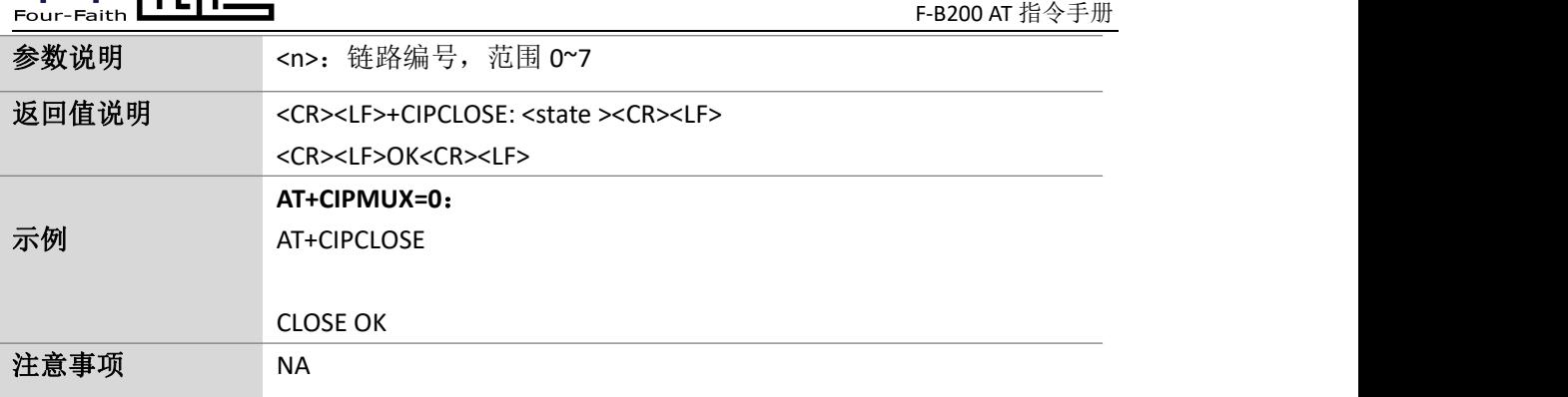

#### **6.5.**获取 **TCP** 或 **UDP** 连接状态:**AT+CIPSTATUS**

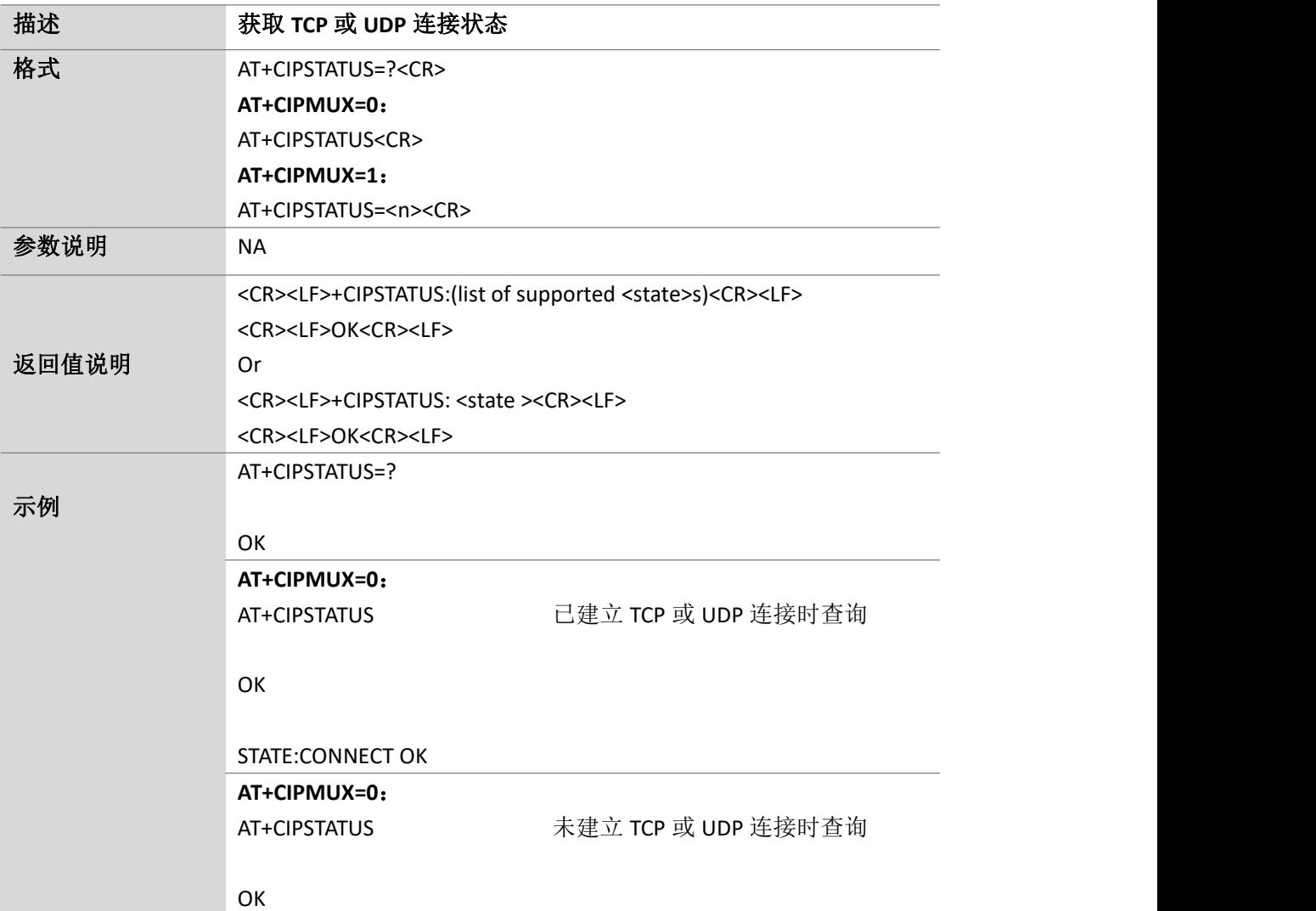

Page 50 of 88

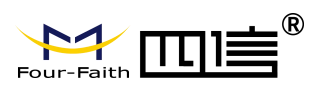

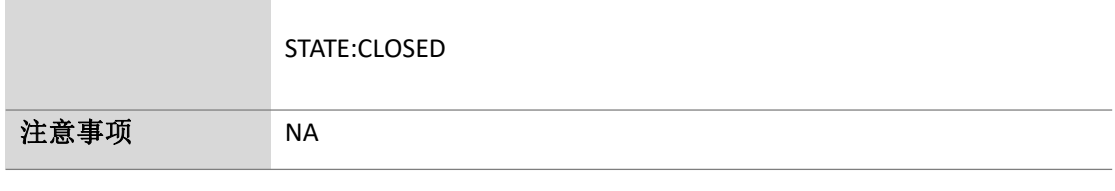

#### **6.6.**设置数据接收格式:**AT+CIPHEAD**

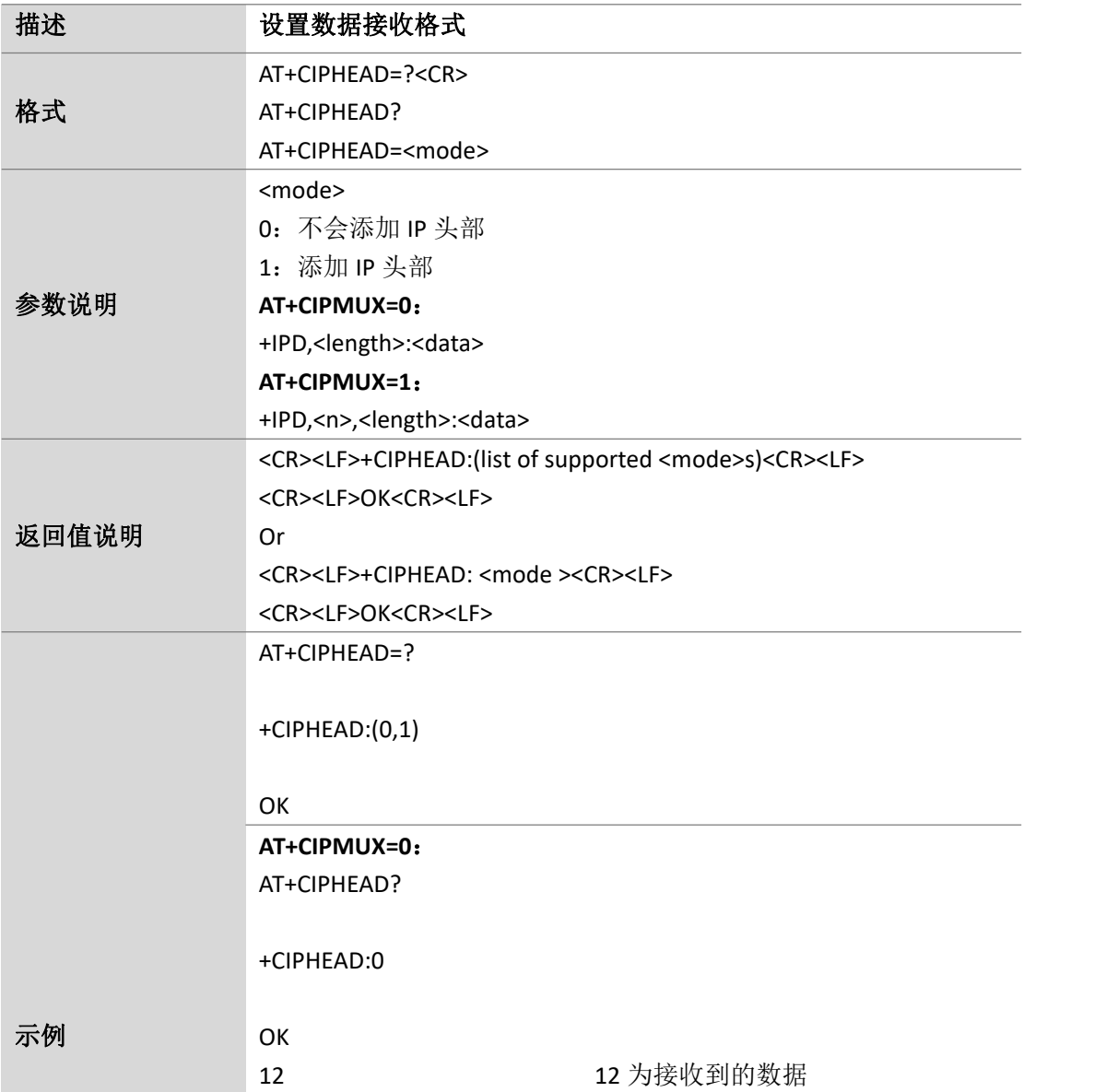

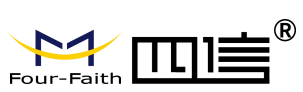

Page 52 of 88

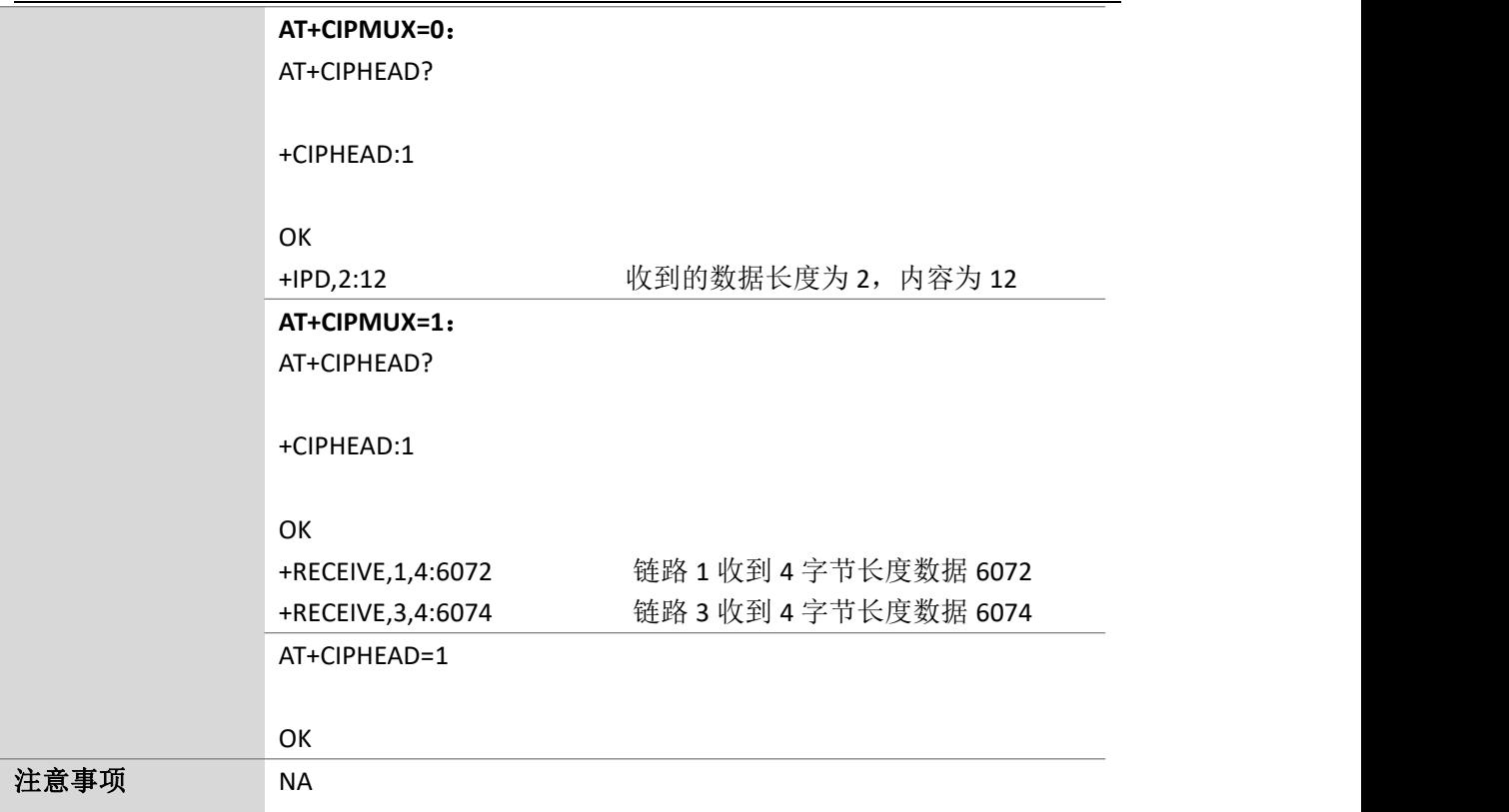

#### **6.7.**设置 **APN**:**AT+CSTT**

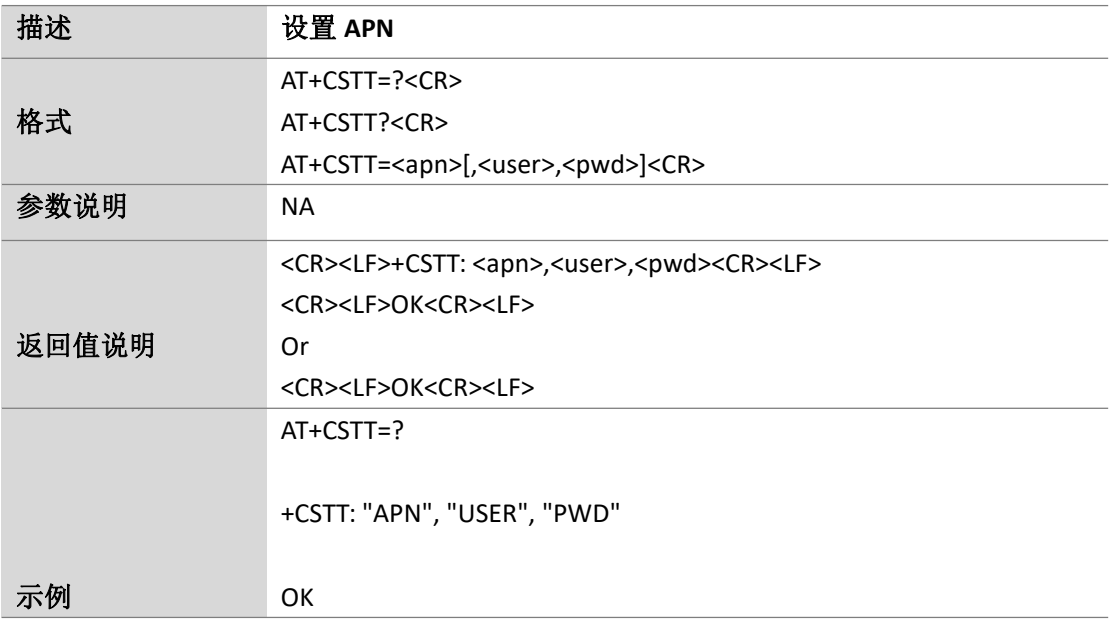

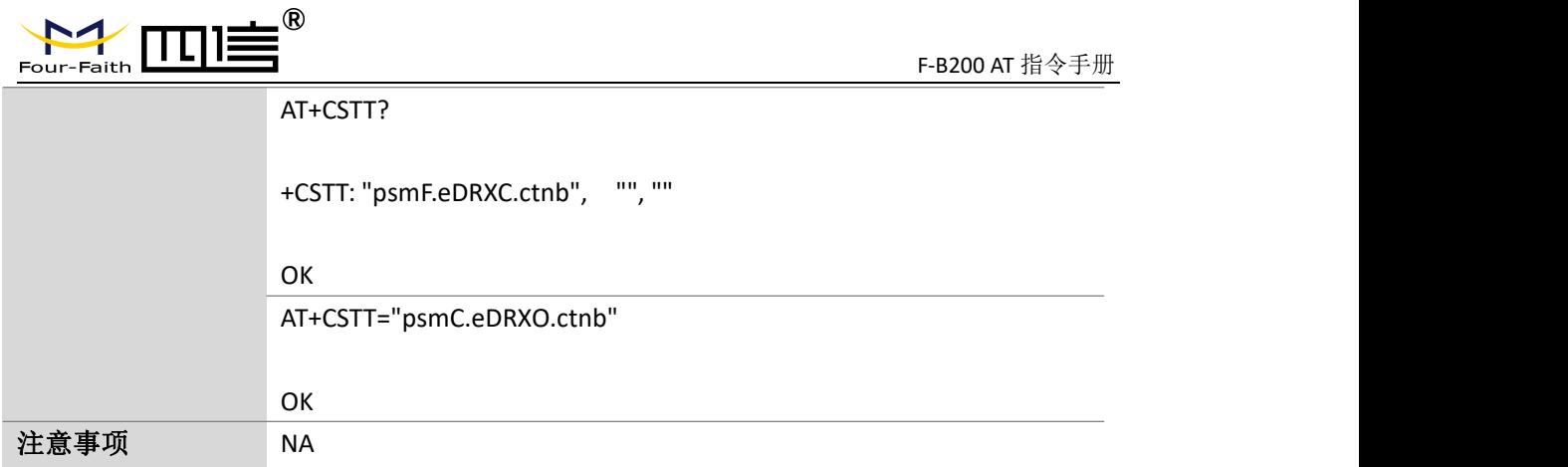

#### **6.8.**启动 **GPRS** 无线连接:**AT+CIICR**

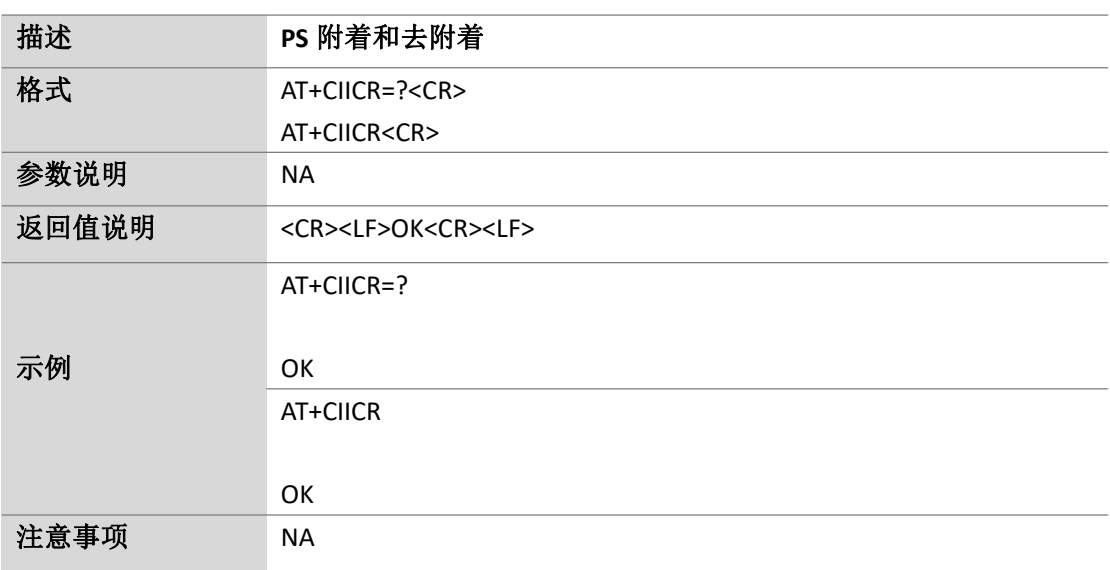

#### **6.9.**断开无线连接:**AT+CIPSHUT**

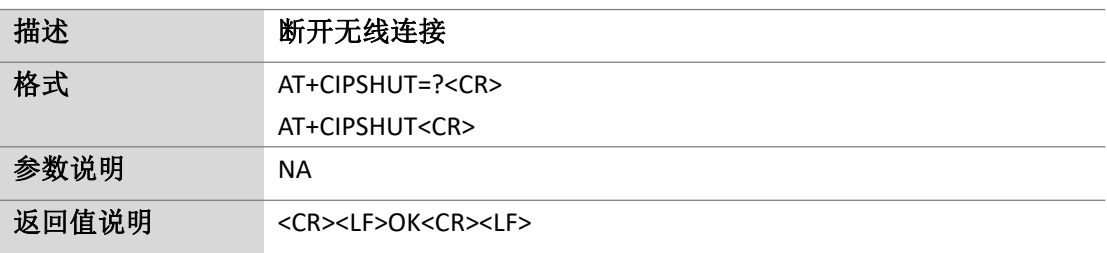

Page 53 of 88

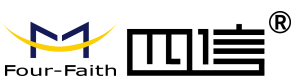

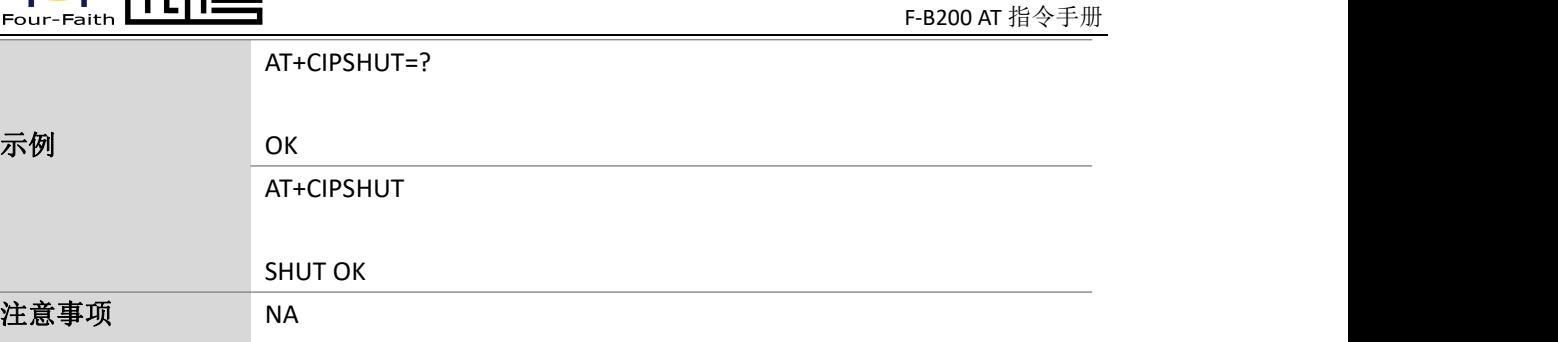

## **6.10.** 获取 **IP** 地址:**AT+CIFSR**

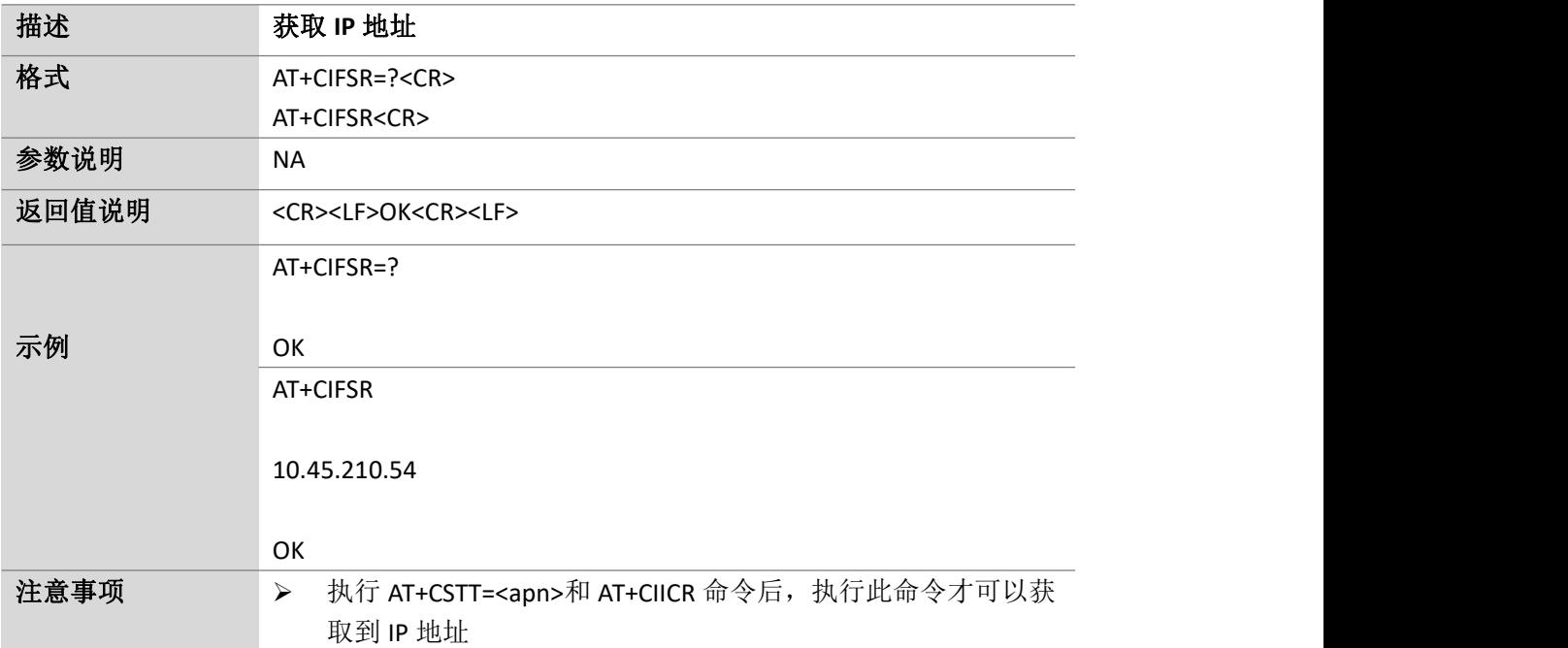

Page 55 of 88

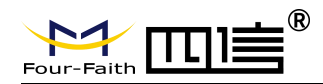

## **7. SMS** 指令

#### **7.1.**删除 **SMS** 消息:**AT+CMGD**

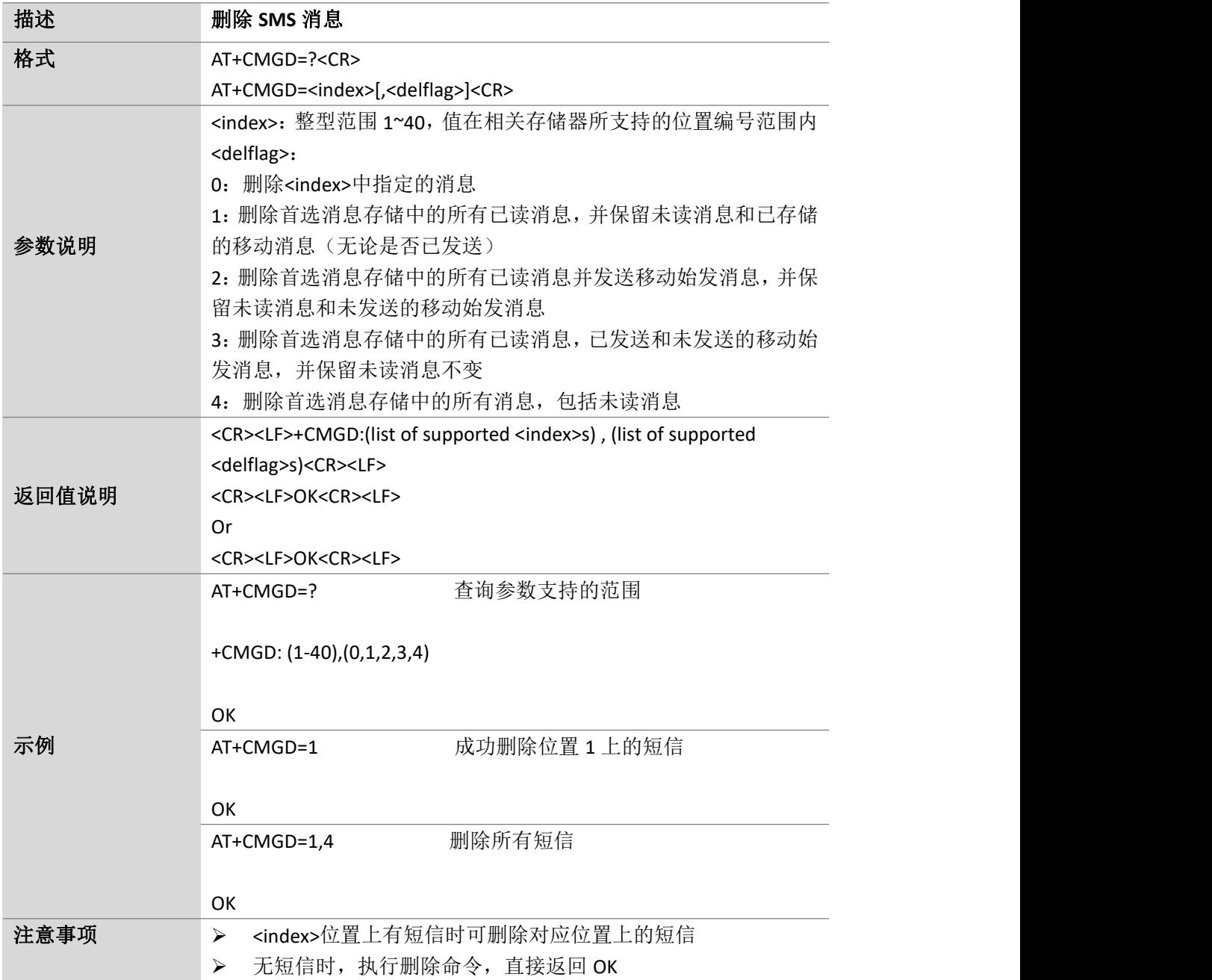

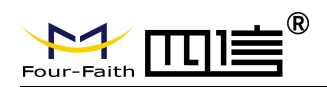

Page 56 of 88

#### **7.2.**选择 **SMS** 消息格式:**AT+CMGF**

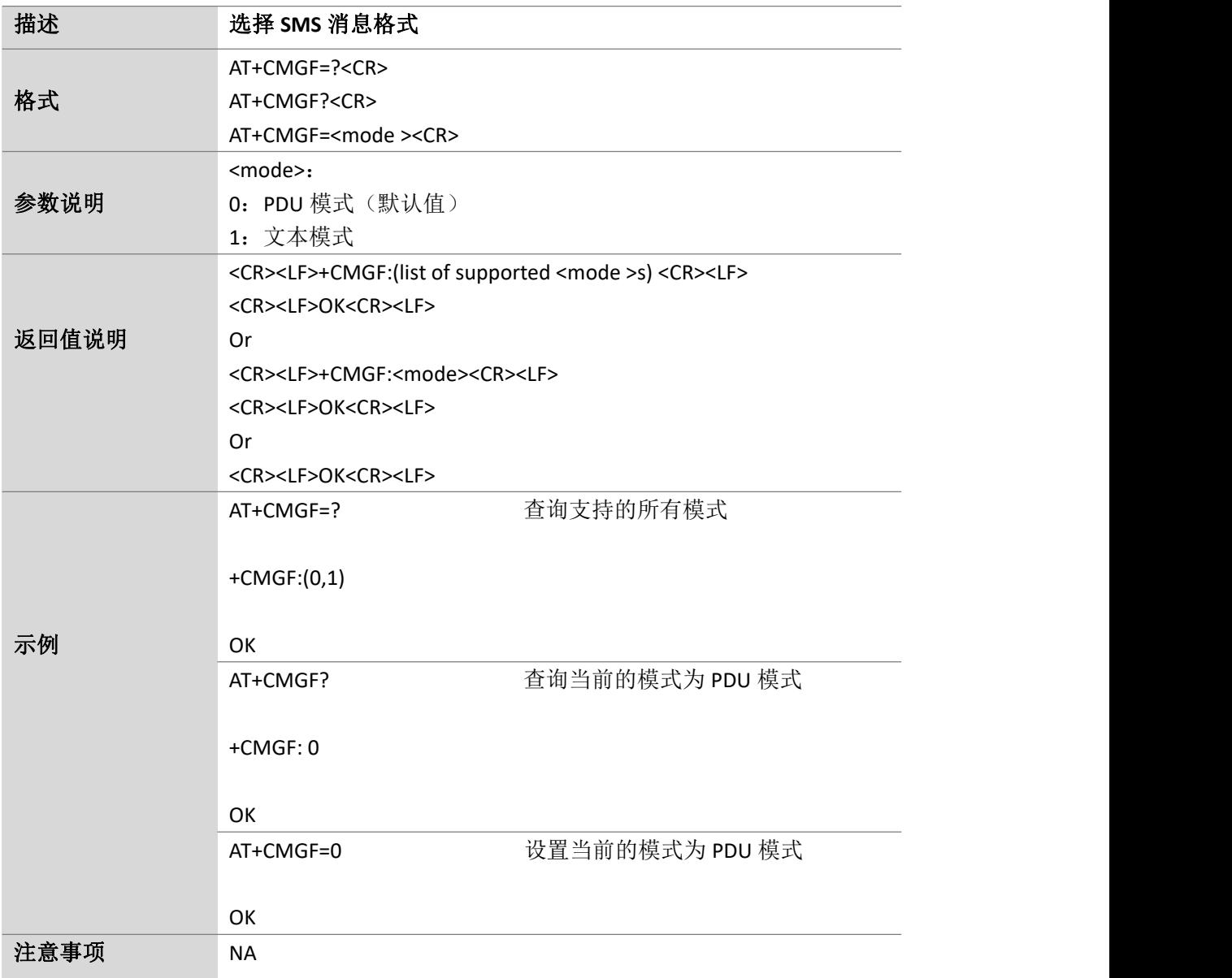

#### **7.3.**显示首选存储的 **SMS** 消息:**AT+CMGL**

描述 显示首选存储的 **SMS** 消息

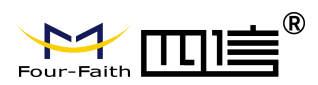

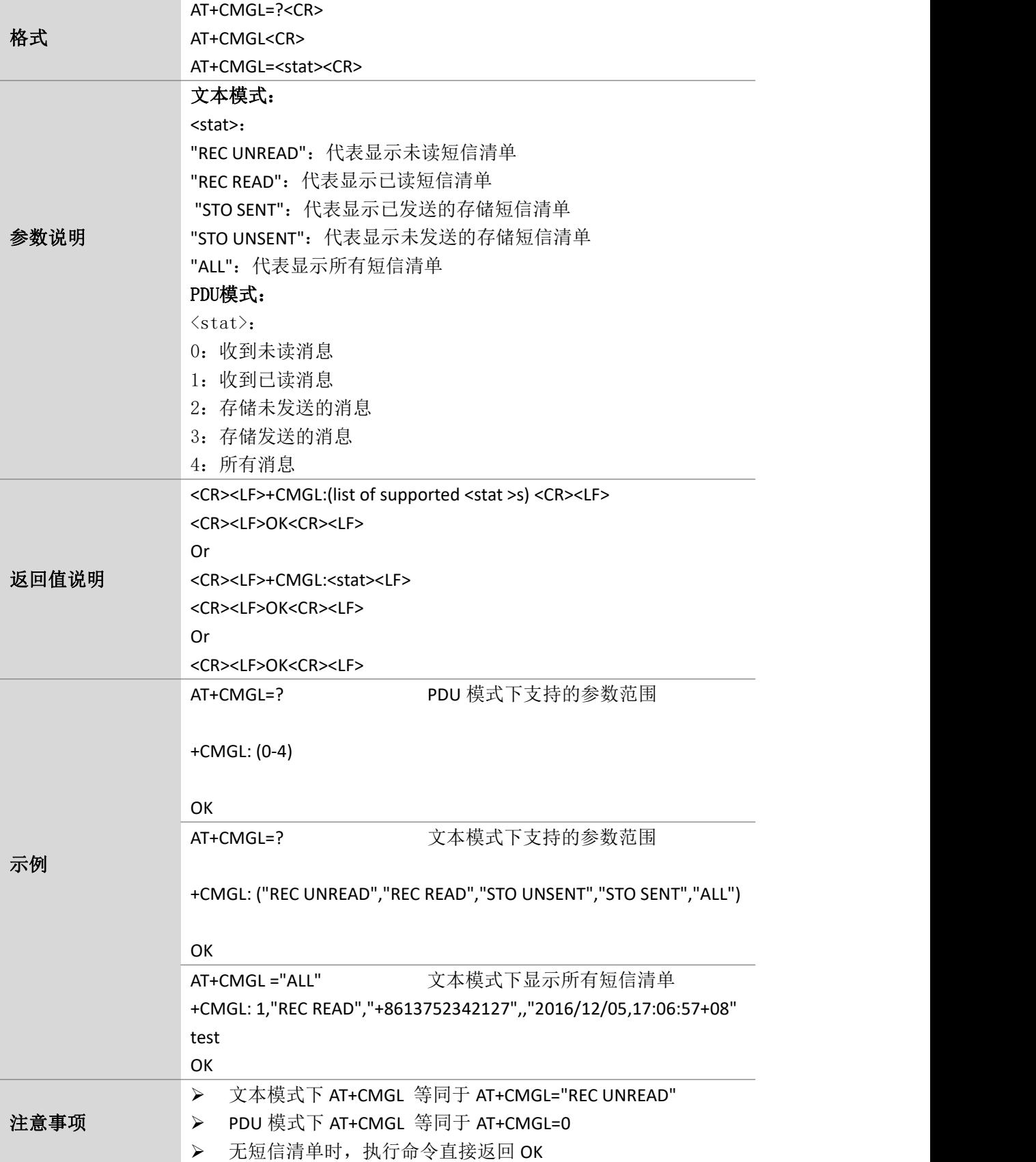

Page 58 of 88

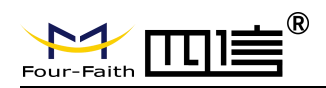

#### **7.4.**读 **SMS** 消息:**AT+CMGR**

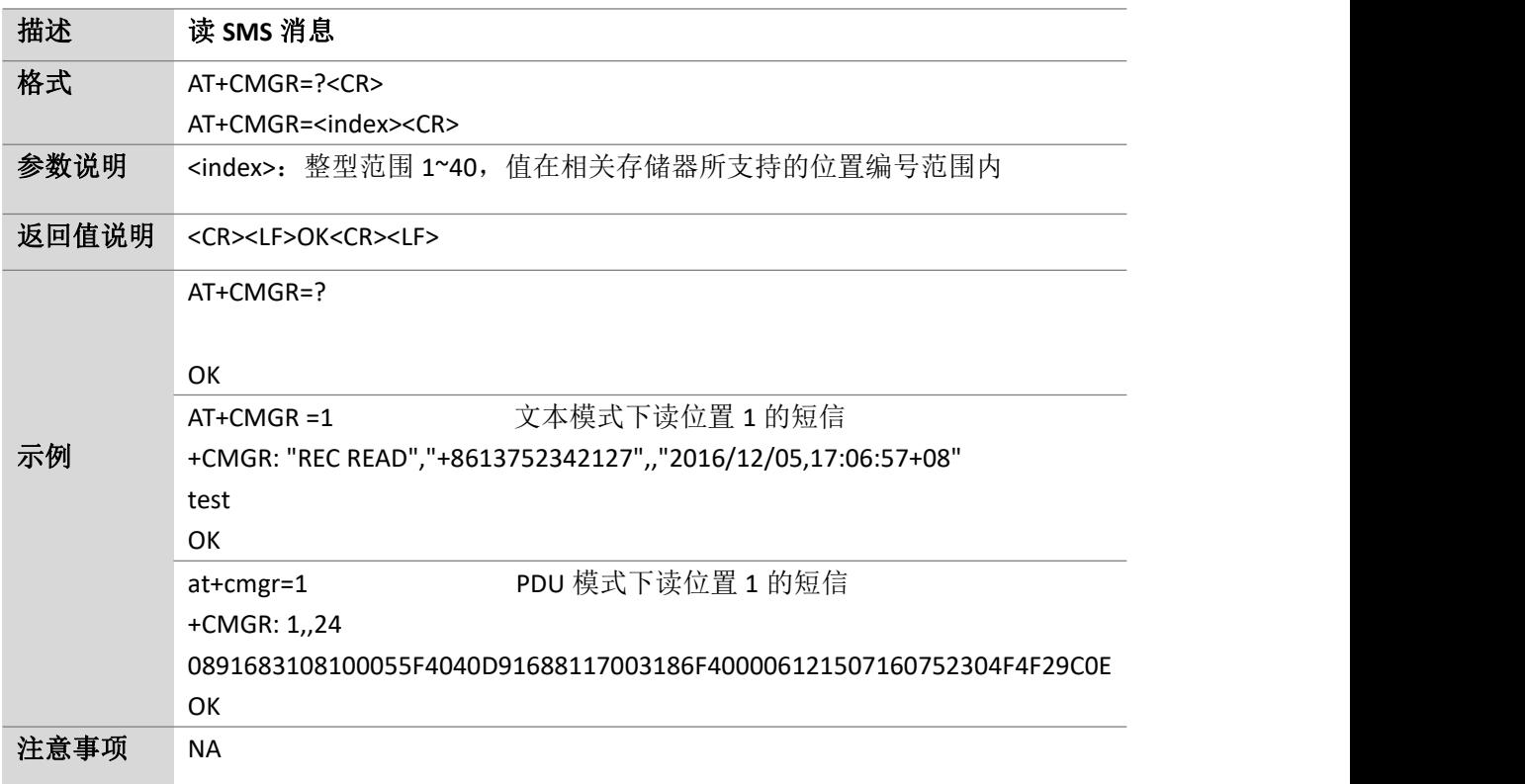

#### **7.5.**发送 **SMS** 消息:**AT+CMGS**

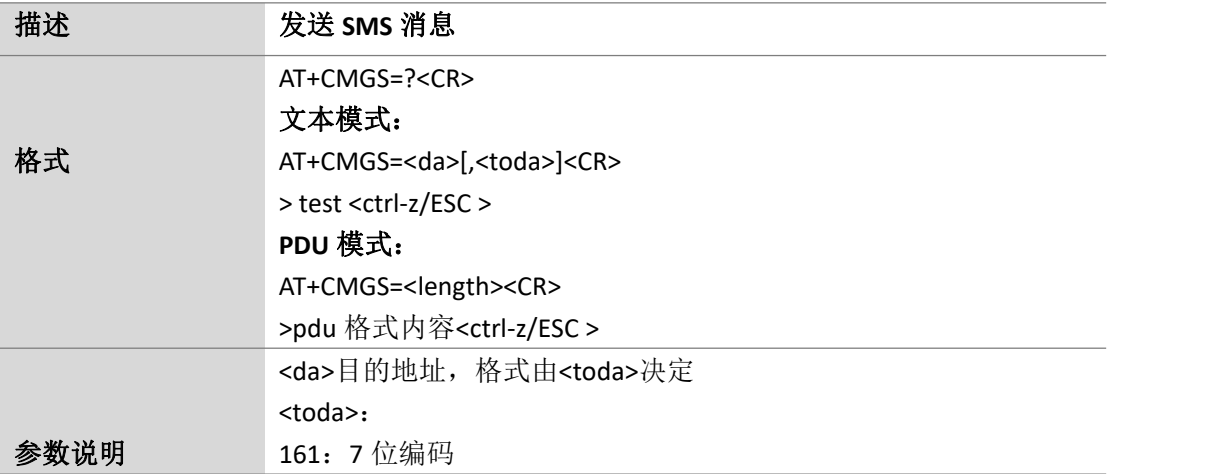

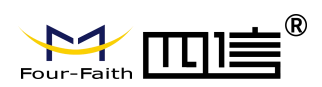

Page 59 of 88

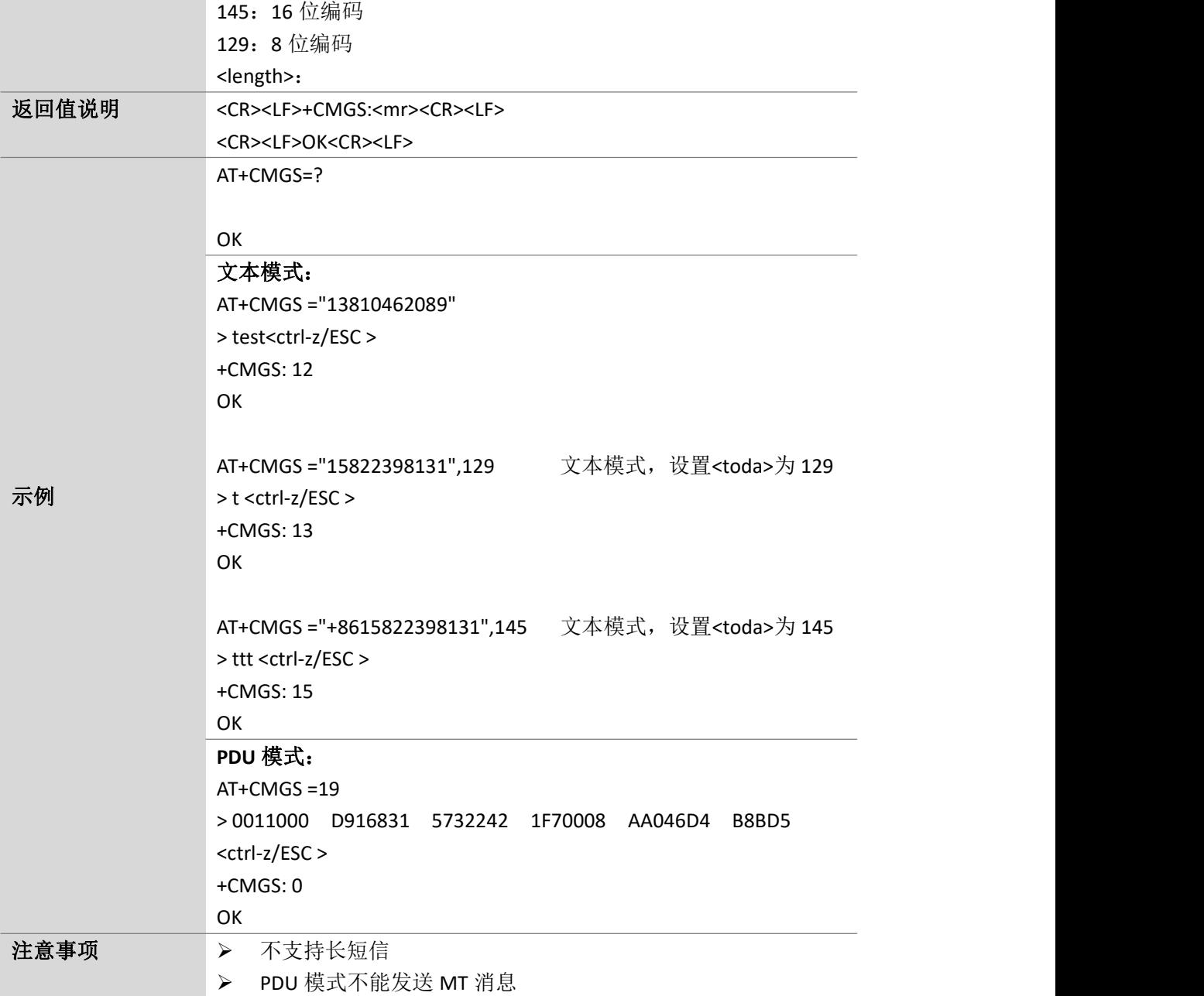

#### **7.6.**写 **SMS** 消息到内存:**AT+CMGW**

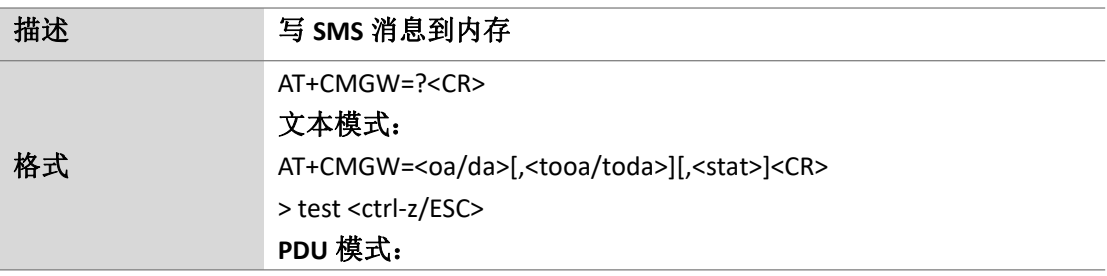

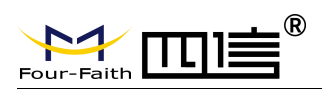

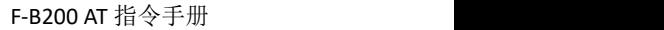

Page 60 of 88

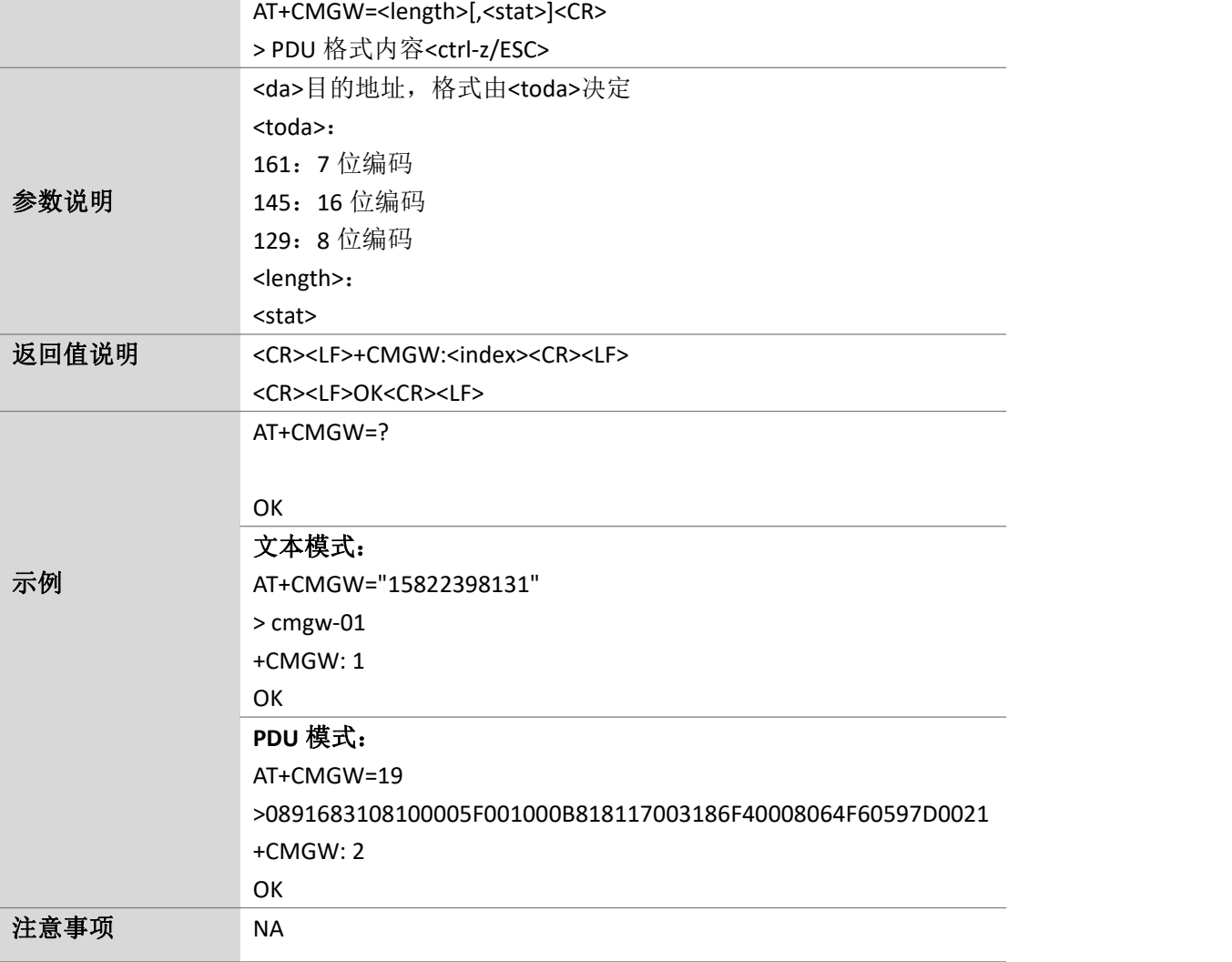

## **7.7.**从存储发送 **SMS** 消息:**AT+CMSS**

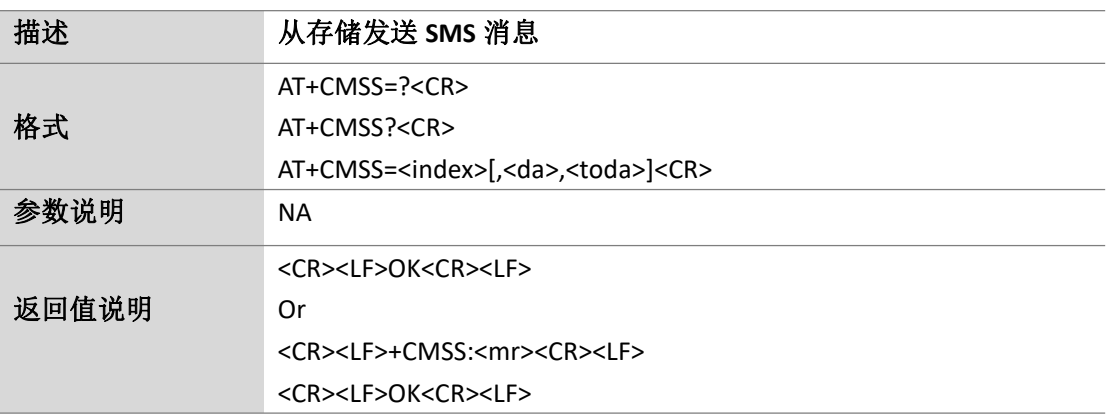

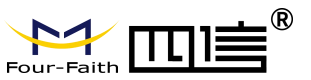

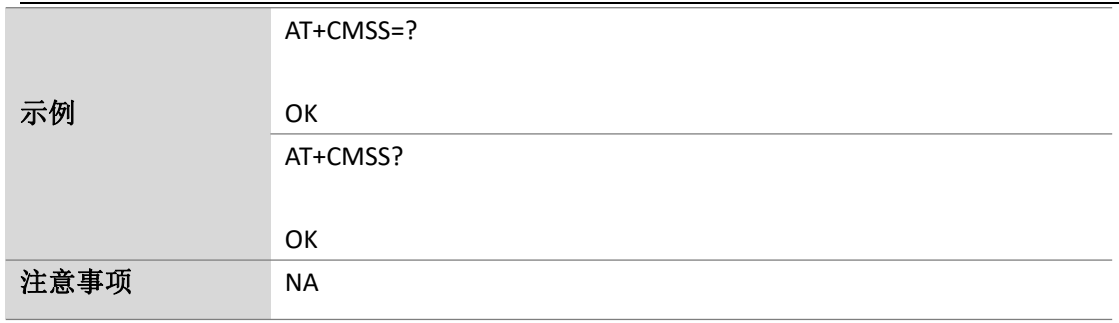

#### **7.8.**新的 **SMS** 消息指示:**AT+CNMI**

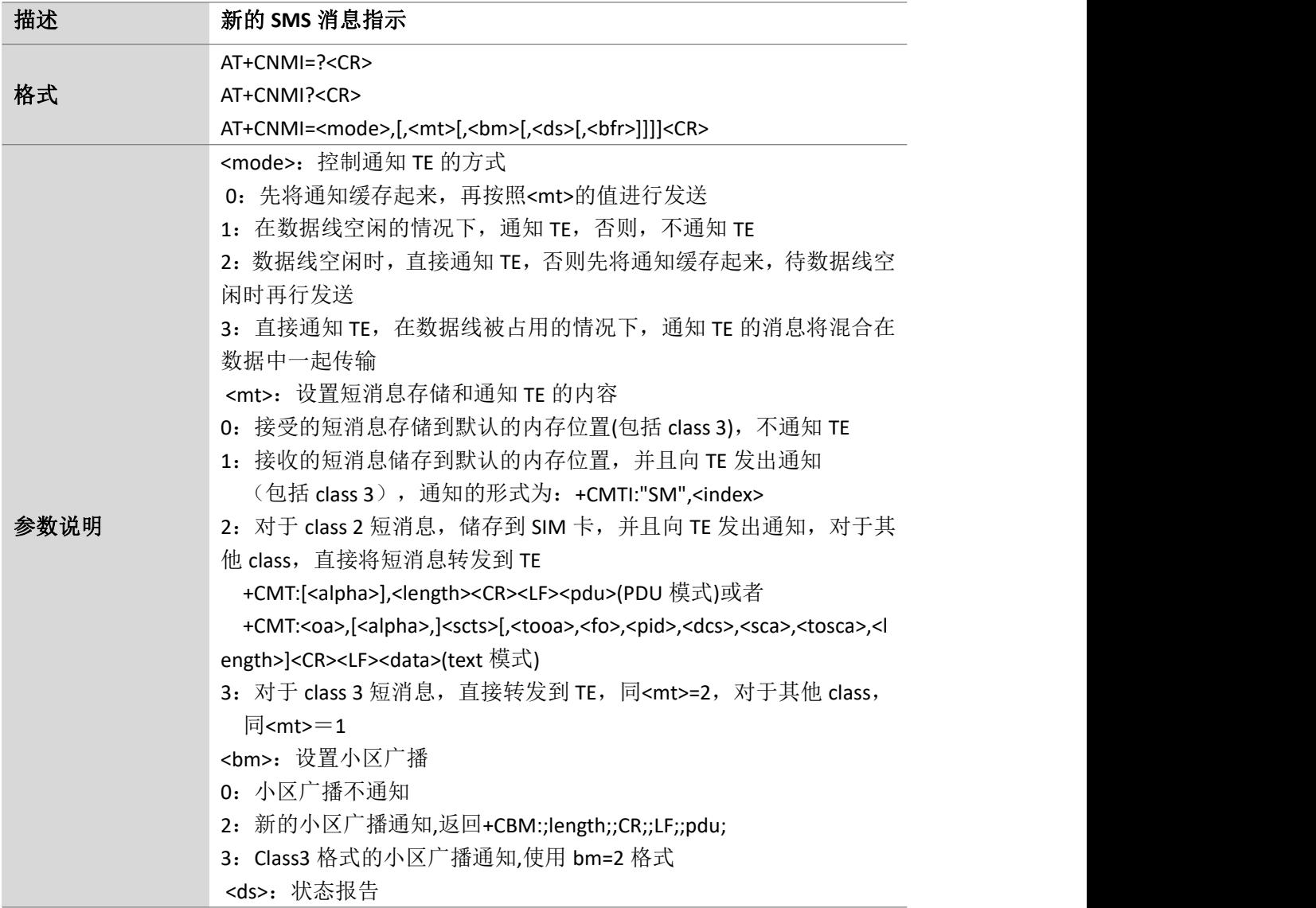

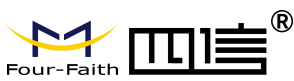

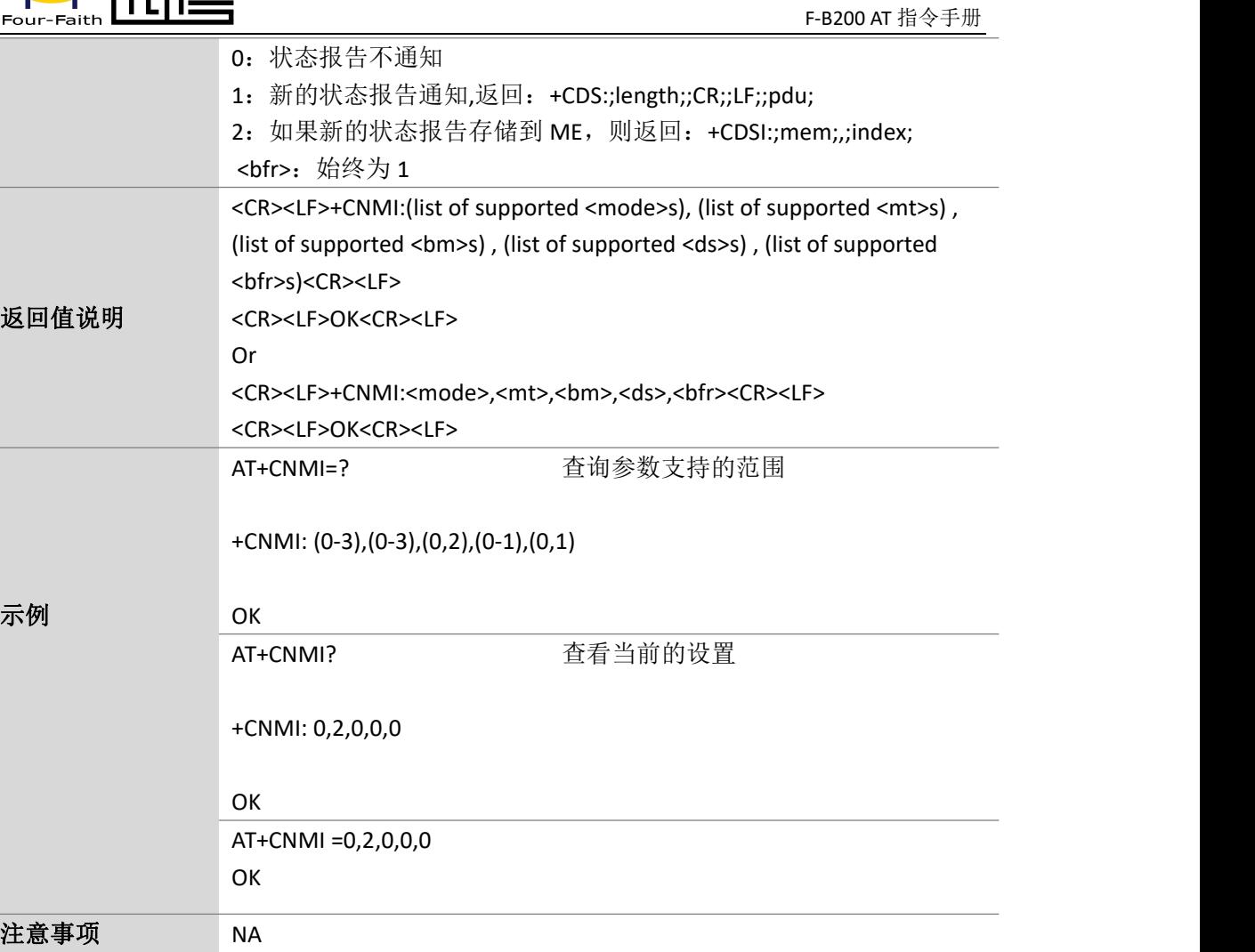

#### **7.9.**首选的 **SMS** 消息存储:**AT+CPMS**

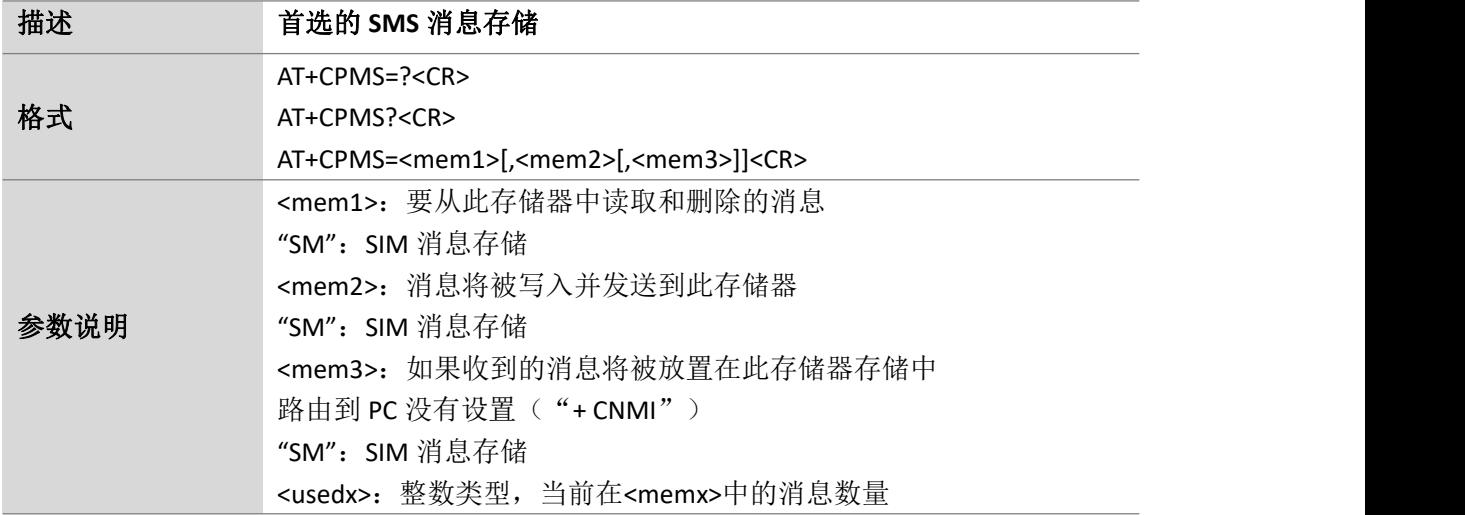

Page 62 of 88

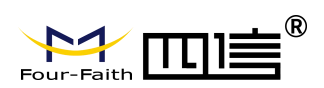

Page 63 of 88

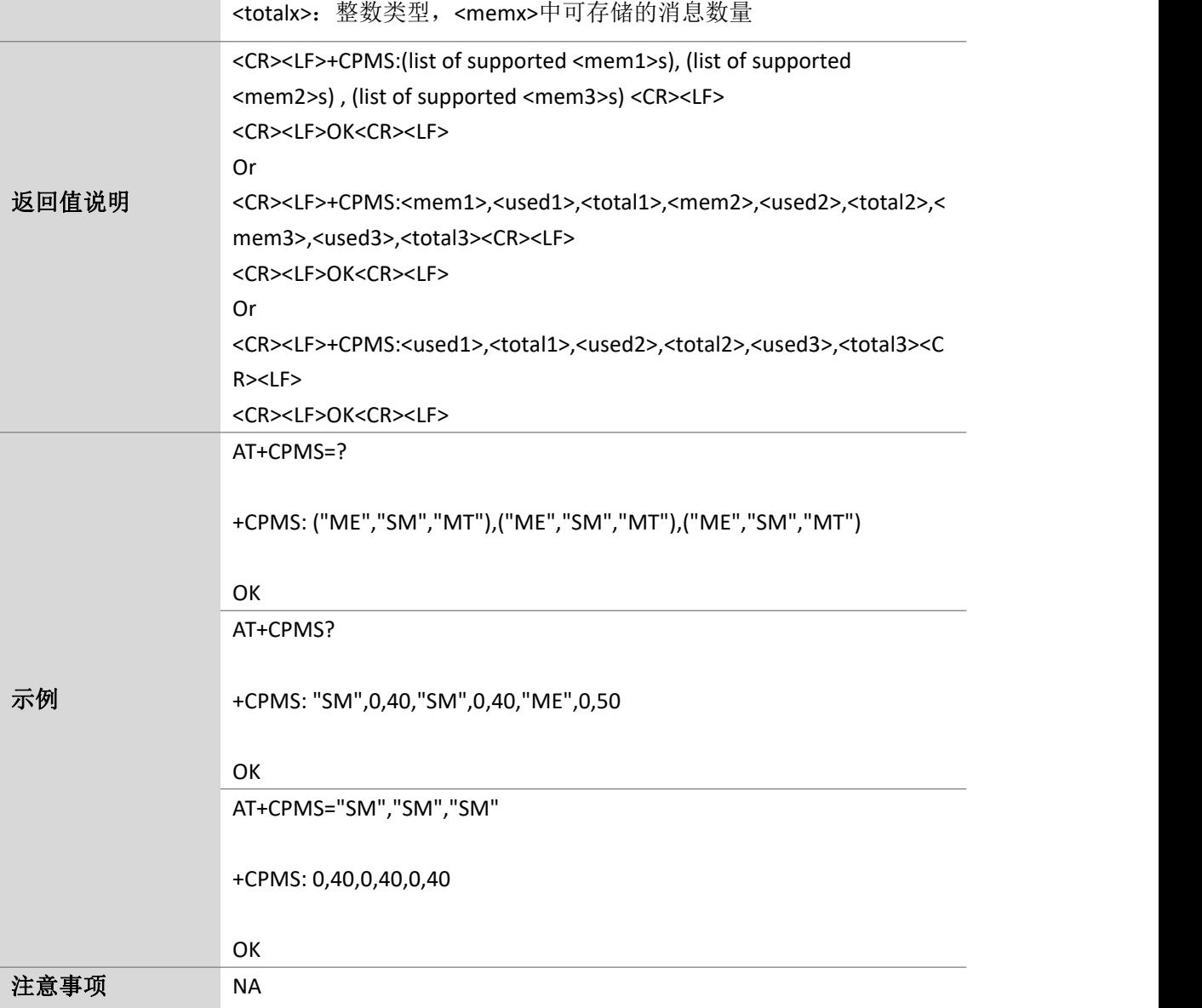

#### **7.10.** 还原 **SMS** 设置:**AT+CRES**

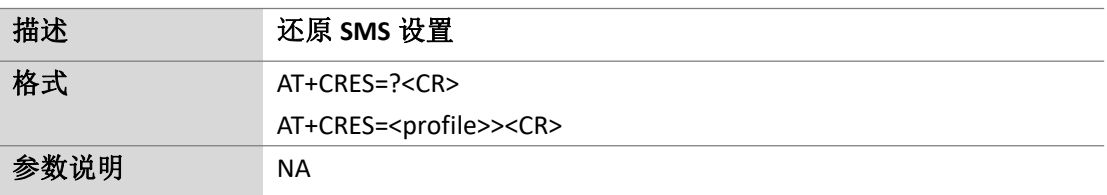

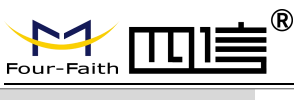

返回值说明

示例

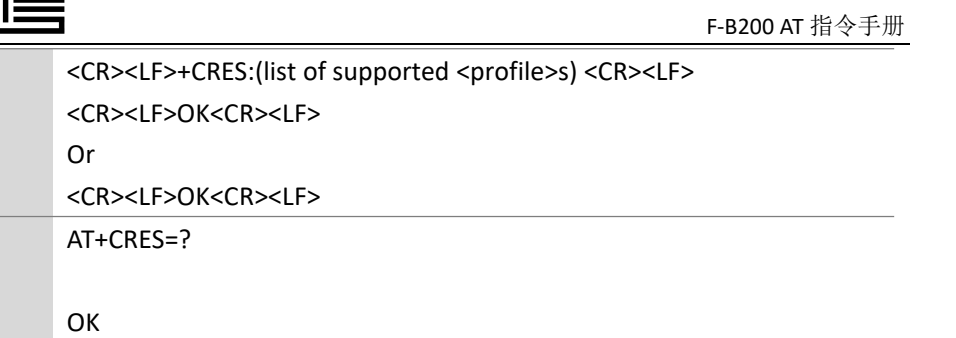

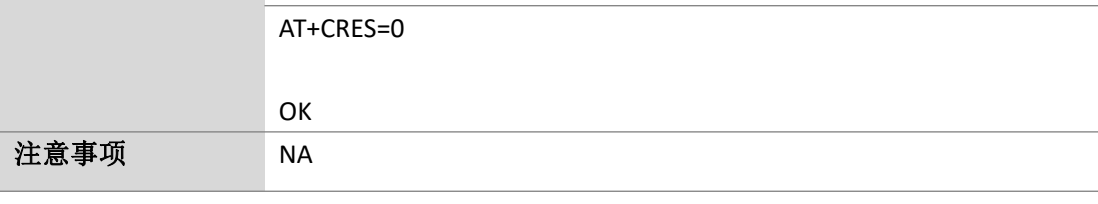

#### **7.11.** 保存 **SMS** 设置:**AT+CSAS**

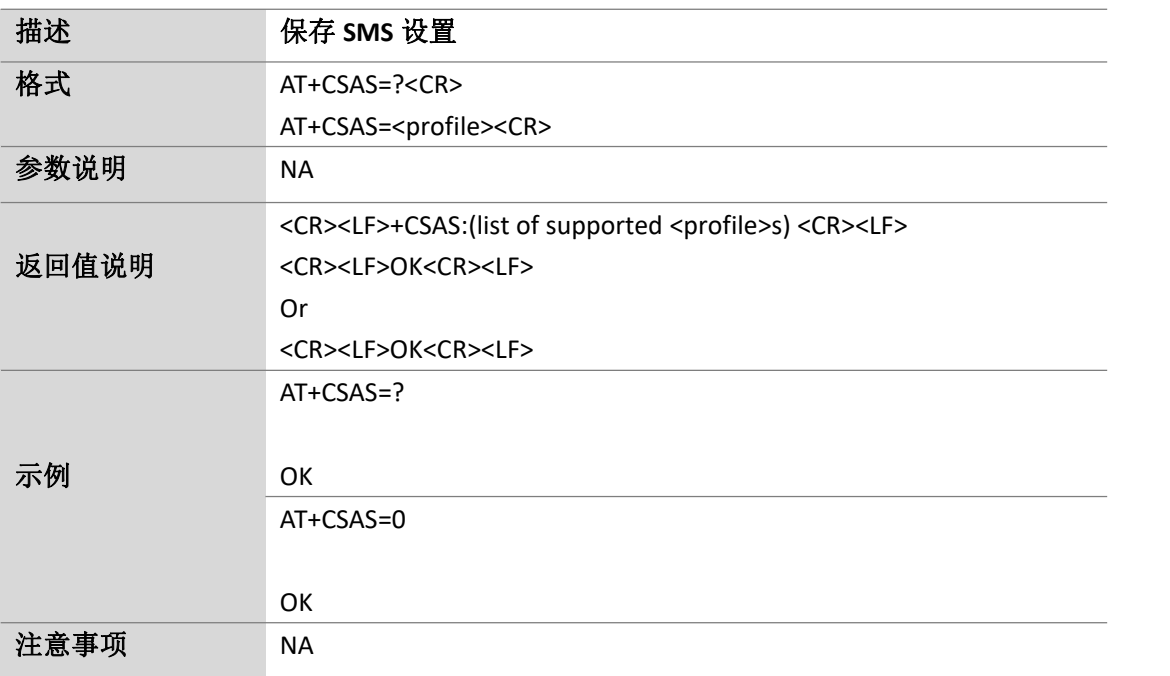

Page 64 of 88

## **7.12. SMS** 服务中心地址:**AT+CSCA**

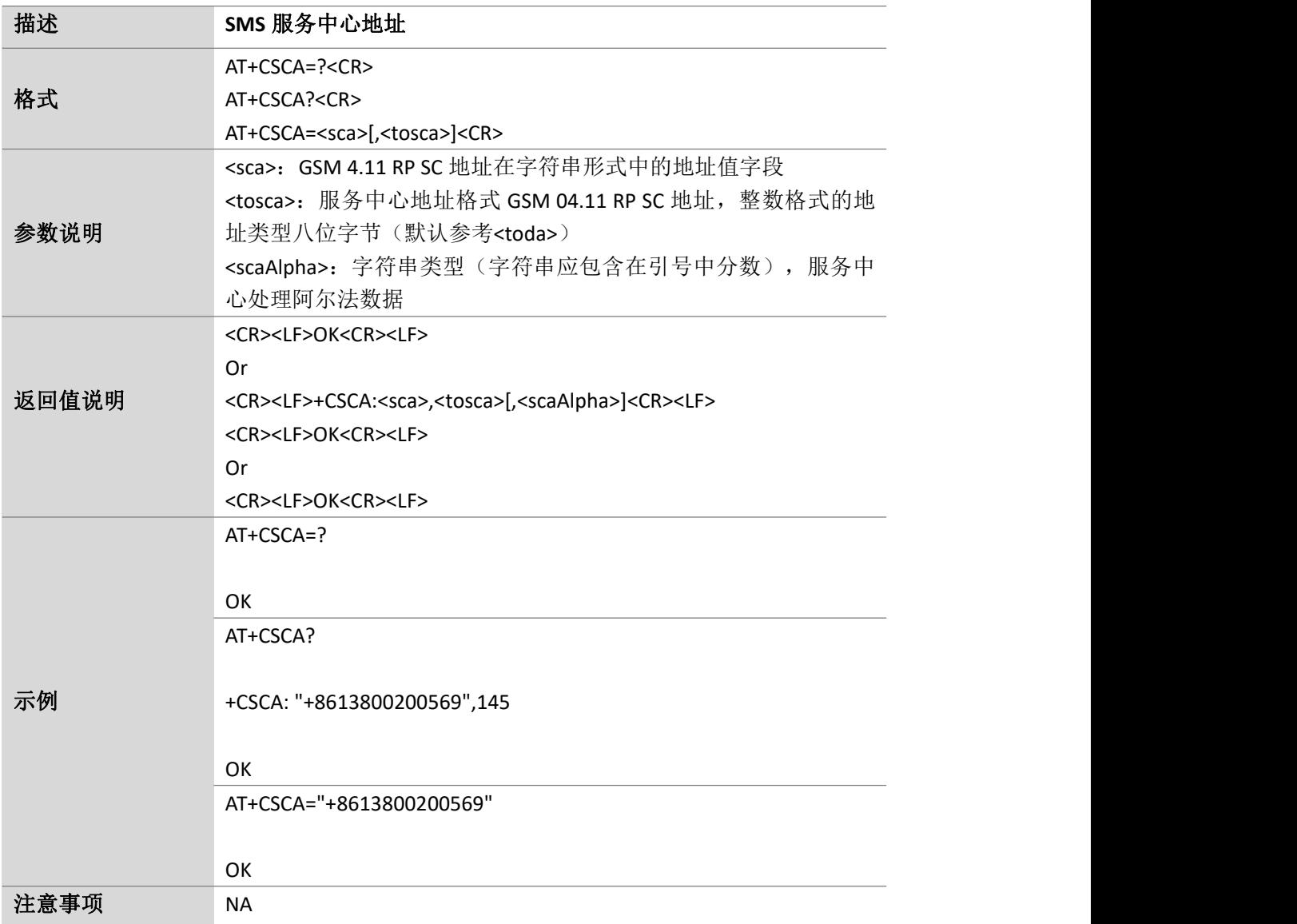

#### **7.13.** 显示 **SMS** 文本模式参数:**AT+CSDH**

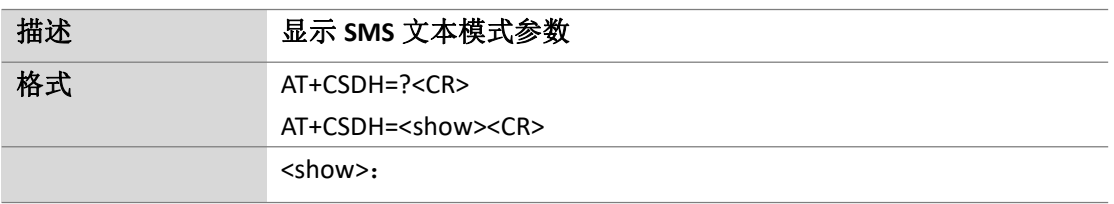

Page 65 of 88

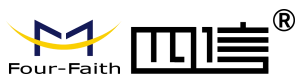

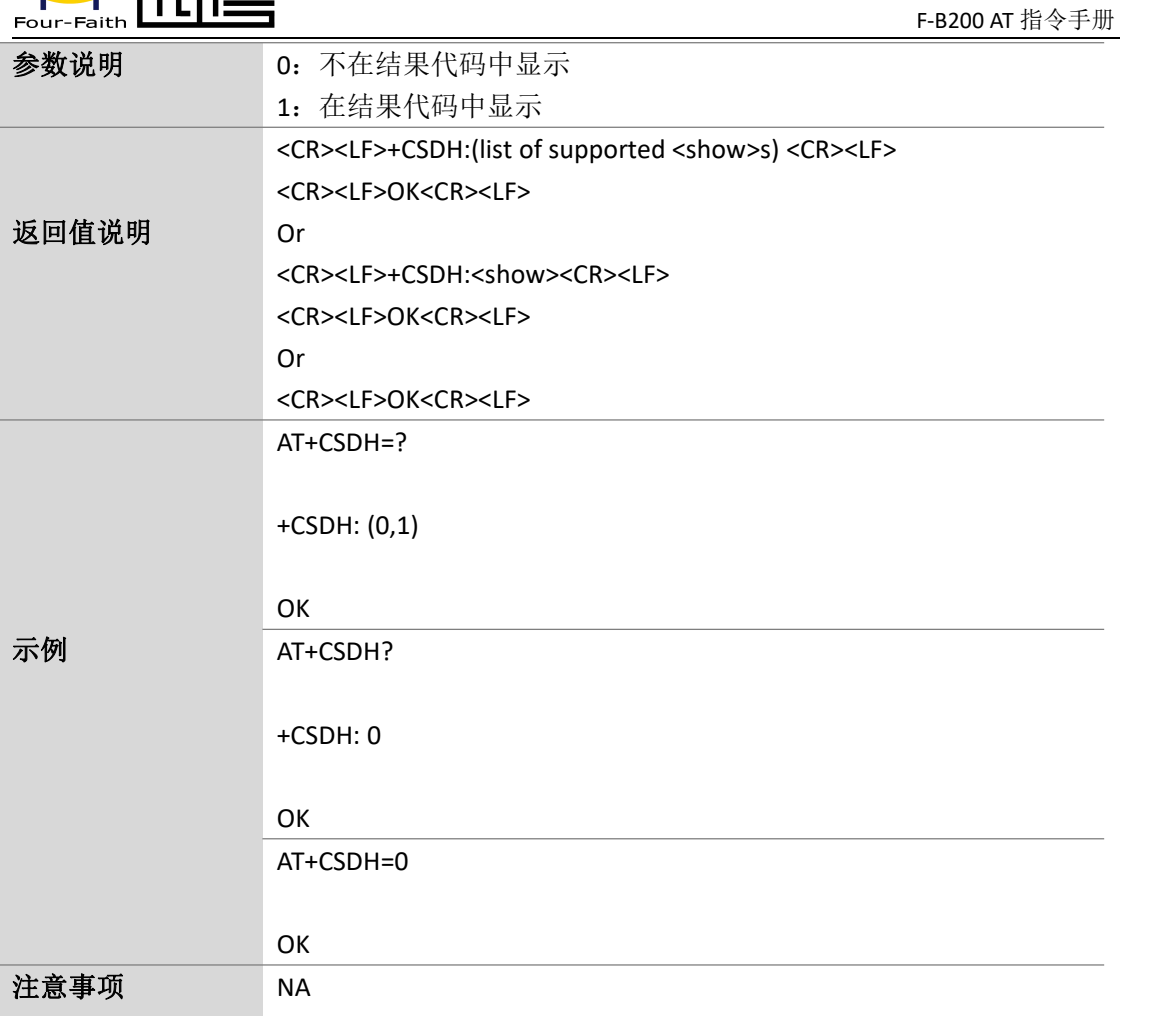

Page 66 of 88

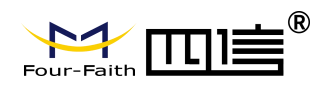

## **8.** 其他指令

#### **8.1.**设置 **UE** 进入低功耗模式:**AT+NVSETPM**

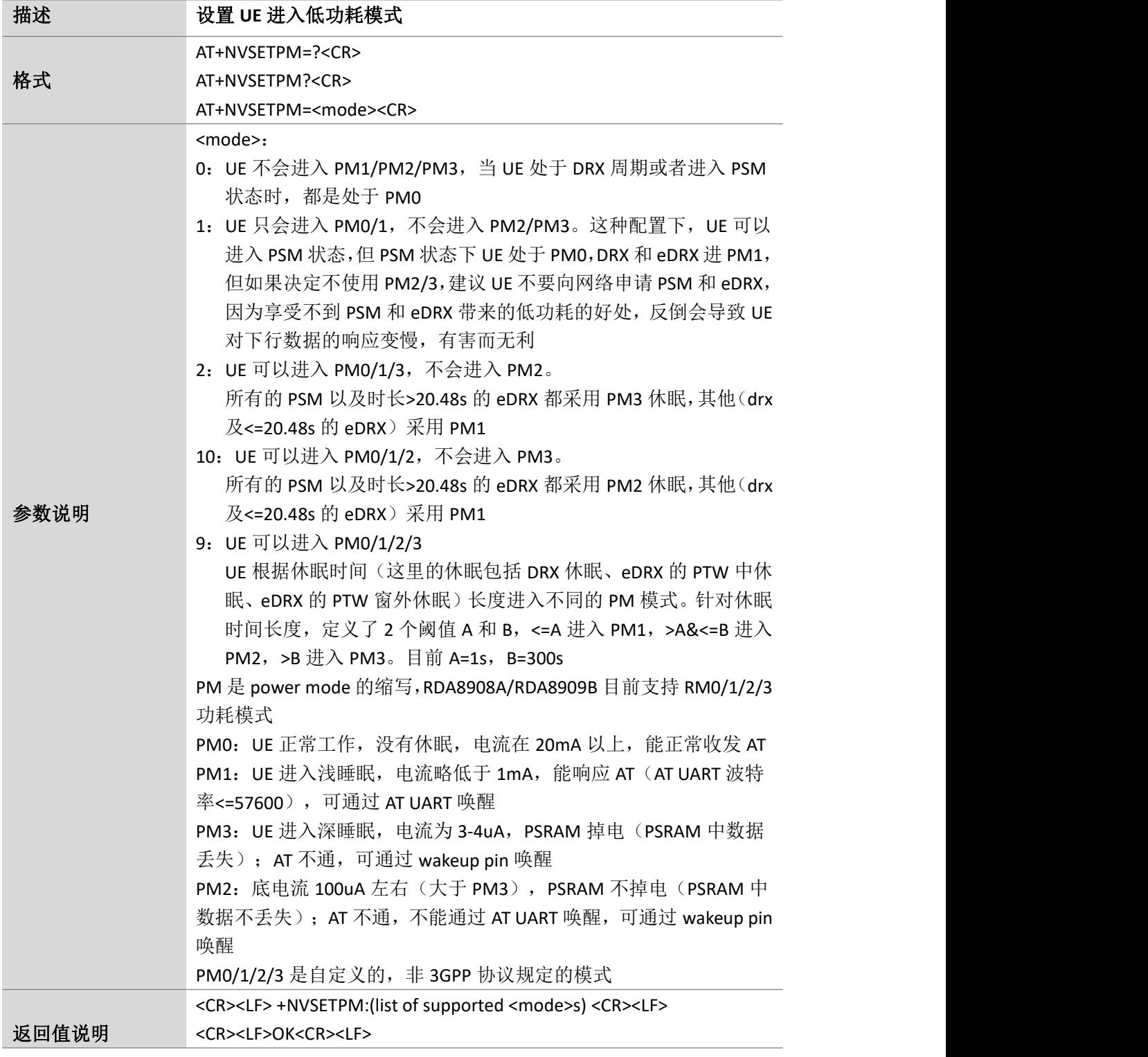

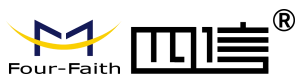

Page 68 of 88

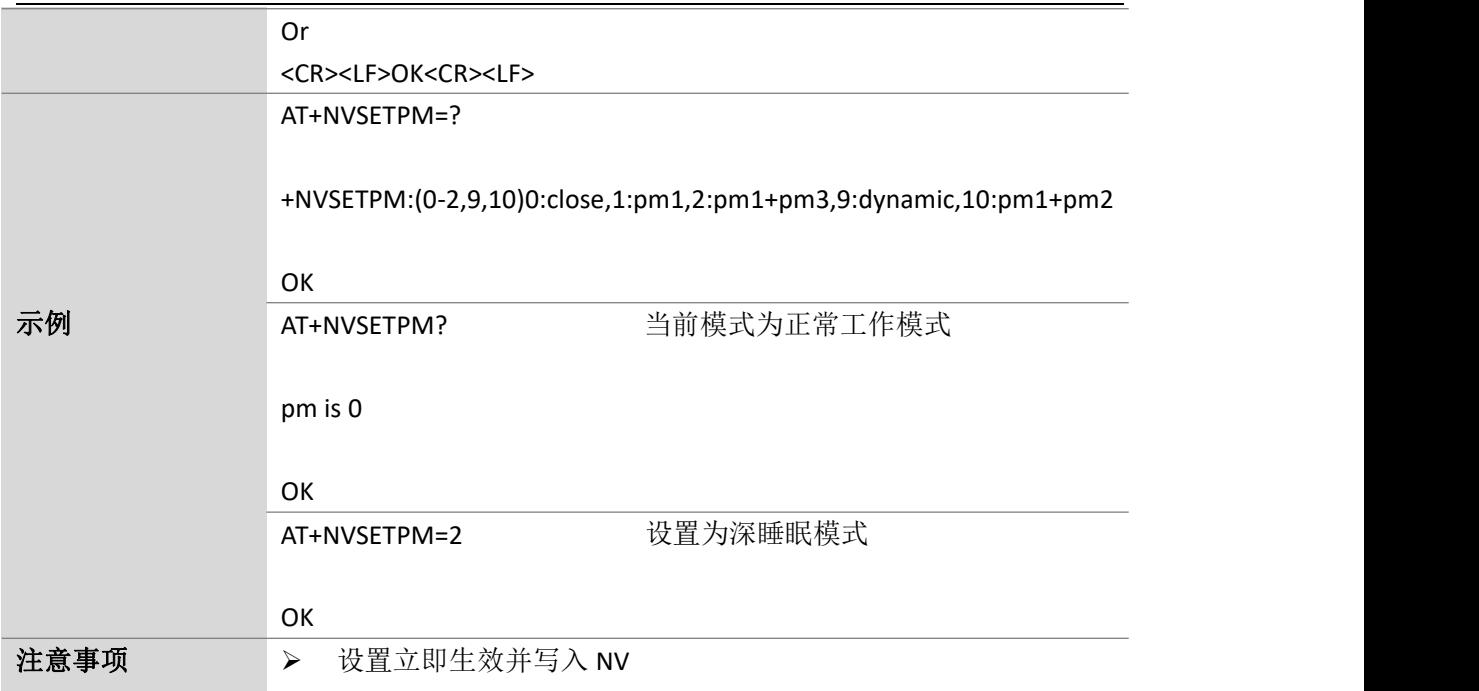

#### **8.2.**设置 **PSM** 模式:**AT+CPSMS**

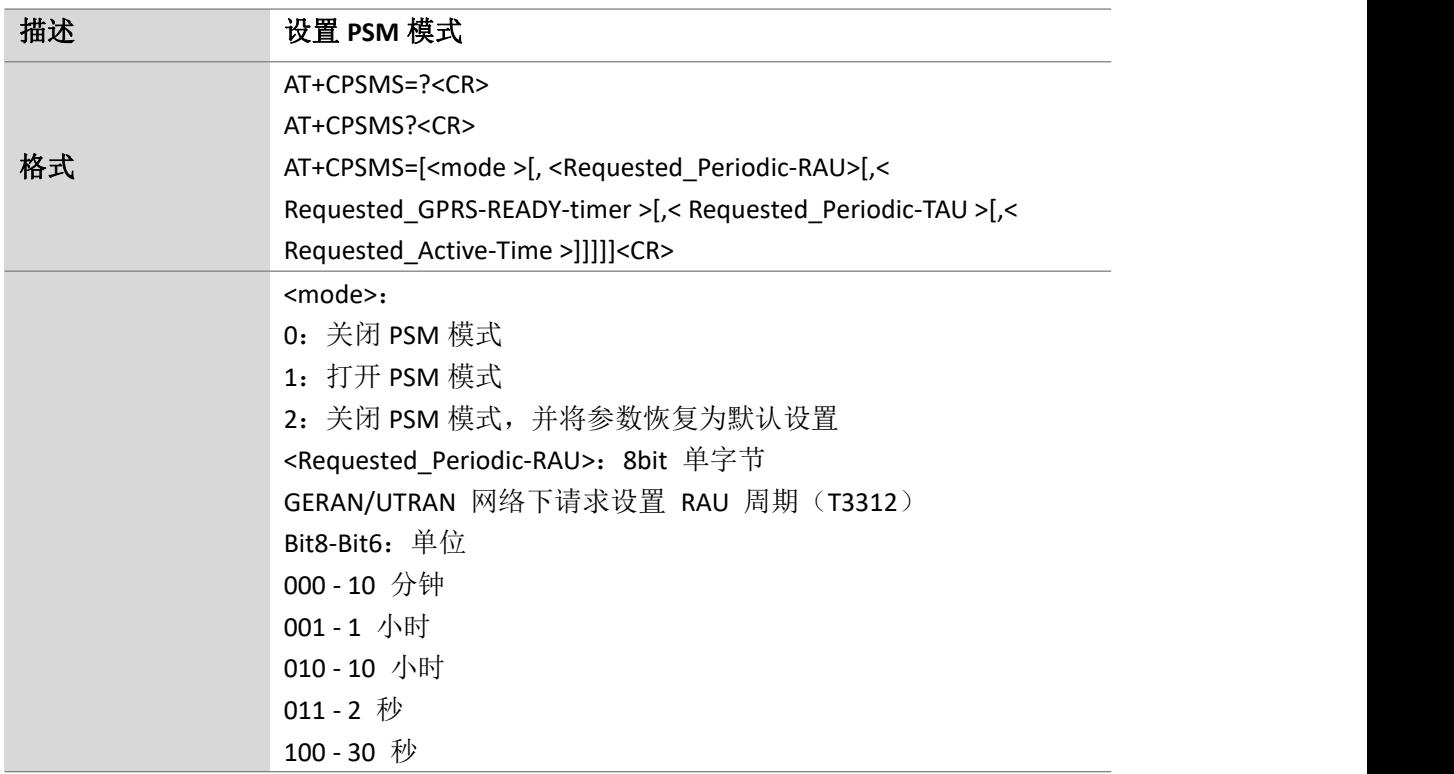

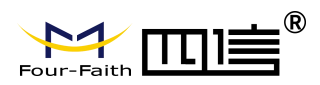

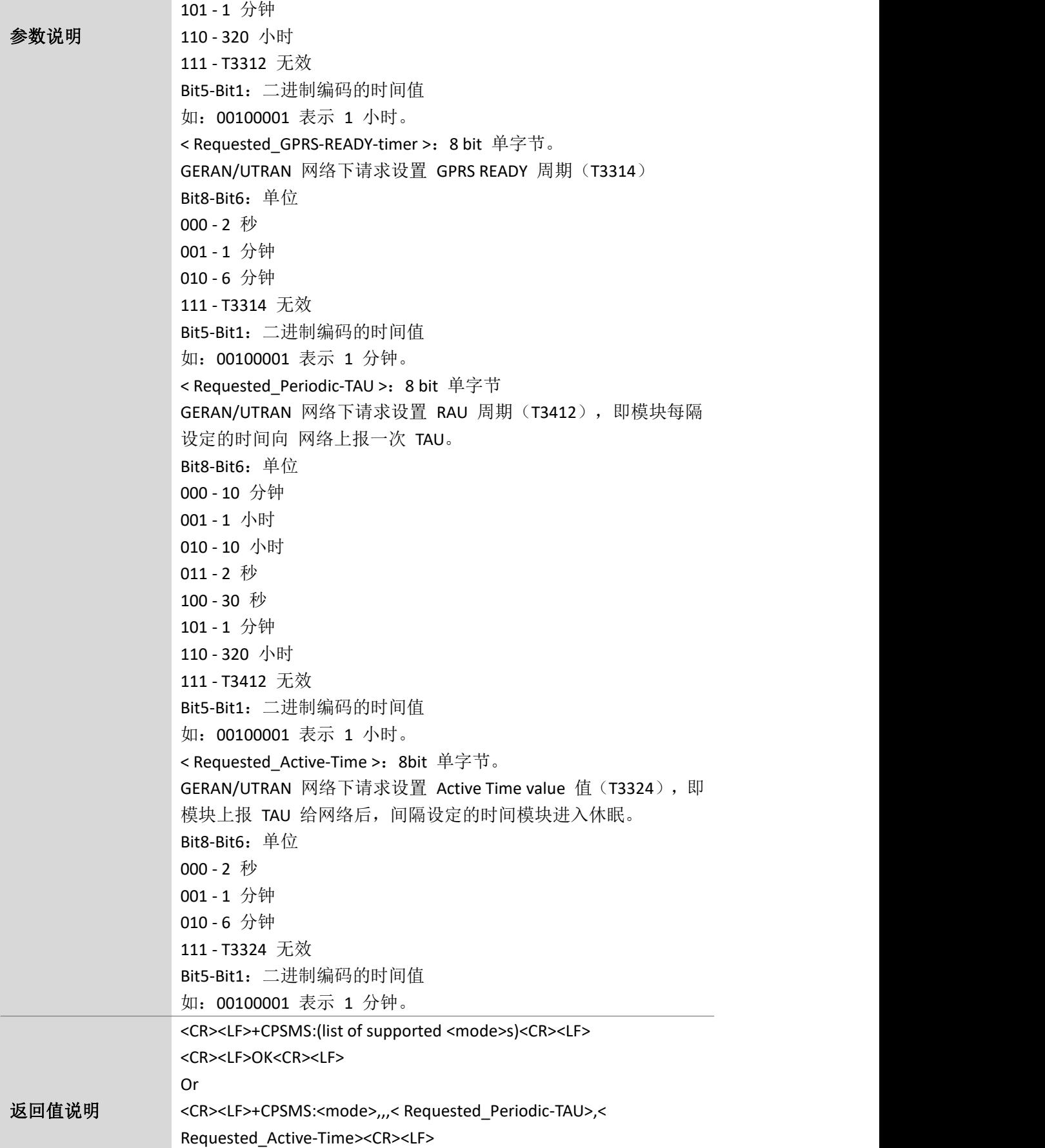

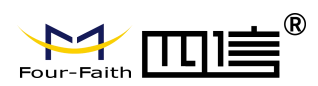

Page 70 of 88

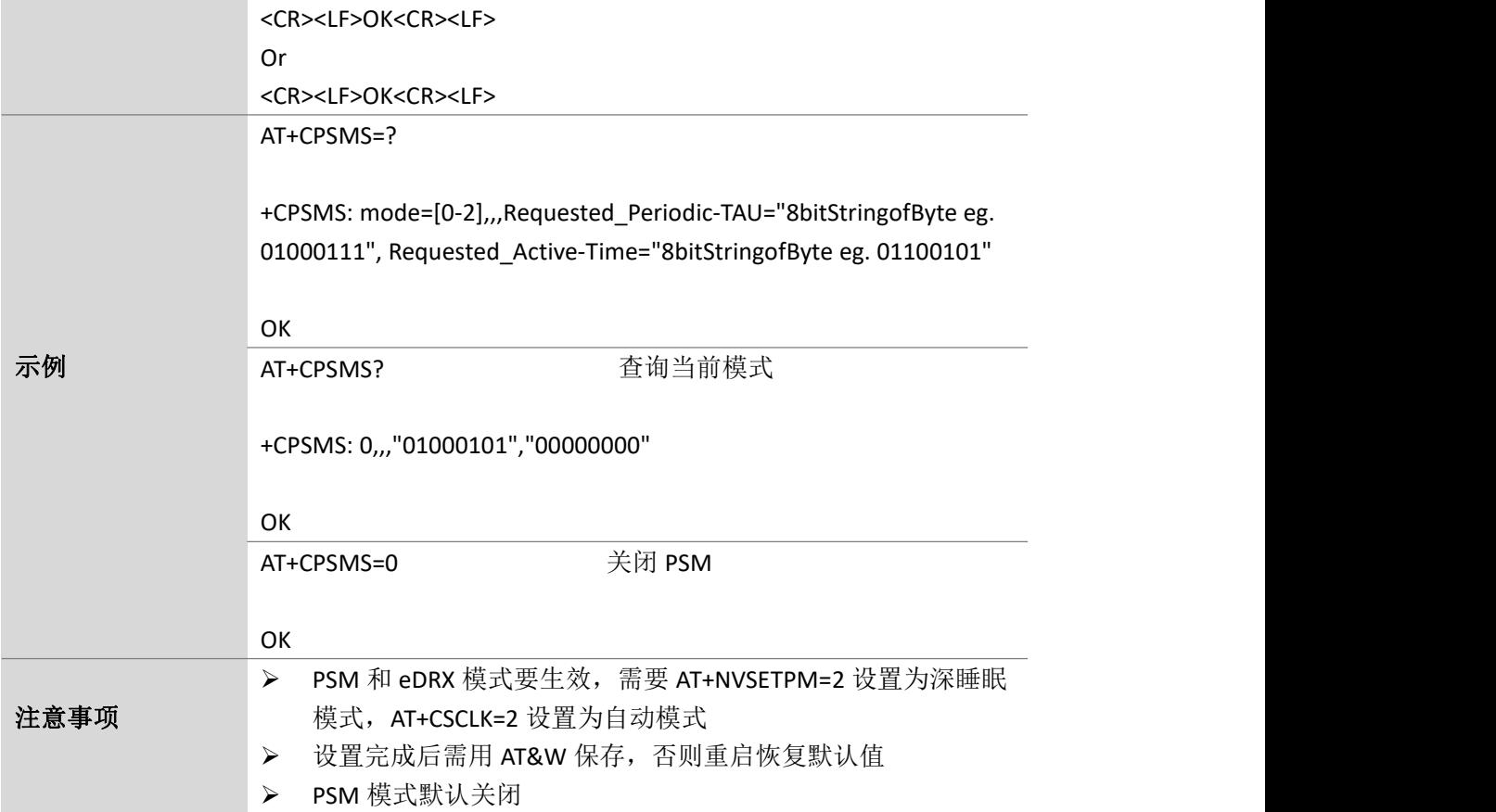

#### **8.3.**设置 **eDRXS** 模式:**AT+CEDRXS**

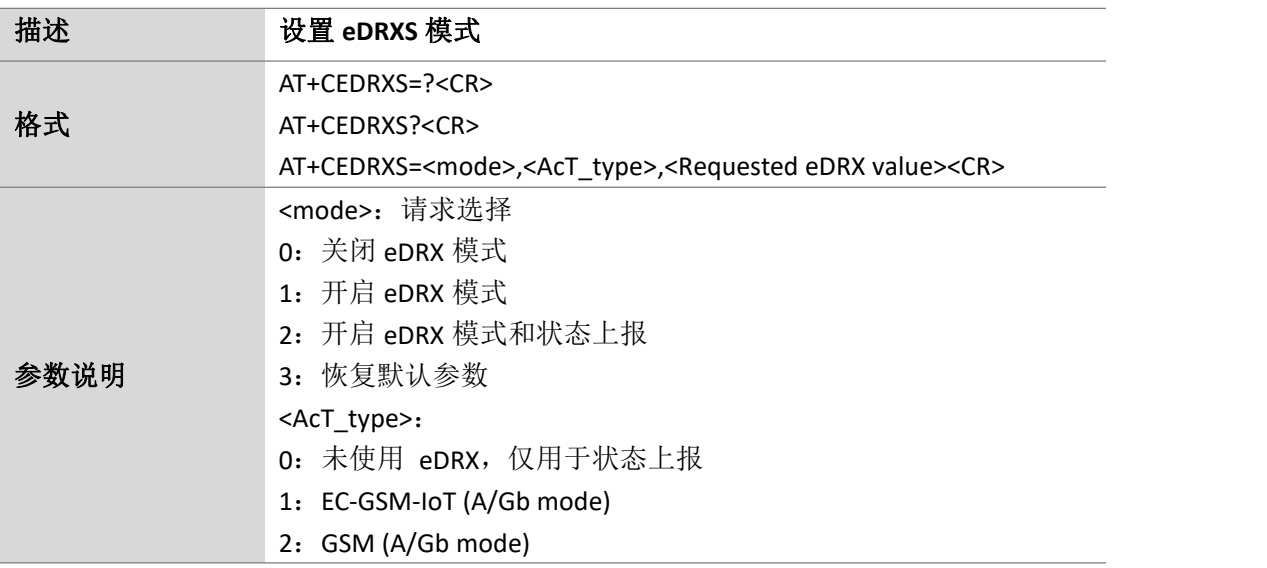

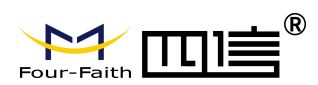

Page 71 of 88

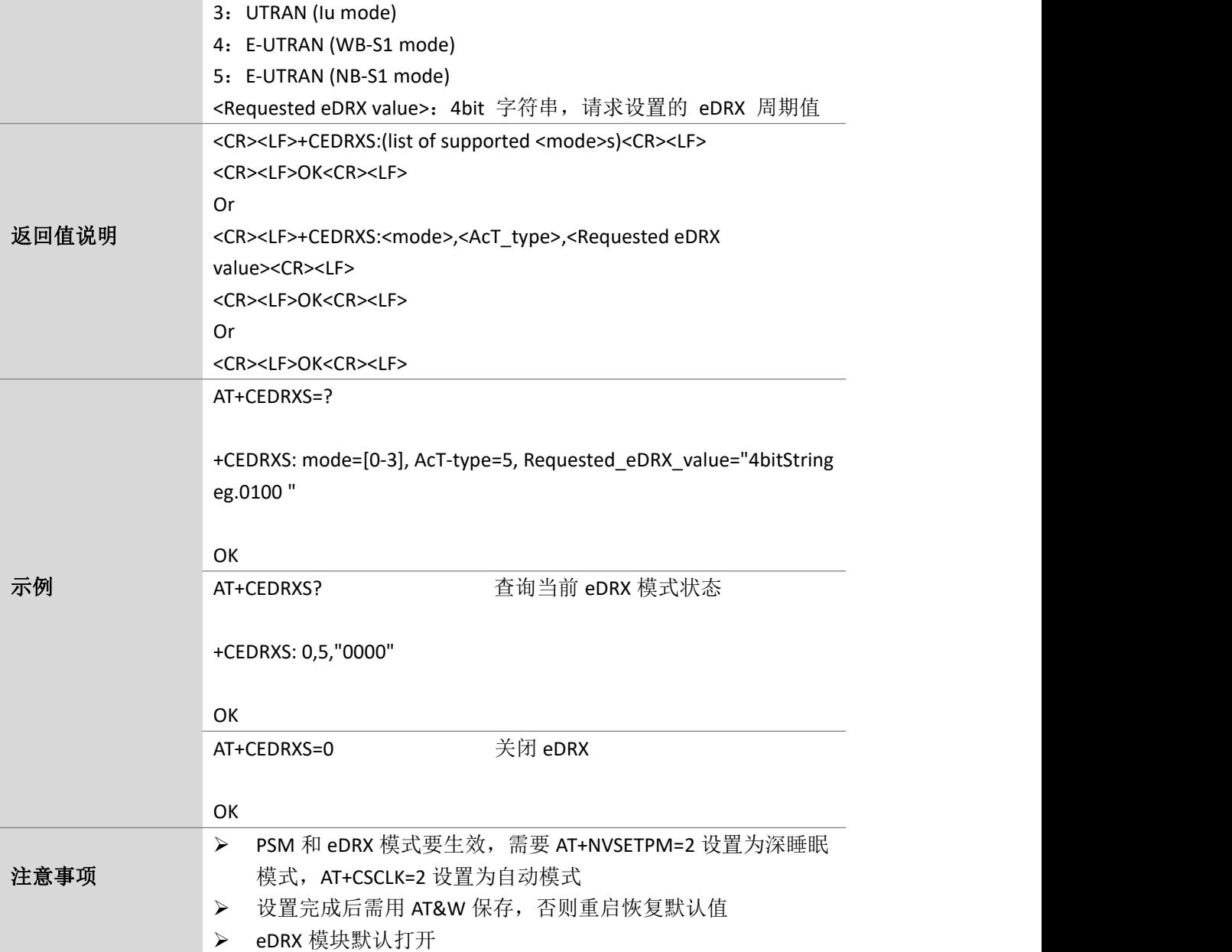

## **8.4.**触发运营商自注册功能:**AT+SELFREGISTER**

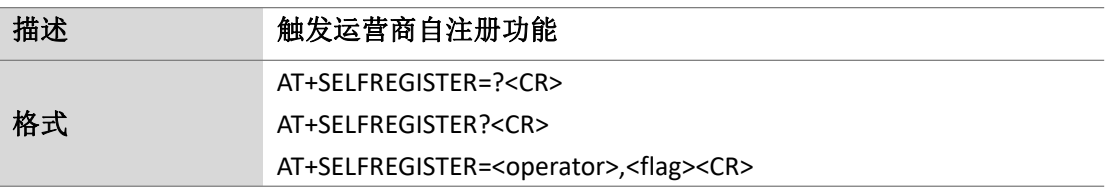

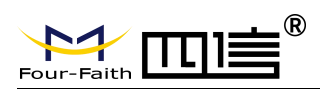

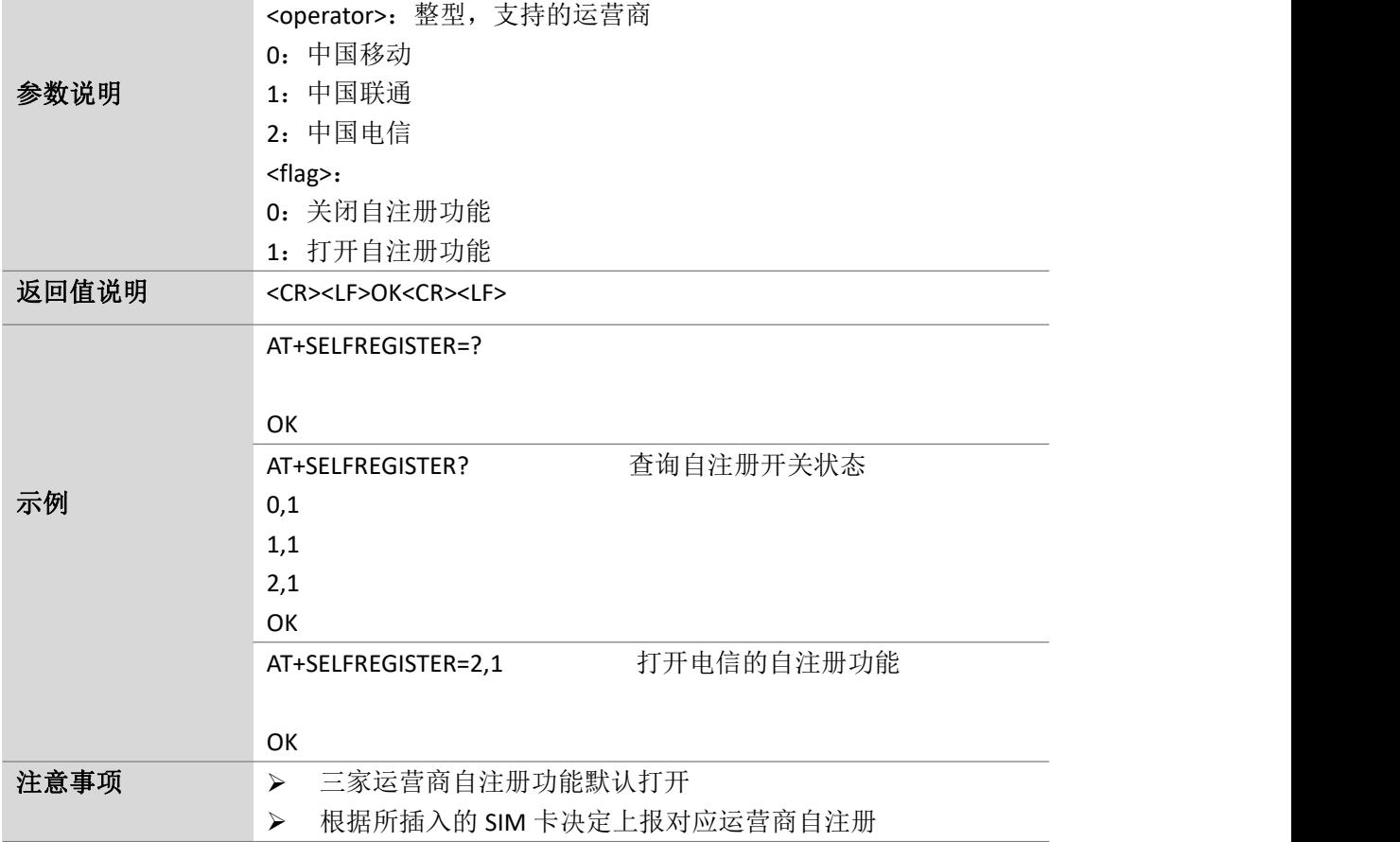

#### **8.5.**设置仪表和实网测试:**AT+VERCTRL**

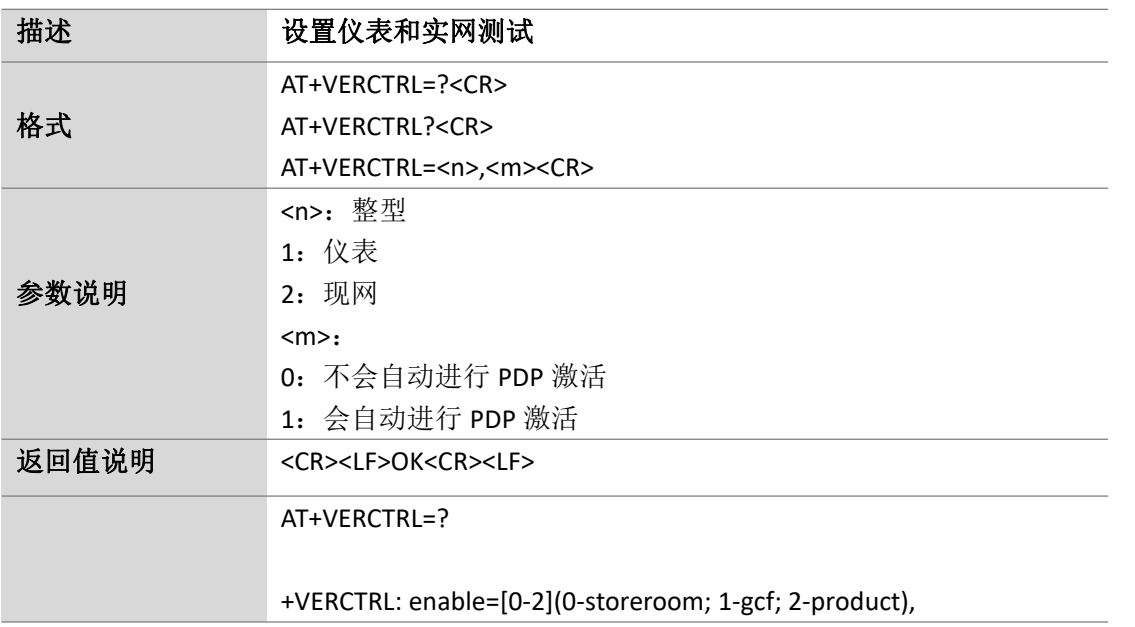
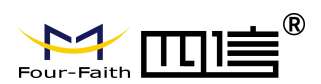

Page 73 of 88

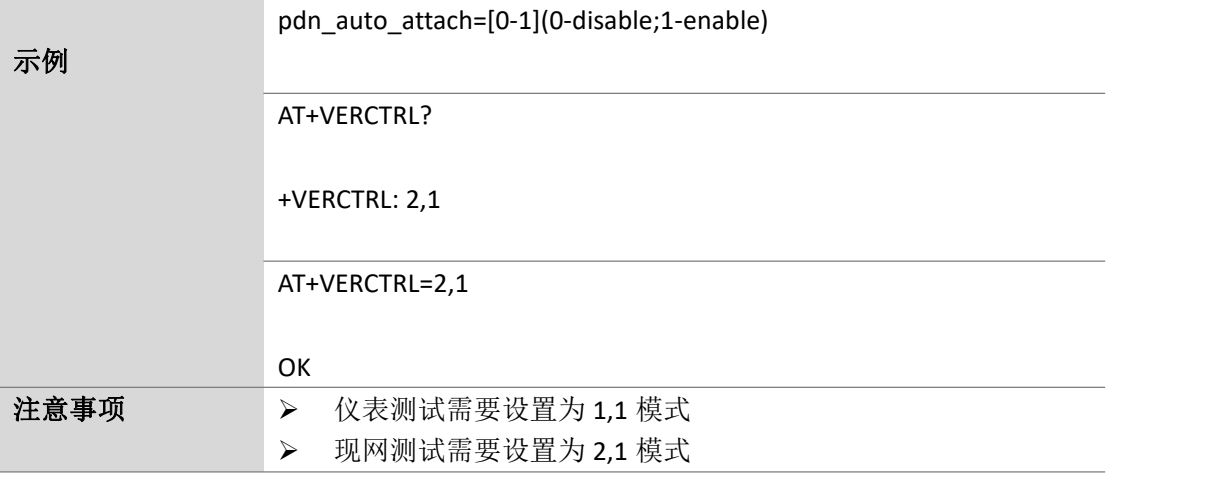

#### **8.6.**获取校准标志位:**AT+NCALIBFLAG**

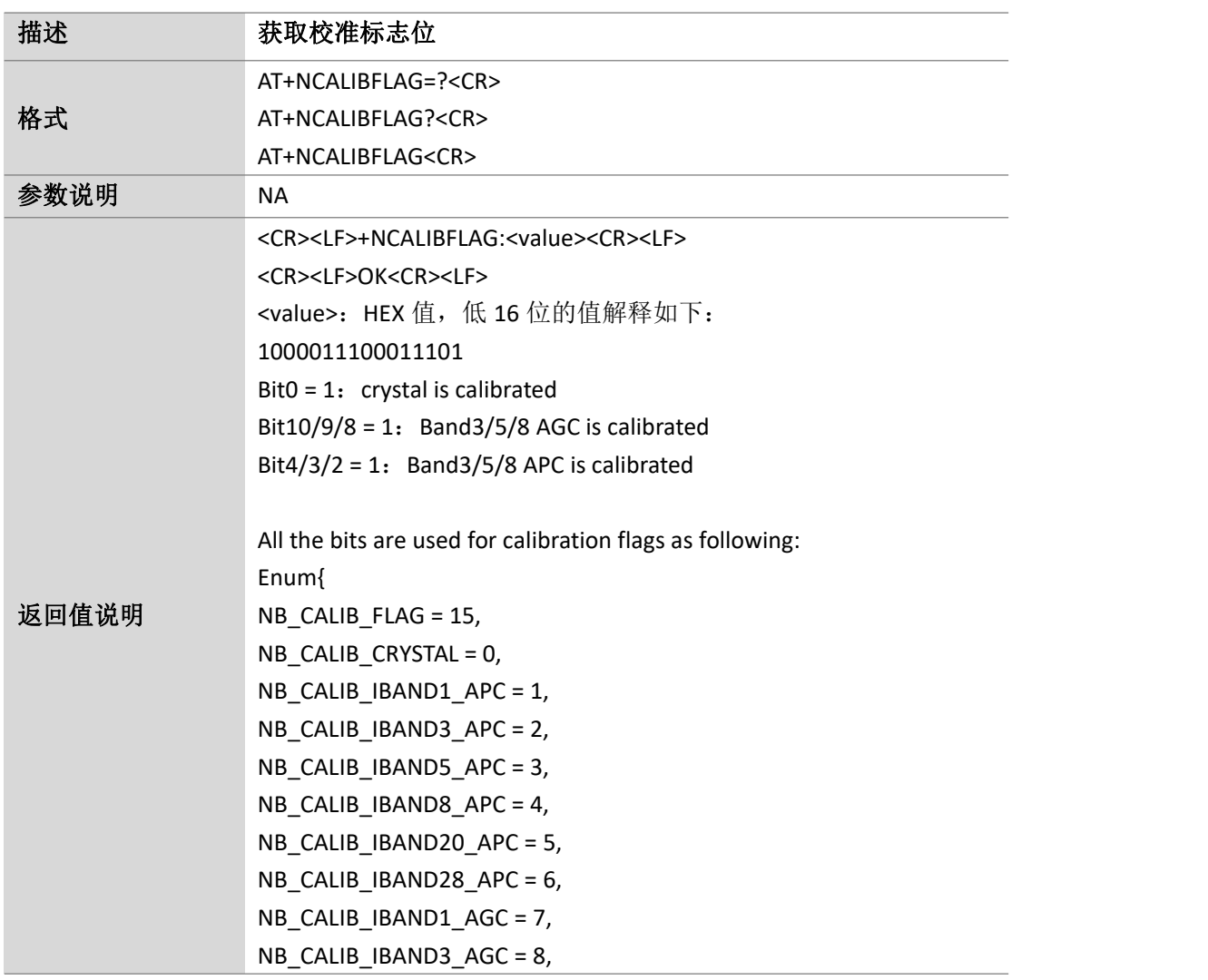

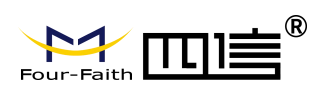

Page 74 of 88

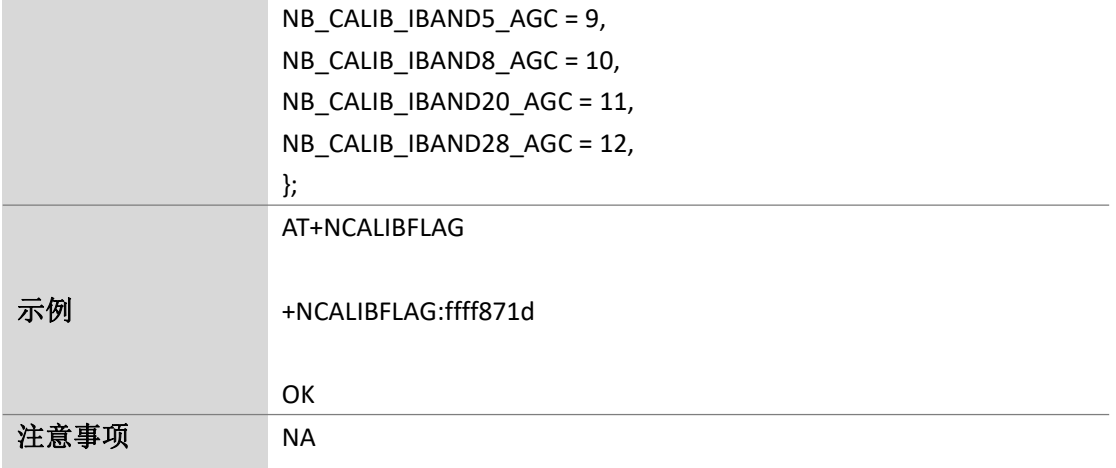

#### **8.7.**获取电量:**AT+CBC**

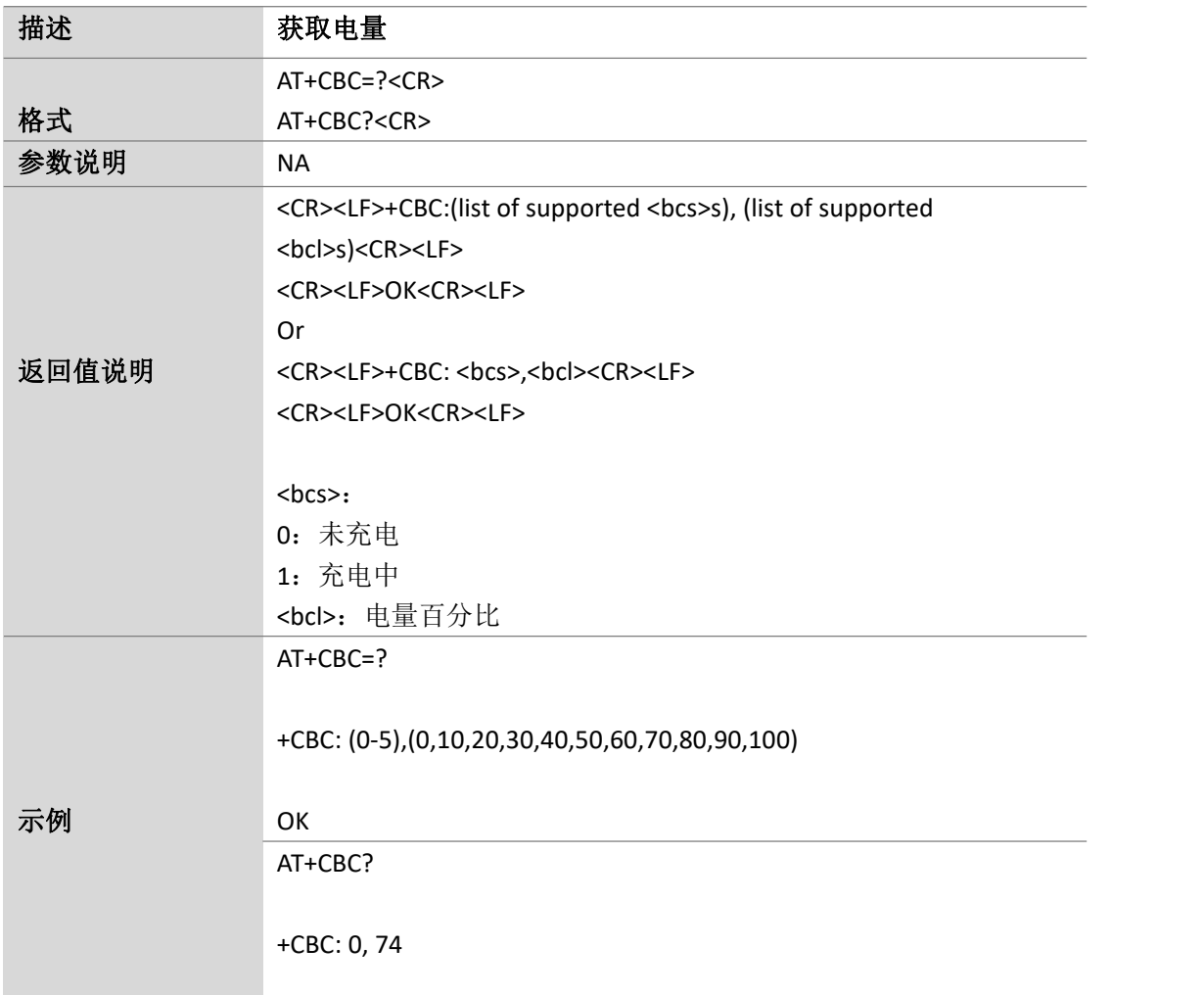

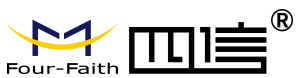

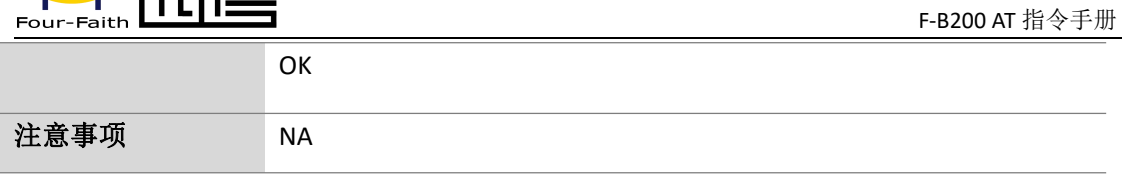

## **8.8. FOTA** 升级:**AT+CFOTA**

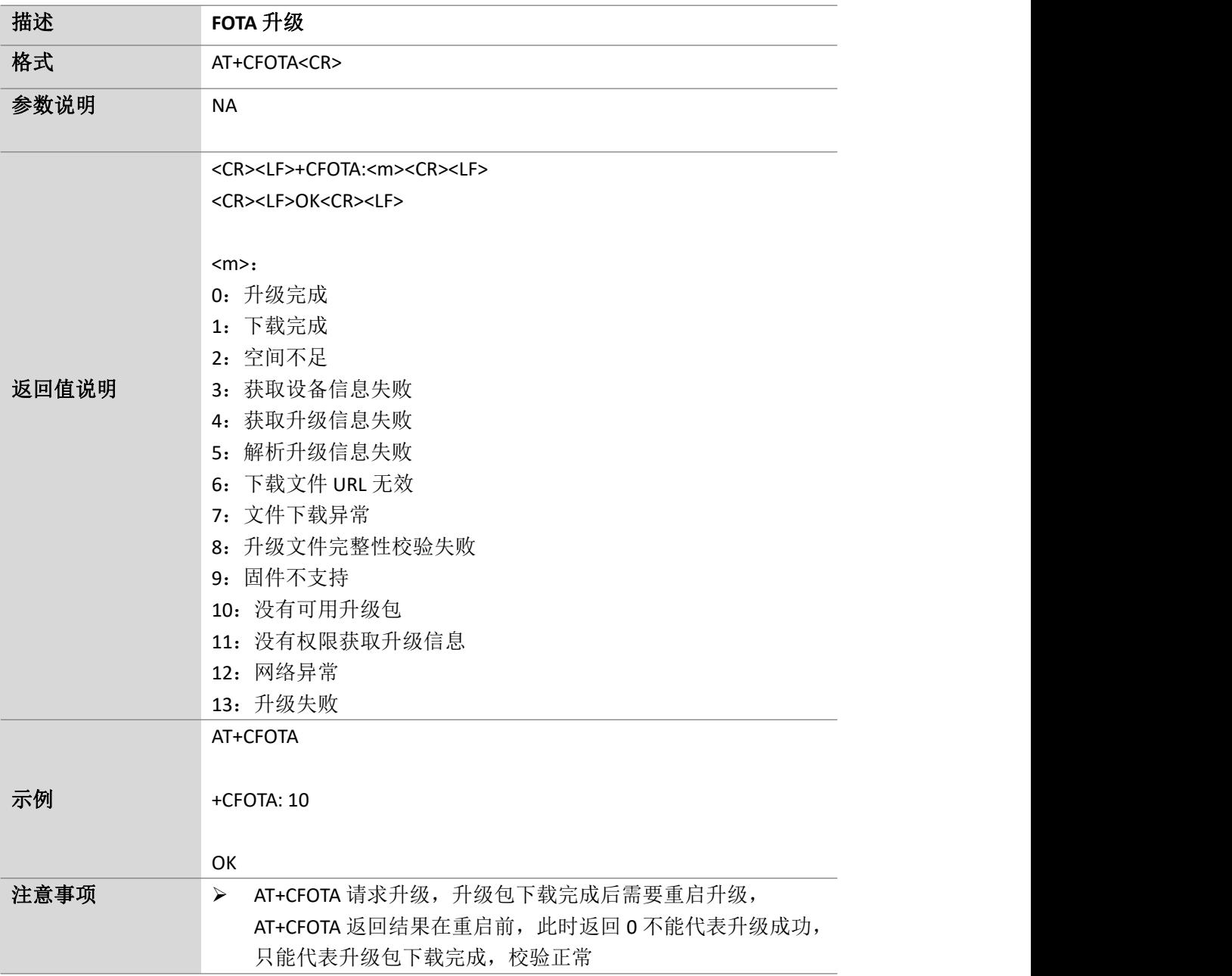

Page 75 of 88

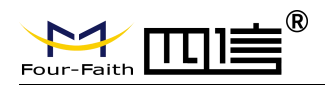

Page 76 of 88

# **9.** 电信云平台指令

#### **9.1.**绑定设备到 **OceanConnect** 服务器:**AT+ NCDPOPEN**

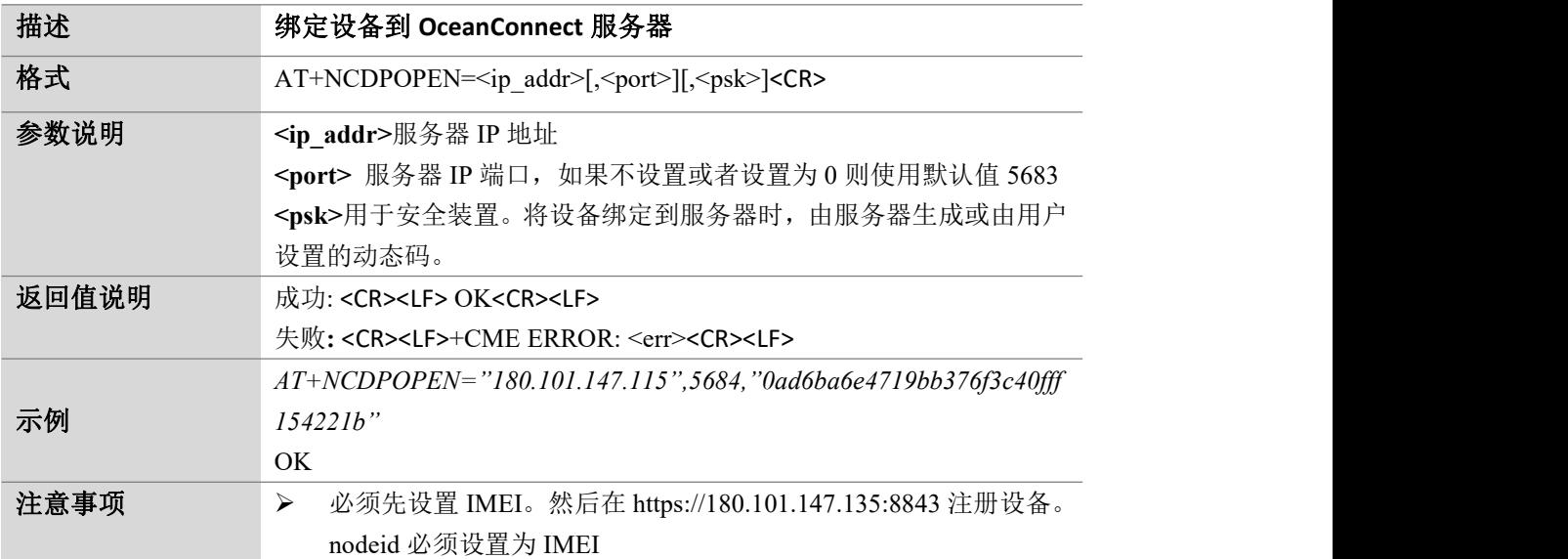

#### **9.2.**从 **OceanConnect** 解除设备绑定:**AT+ NCDPOPEN**

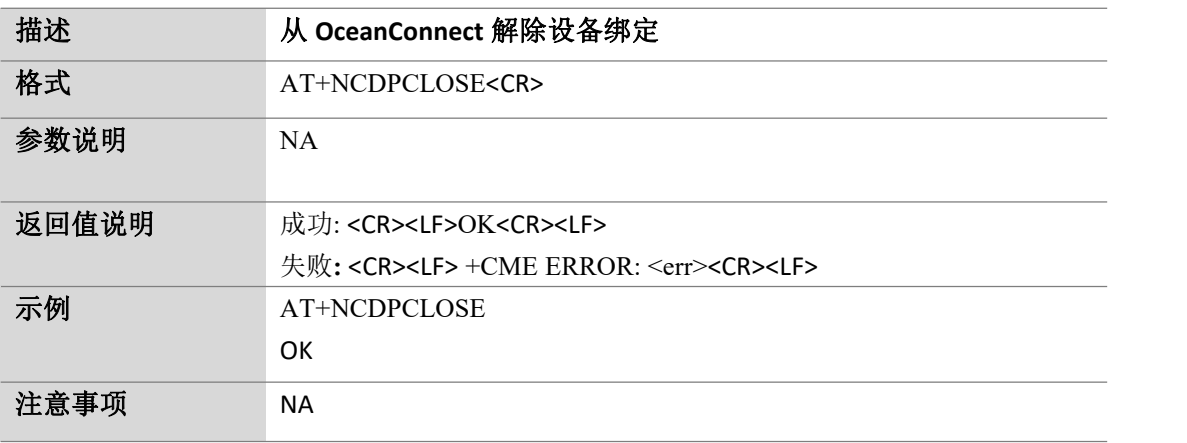

## **9.3.**设置设备支持的频段:**AT+ SETBND**

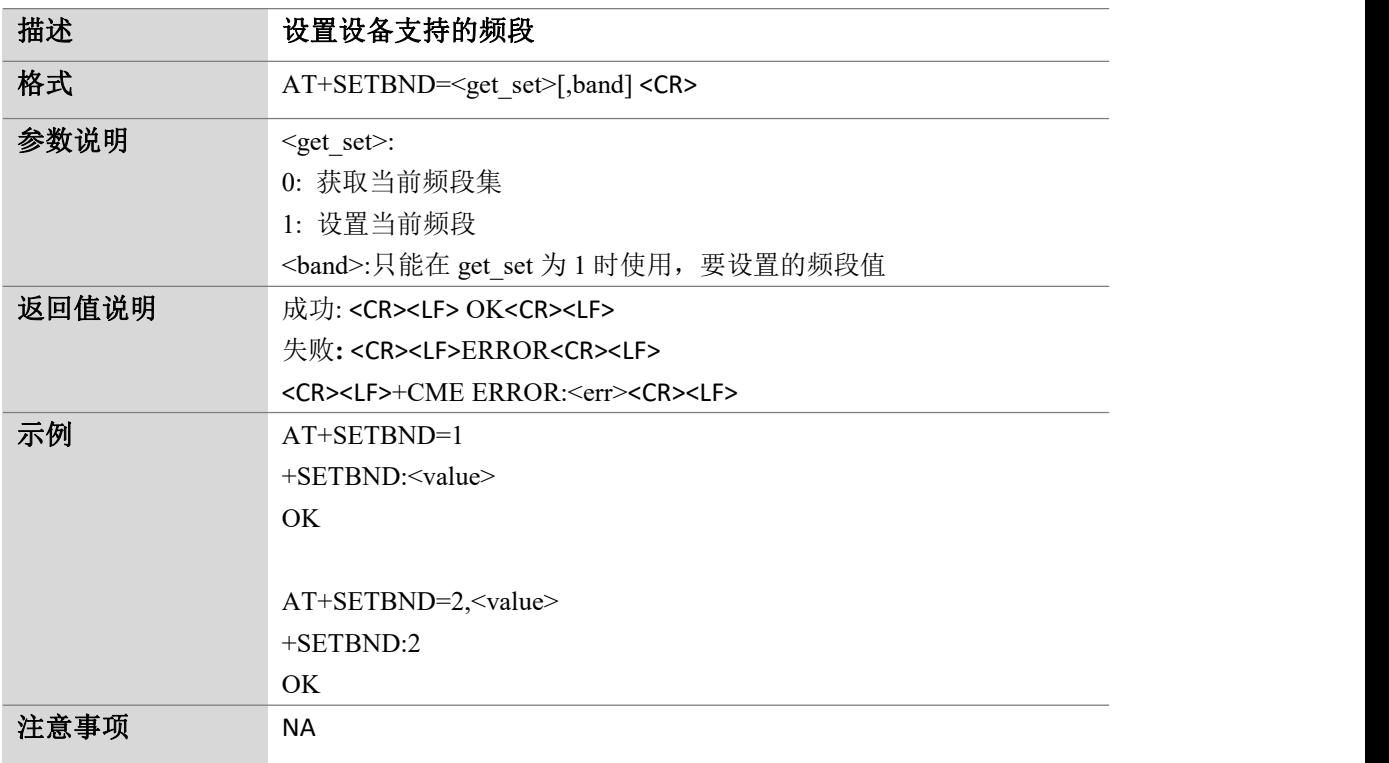

## **9.4.**向 **OceanConnect** 服务器发送消息:**AT+ NMGS**

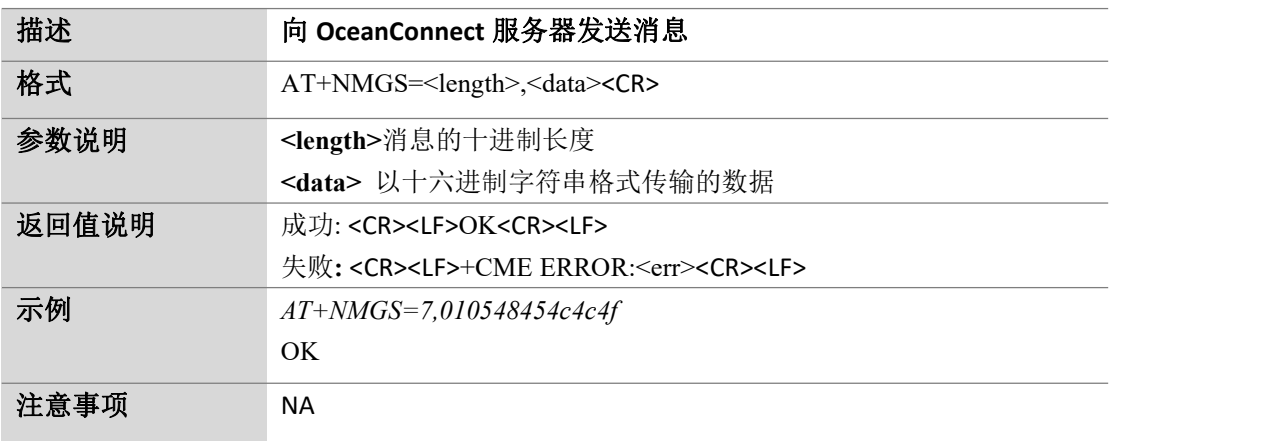

Page 78 of 88

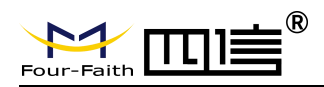

#### **9.5.**新消息指示:**AT+NNMI**

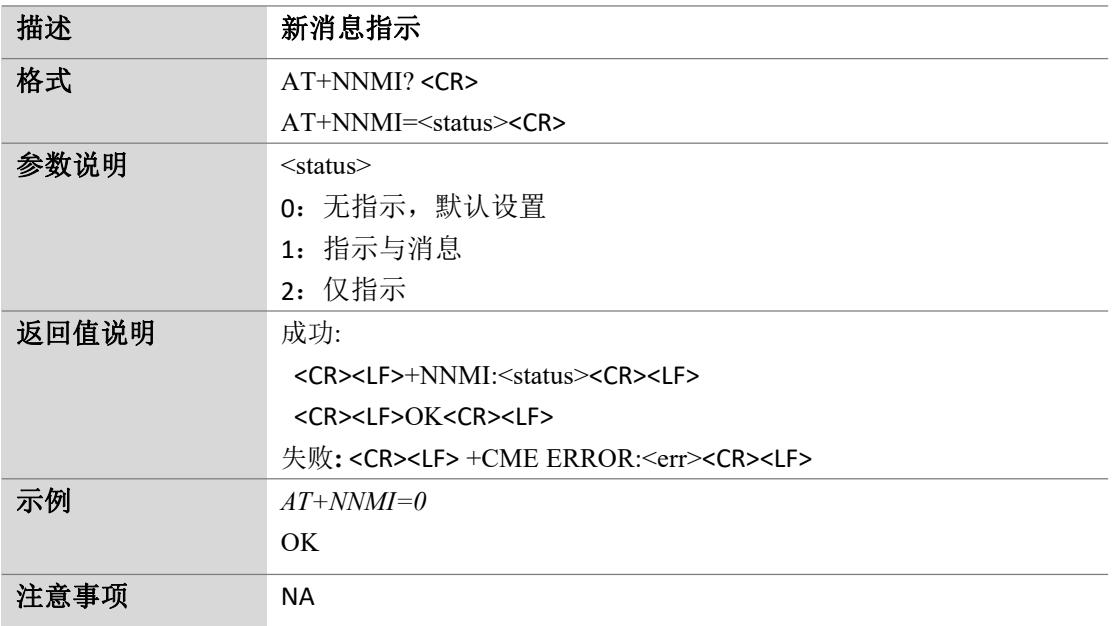

#### **9.6.**获取从 **OceanConnect** 服务器接收到的消息:**AT+NNMI**

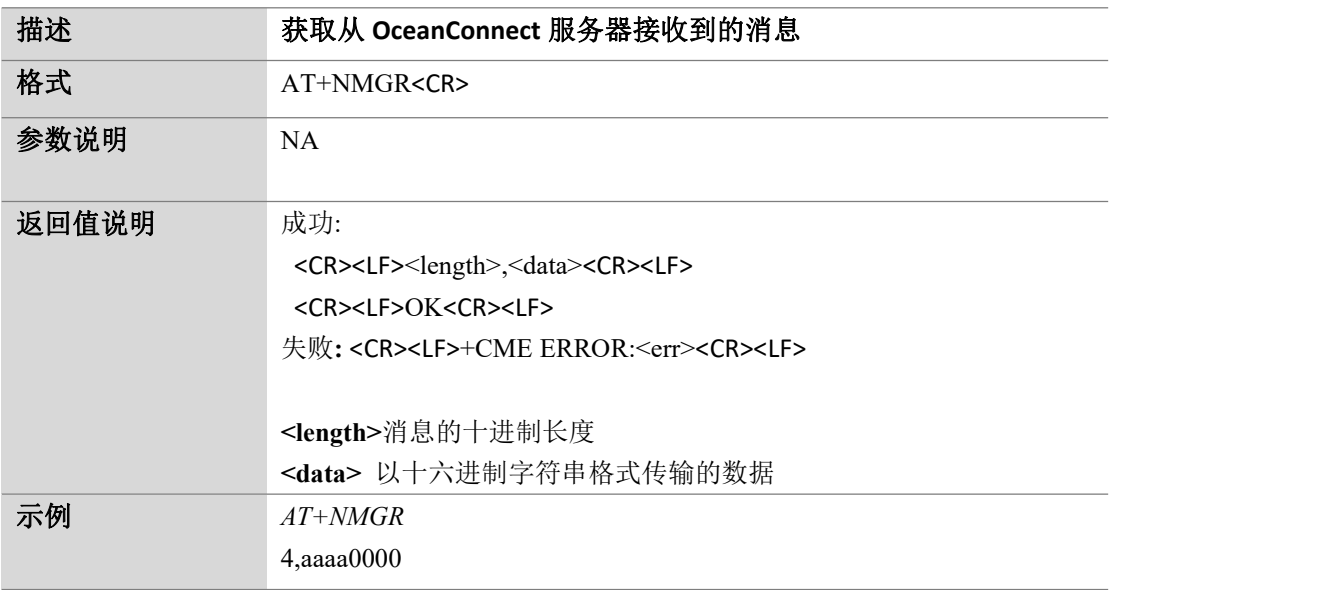

Page 79 of 88

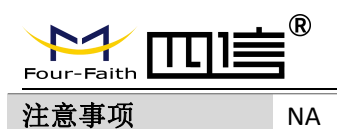

## **10. oneNet** 云平台指令

#### **10.1.** 创建基本通信套件:**AT+ MIPLCREATE**

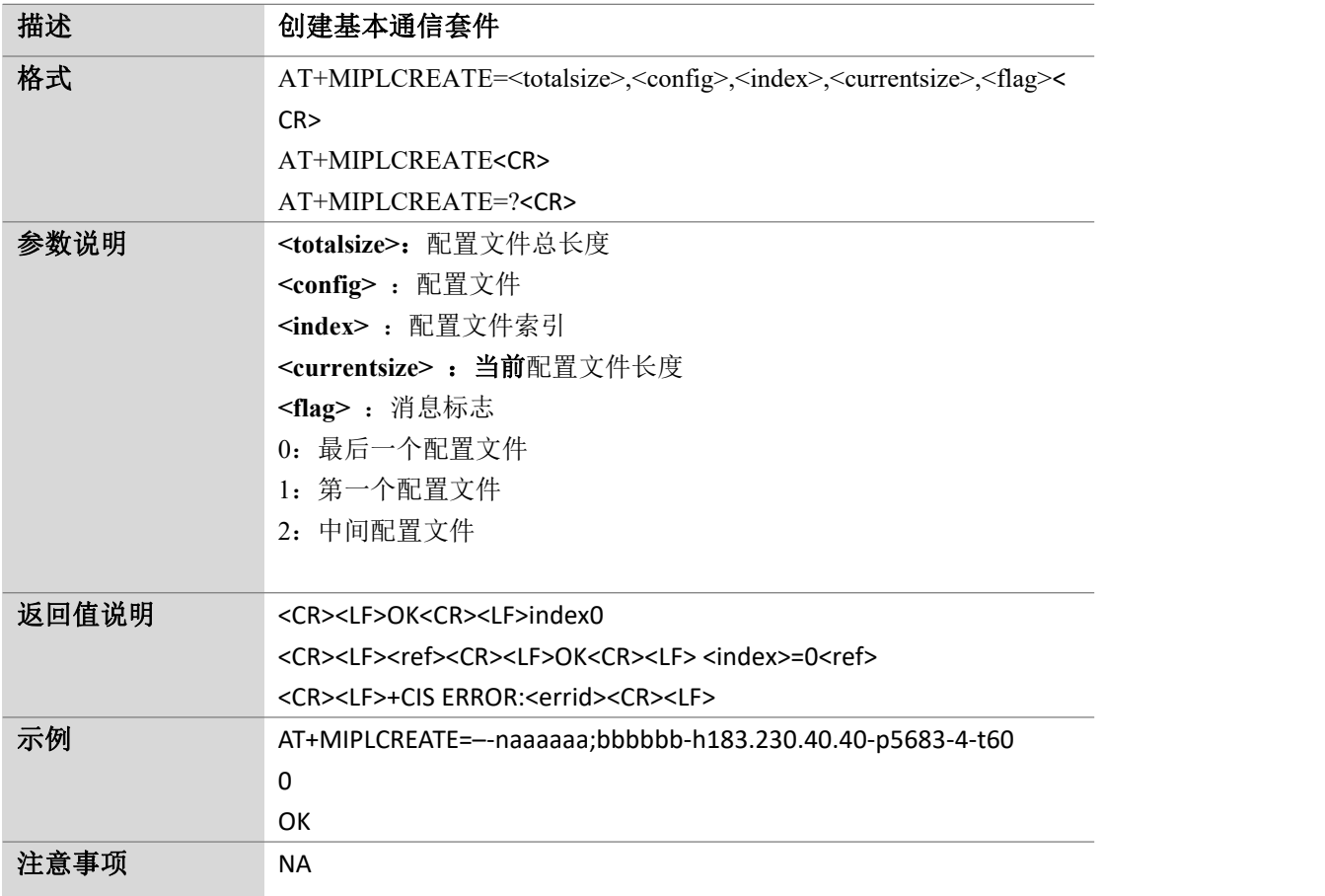

Page 80 of 88

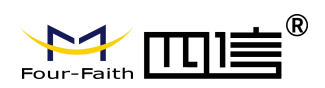

## **10.2.** 为通信添加动态对象:**AT+ MIPLADDOBJ**

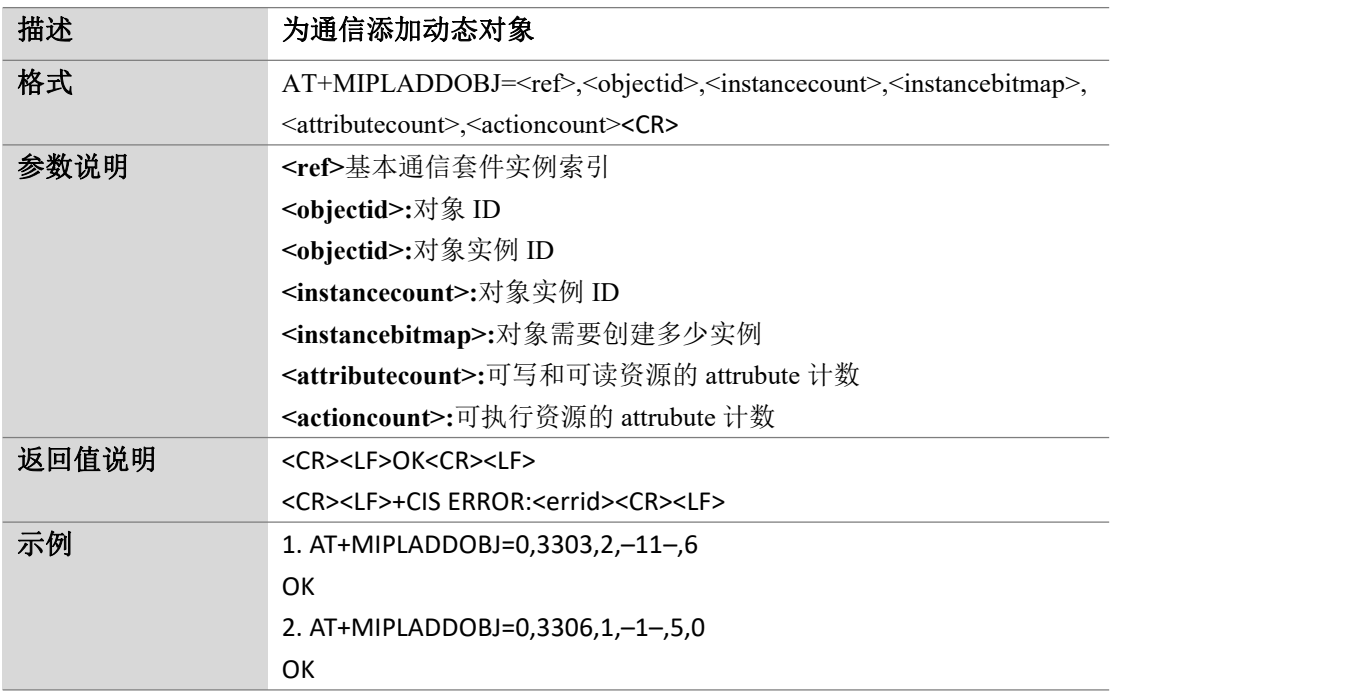

### **10.3.** 通知 **onenet** 平台值更改:**AT+ MIPLNOTIFY**

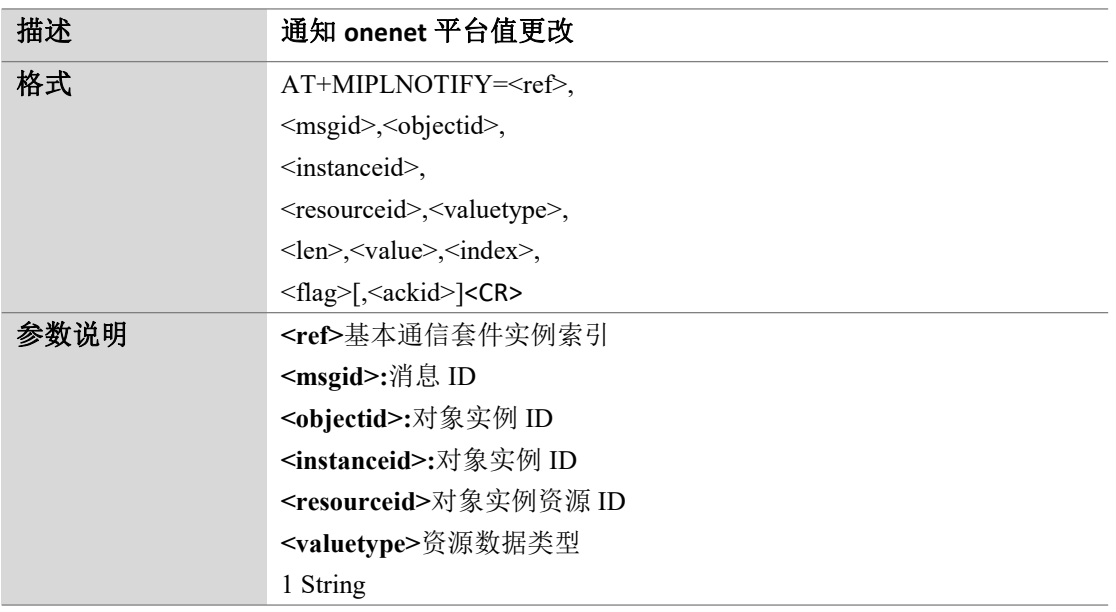

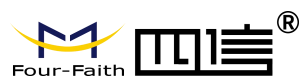

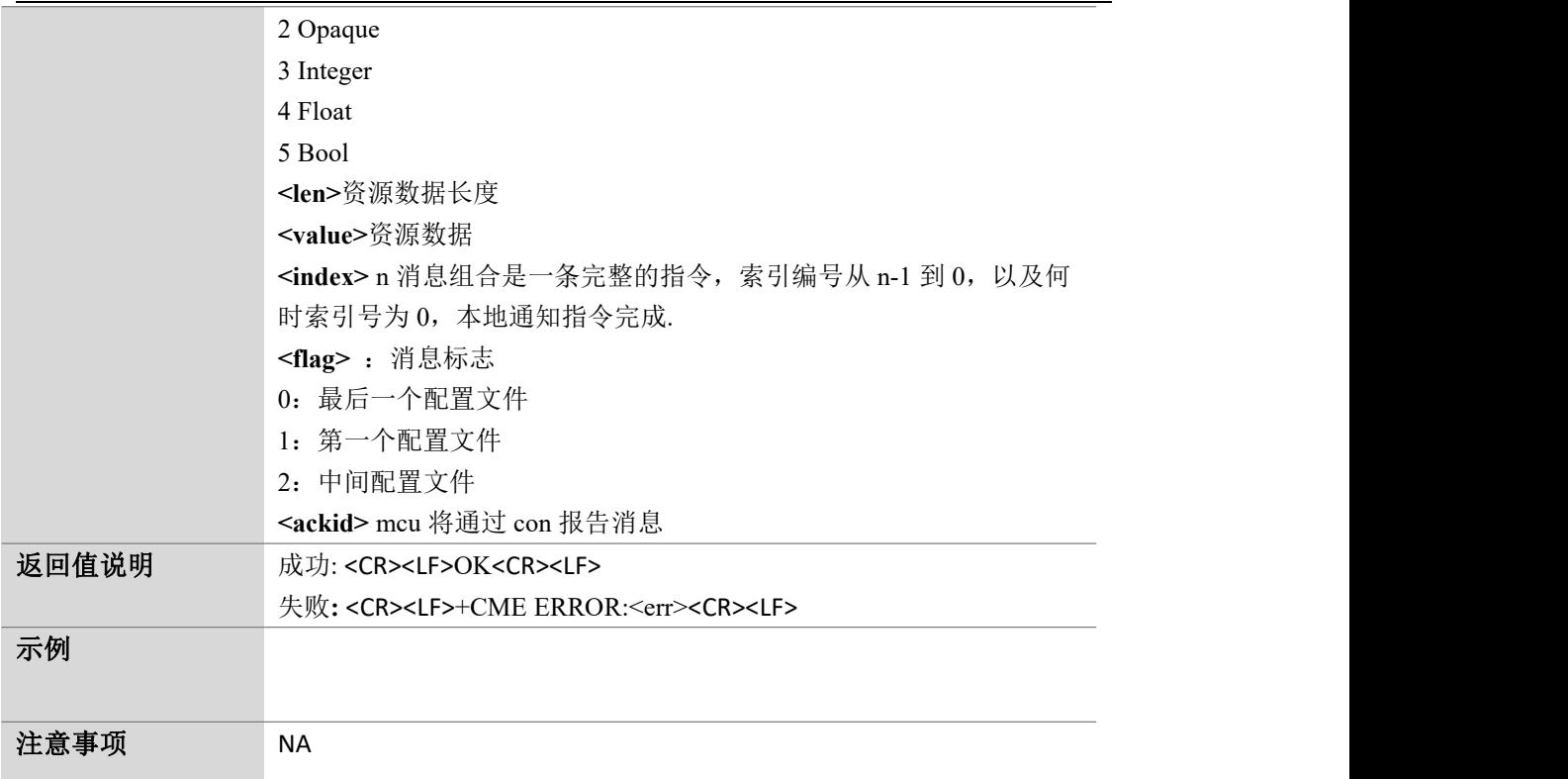

## **10.4.** 注册 **onenet** 平台:**AT+ MIPLOPEN**

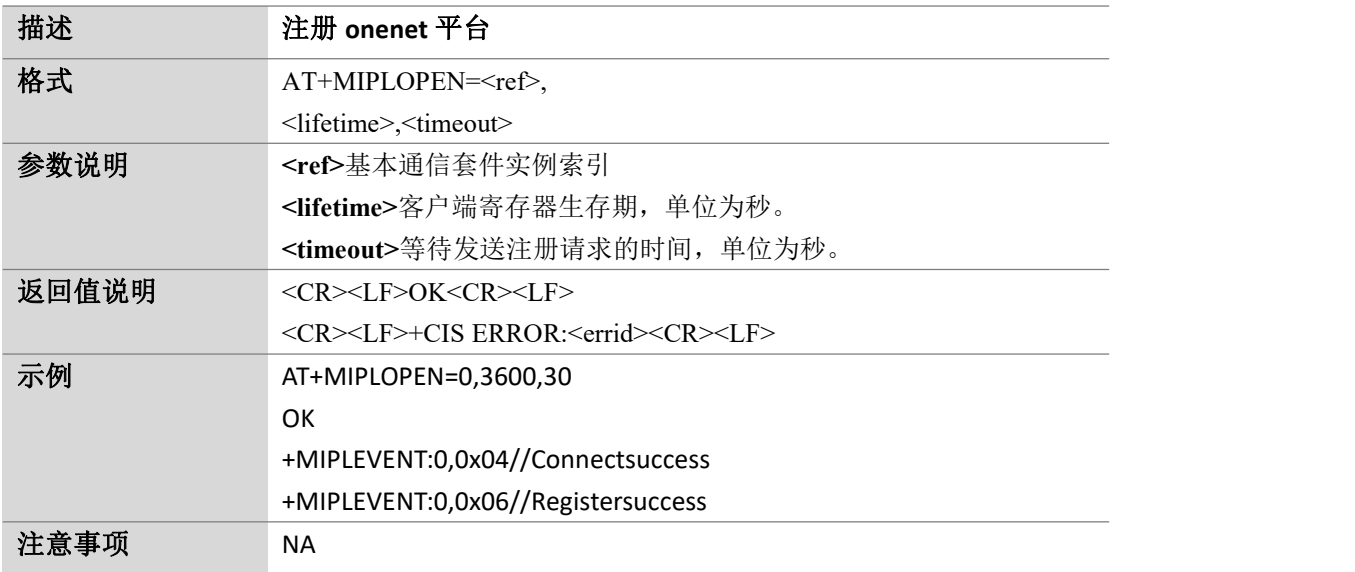

Page 82 of 88

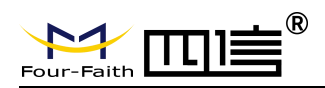

#### **10.5.** 读取特定对象资源值:**AT+ MIPLREADRSP**

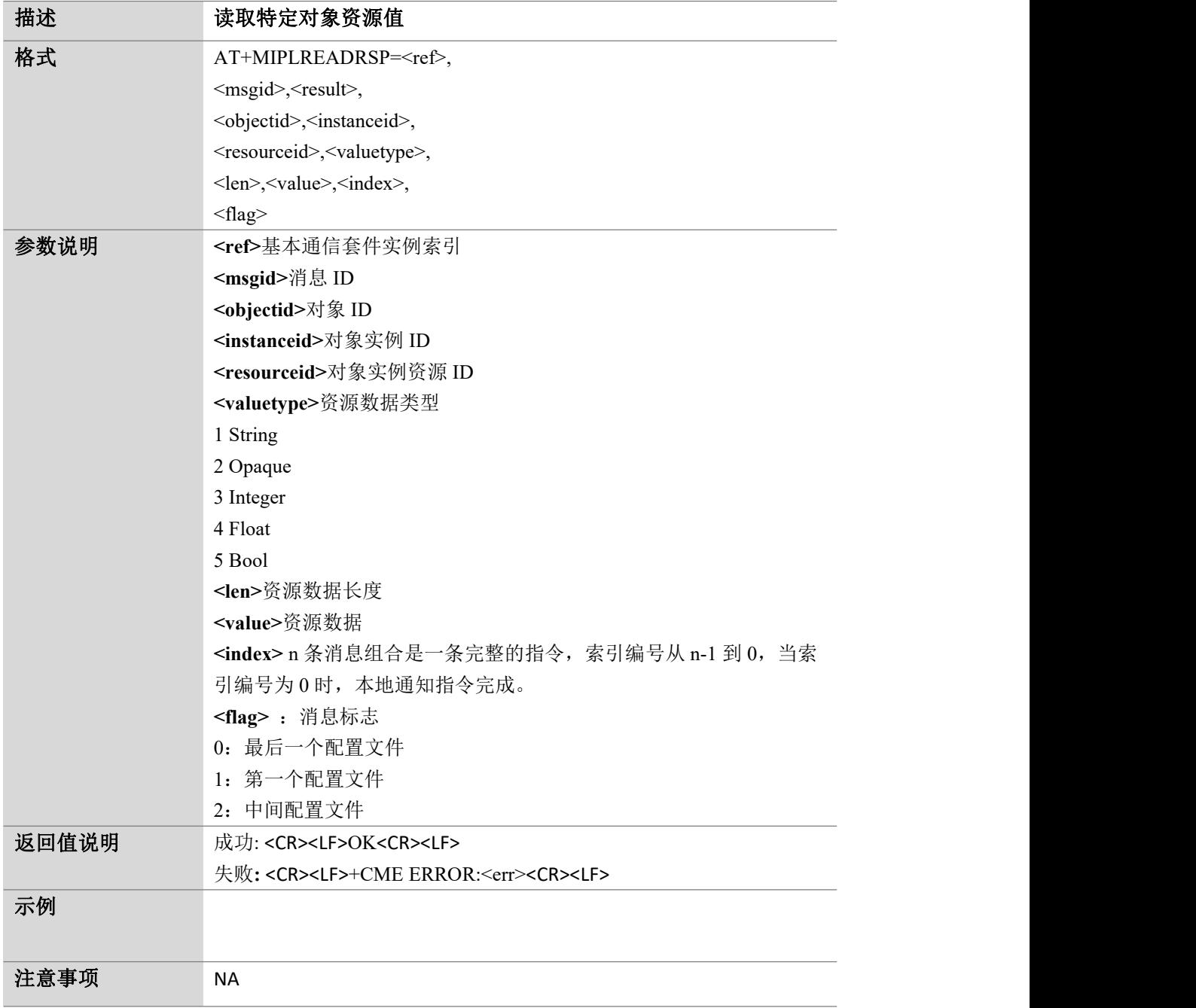

Page 83 of 88

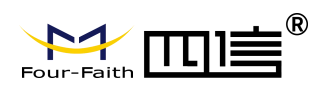

## **10.6.** 更改特定对象资源值:**AT+ MIPLWRITERSP**

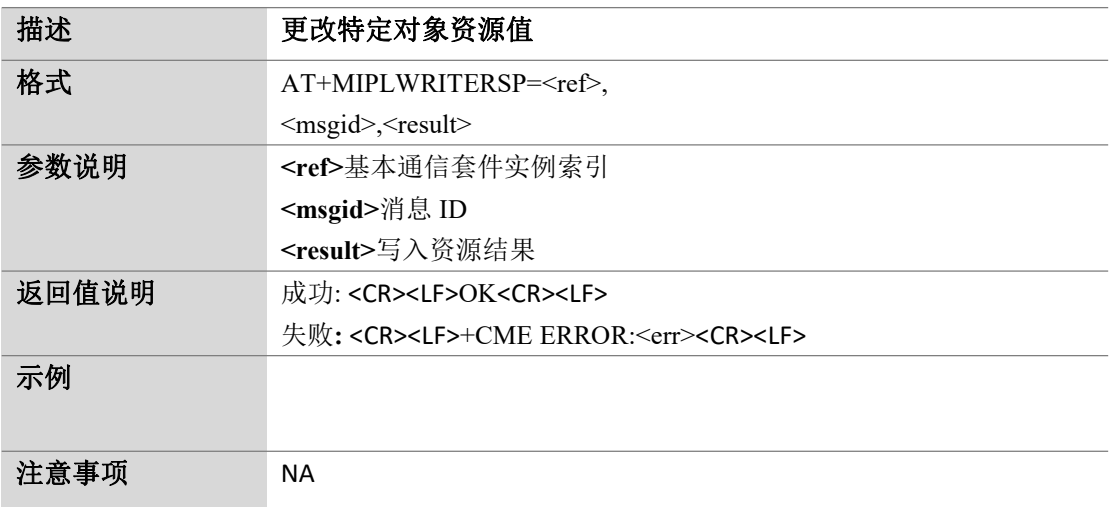

#### **10.7.** 对单个资源执行:**AT+ MIPLEXECUTERSP**

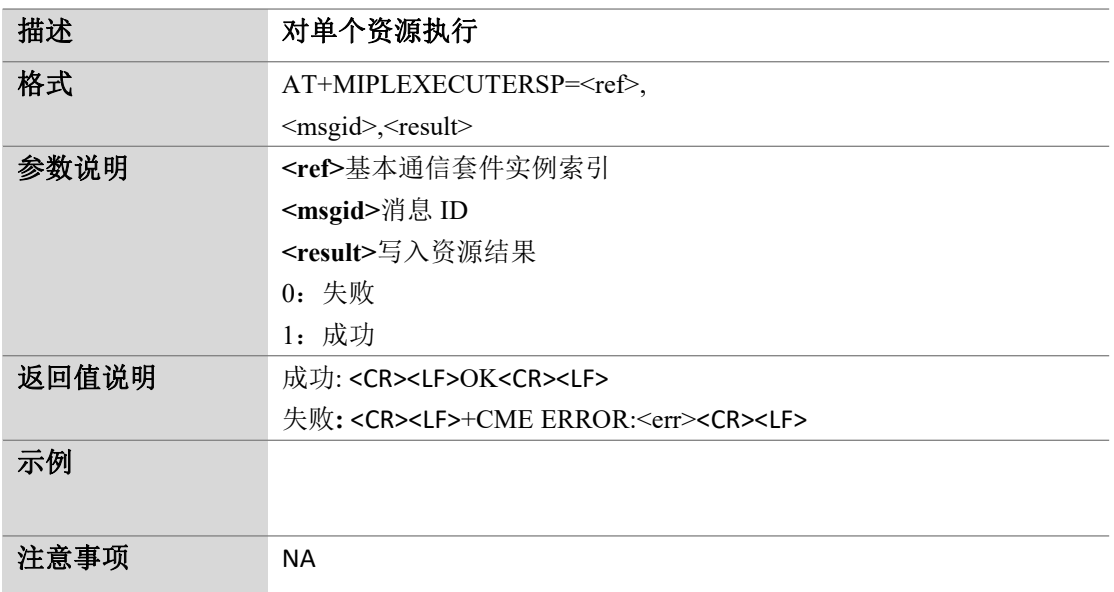

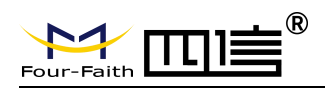

Page 84 of 88

#### **10.8.** 向 **onenet** 发送取消注册请求:**AT+ MIPLCLOSE**

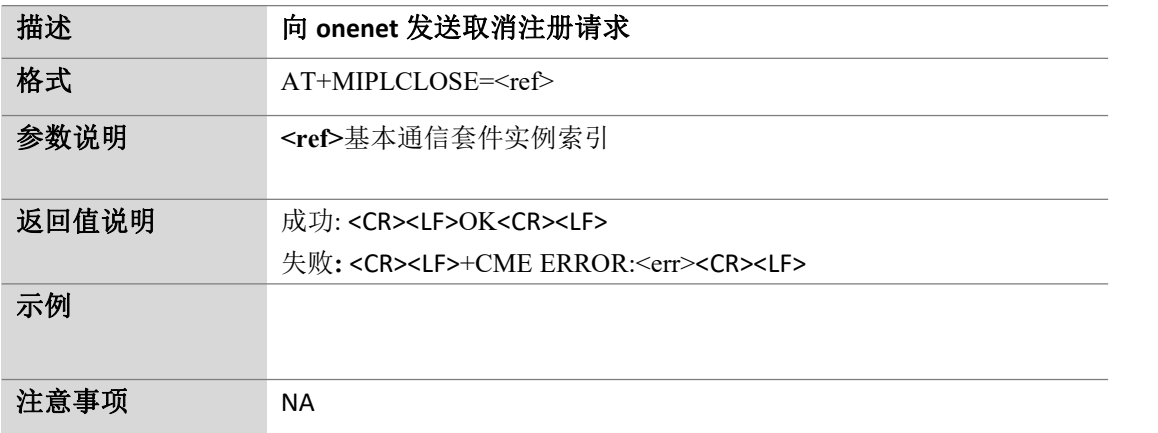

## **10.9.** 删除套件实例的动态对象:**AT+ MIPLDELOBJ**

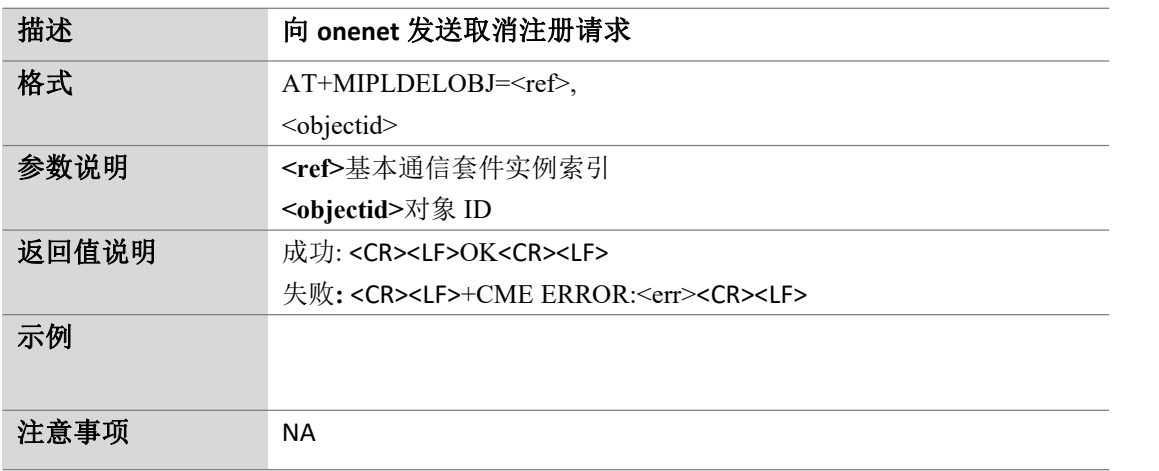

#### **10.10.** 删除基本通信套件实例:**AT+ MIPLDELETE**

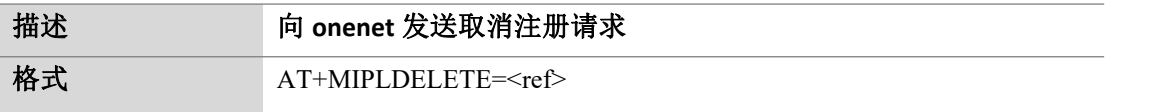

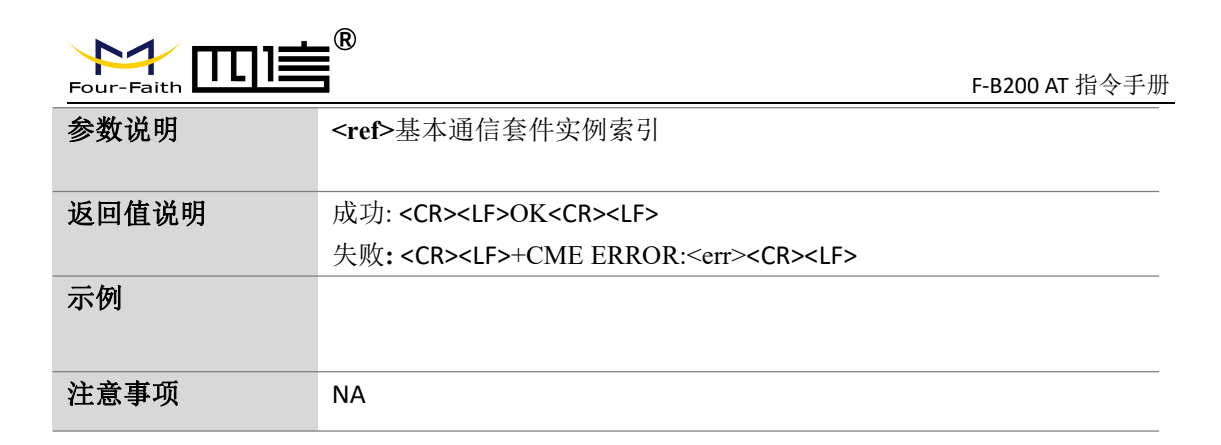

#### **10.11.** 确定 **obser vation** 命令是否有效:

#### **AT+MIPLOBSERVERSP**

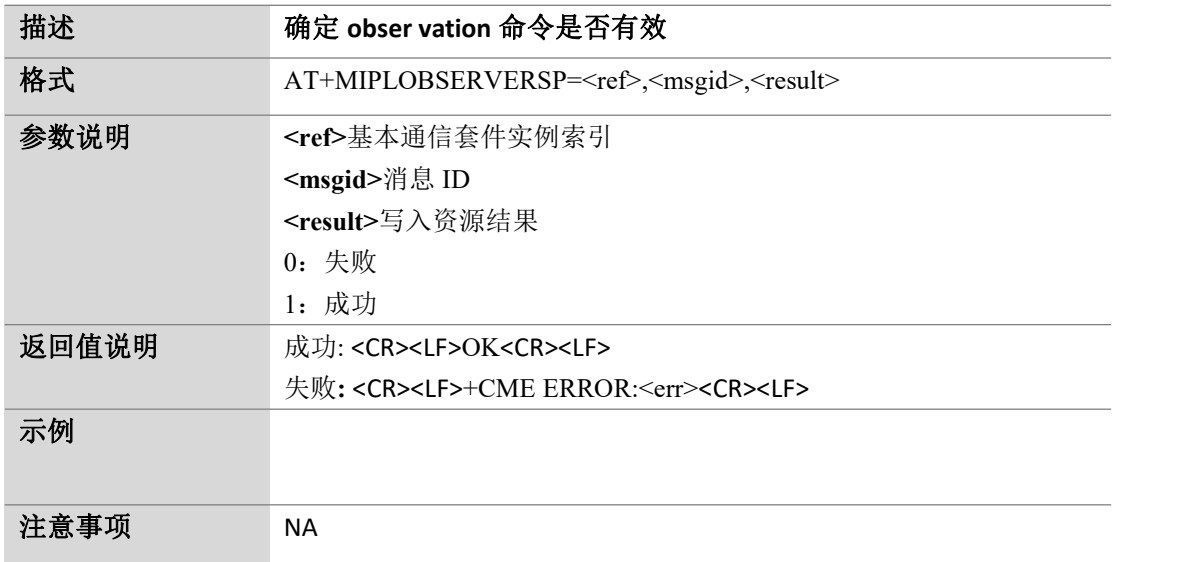

#### **10.12.** 获取指定的 **object** 所有属性:

#### **AT+MIPLDISCOVERRSP**

描述 获取指定的 **object** 所有属性

Page 85 of 88

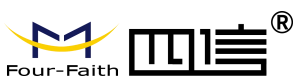

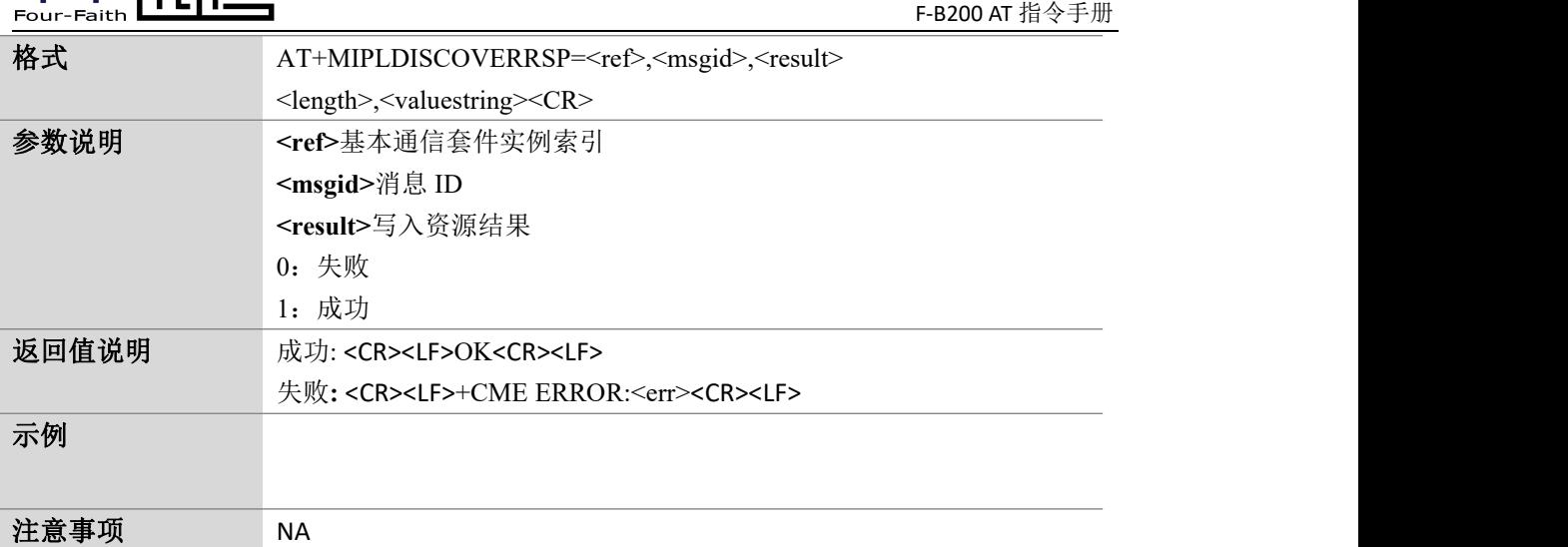

#### **10.13.** 通知通信套件实例的结果:

#### **AT+MIPLDISCOVERRSP**

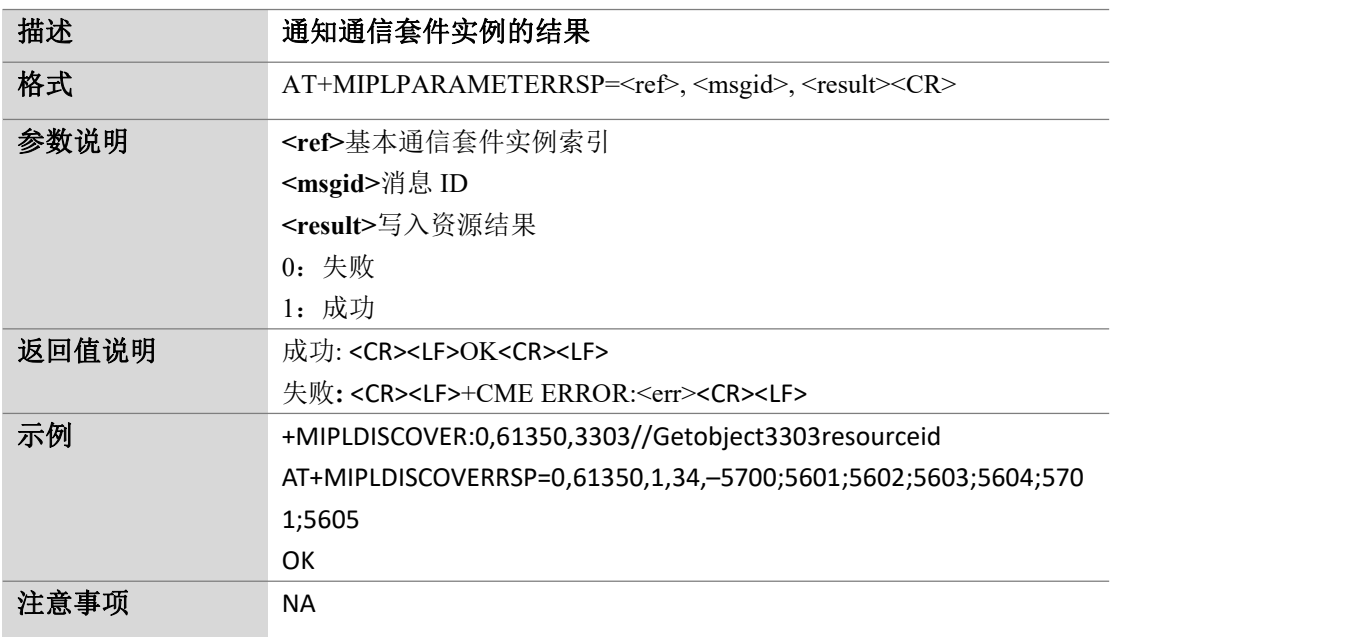

Page 86 of 88

Page 87 of 88

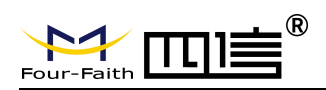

#### **10.14.** 更新通信套件注册信息:**AT+ MIPLUPDATE**

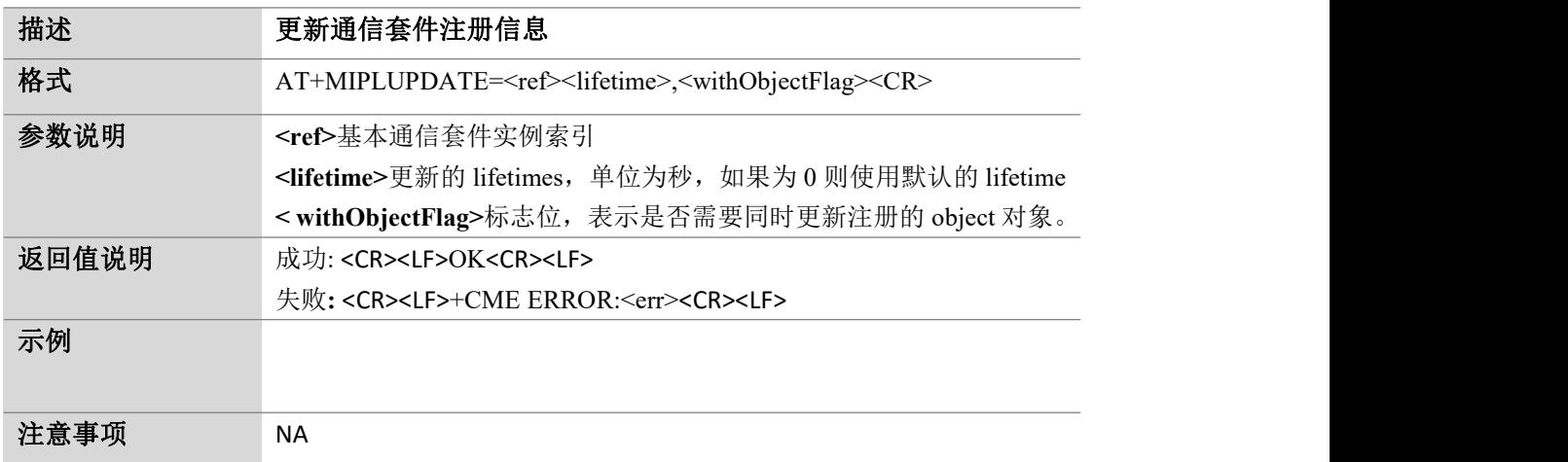

#### **10.15.** 获取基础通信套件版本:**AT+ MIPLVER**

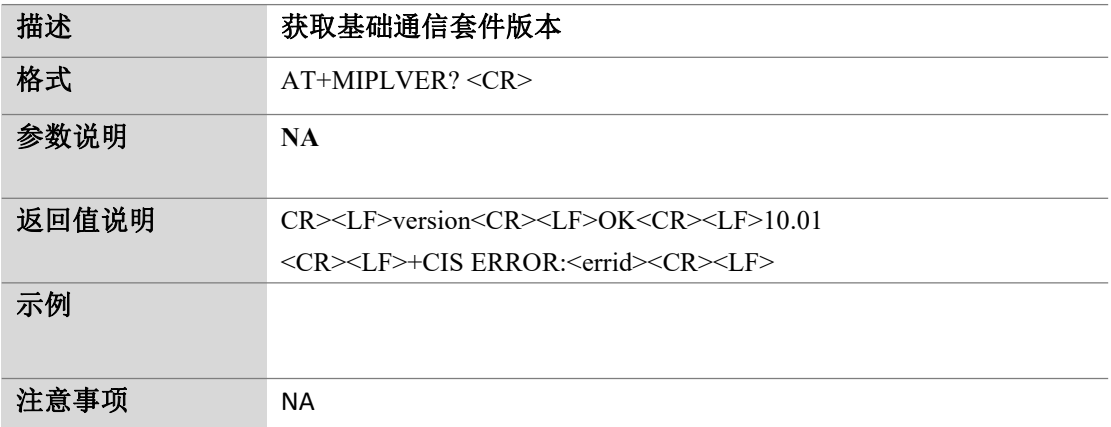

#### **10.16.** 读取请求消息:**AT+ MIPLUPDATE**

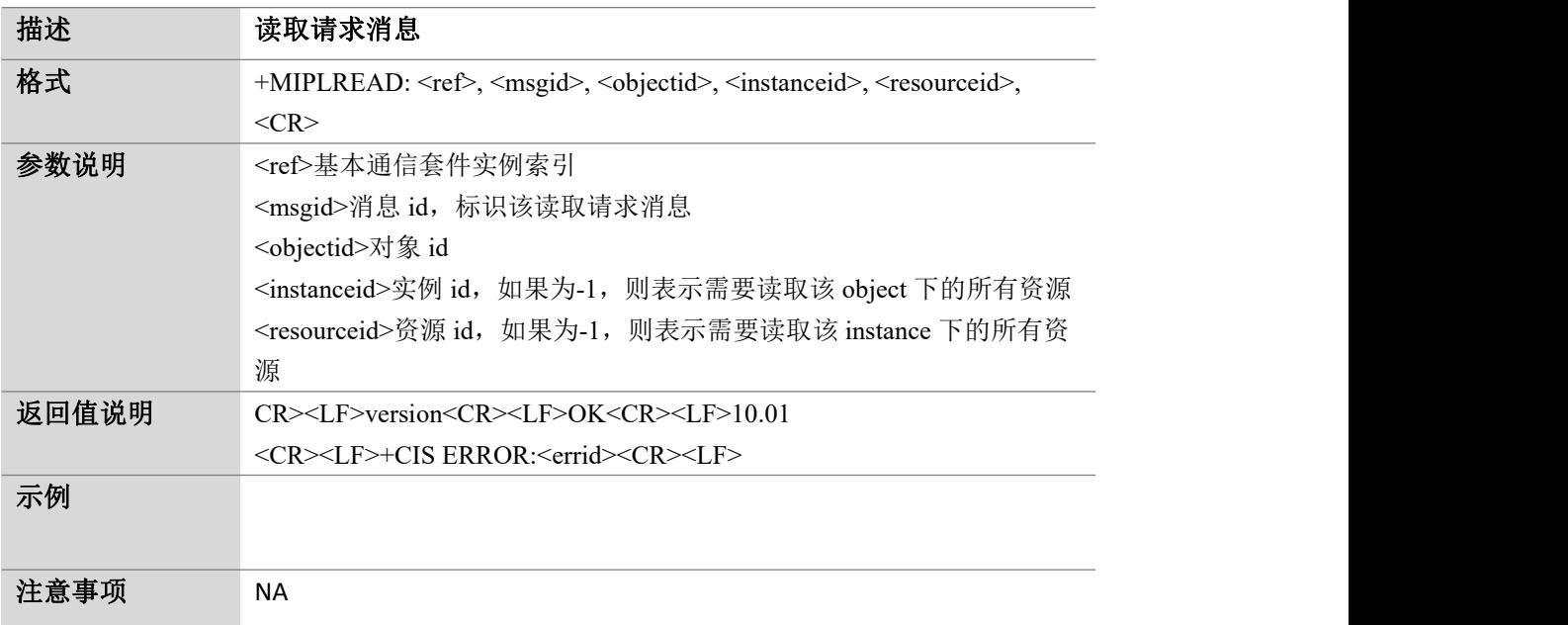

Page 88 of 88